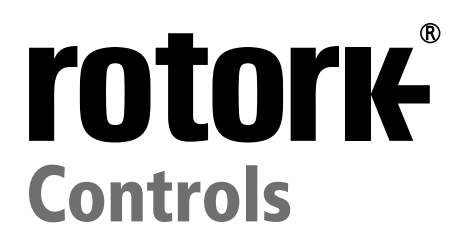

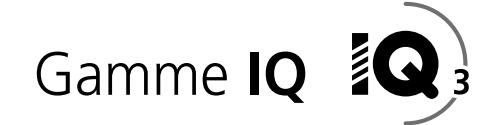

# **Manuel d'utilisation complet des gammes IQ et IQT configuration, statuts et contrôle**

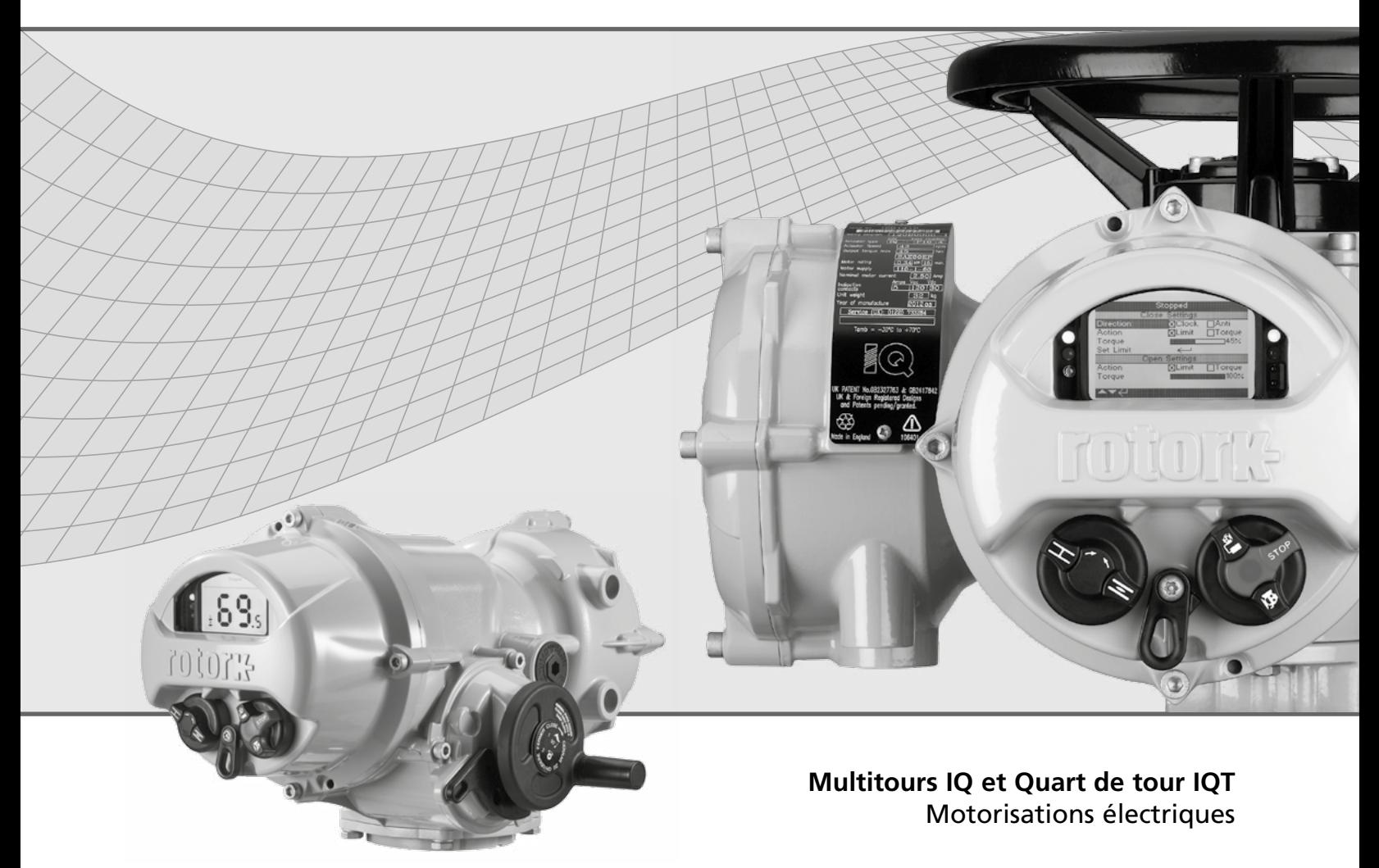

**Keeping the World Flowing**

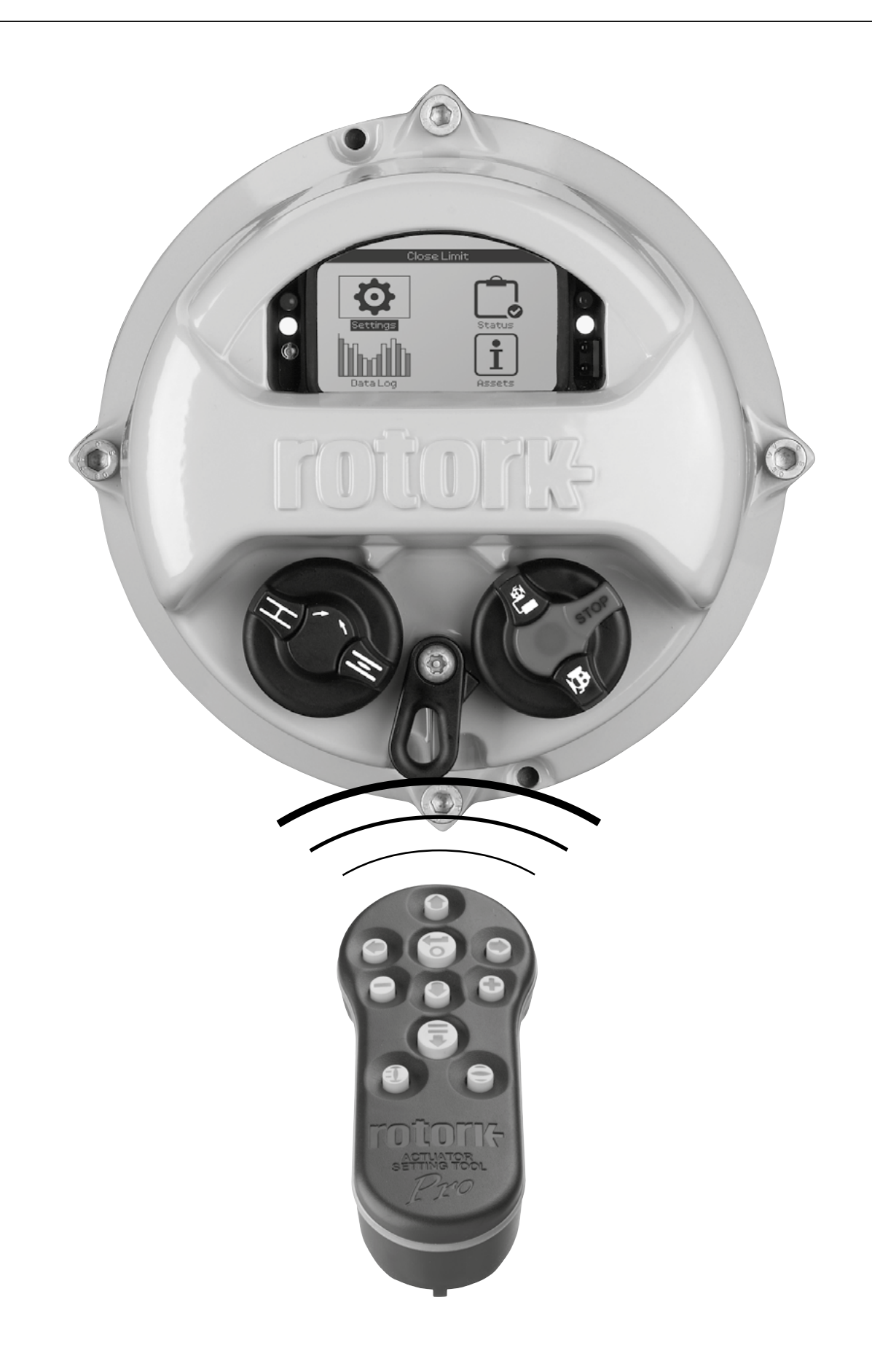

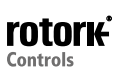

# **Table des matières**

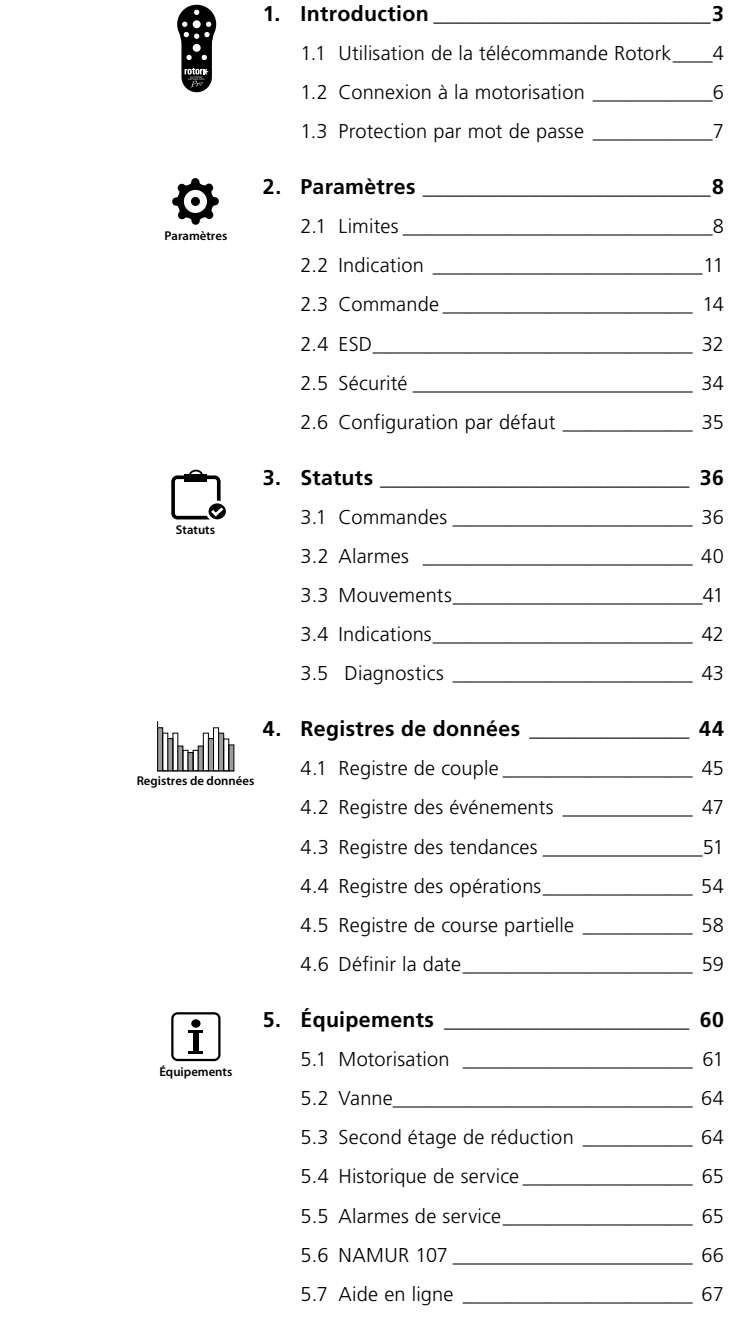

# **1. Introduction**

 $\triangle$  Ce manuel fournit des instructions sur le paramétrage et l'analyse de la motorisation.

Il est structuré de sorte que les instructions concernant l'utilisation de la télécommande, la navigation et la protection par mot de passe sont contenues dans la section 1 et doivent être utilisées pour le paramétrage de la motorisation et la visualisation d'informations, comme indiqué dans les sections 2 - 5.

L'utilisateur doit donc maîtriser le contenu de la section 1 avant de passer aux sections suivantes.

Ce manuel doit être lu conjointement avec les documents PUB002-039 « Instructions pour l'installation, l'utilisation, les réglages de base et la maintenance de la gamme IQ » et PUB002-065 « Instructions pour l'installation, l'utilisation, les réglages de base et la maintenance de la gamme IQT », fournis avec la motorisation.

<span id="page-3-0"></span>La télécommande permet de se connecter à la motorisation, de naviguer parmi les différents menus, de modifier les paramètres et de visualiser les données de la motorisation sur l'écran.

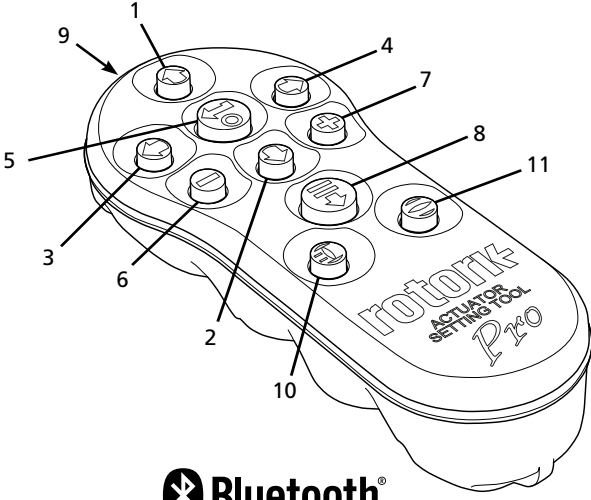

# **&Bluetooth**®

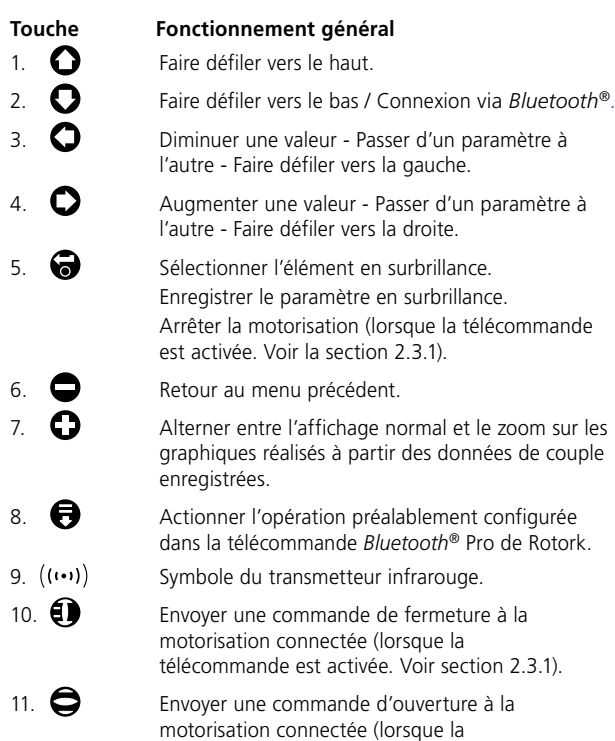

# Navigation

Pour naviguer parmi les différents menus et écrans, les touches  $\bigcirc$  O O O  $\bigcirc$  et O sont utilisées. Une simple pression sur une touche résulte en un mouvement. Une pression continue résulte en plusieurs mouvements successifs. Les menus, les pages et les listes déroulantes permettent un retour à la première ligne automatique. Ceci signifie qu'il est possible d'accéder à un élément au bas de l'écran en appuyant sur la touche  $\bullet$ . lorsqu'on se trouve en haut du menu ou de la liste.

télécommande est activée. Voir section 2.3.1).

# Instructions simplifiées

Ce manuel utilise des instructions simplifiées telles que:  $\bigcirc \bigcirc \bigcirc \bigcirc$ (ce qui signifie: sélectionner, modifier un paramètre et l'enregistrer) pour que l'utilisateur intègre rapidement les fonctions des différentes touches utilisées. L'écran de la motorisation indique également les principales touches en bas à gauche.

# Sections, fonctions et index

L'écran d'affichage indique le numéro de chaque fonction, en surbrillance ci-dessous, et le nombre total de fonctions contenues dans une section. Dans l'exemple ci-dessous, « Action » représente la fonction 2 sur un total de 12 fonctions dans cette section: 2/12

# **Ce manuel utilise les numéros des fonctions comme références pour les instructions.**

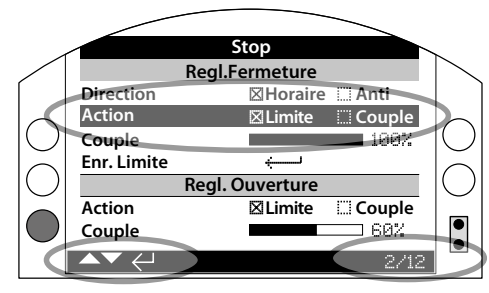

« Action » (en surbrillance) représente la fonction 2 sur un total de 12 dans la section « Limites ».

# Sélection

La touche  $\bigodot$  est utilisée pour sélectionner un élément du menu principal, des éléments du menu ou des instructions. Elle  $\bigcirc$  est utilisée pour sélectionner un élément lorsqu'un changement est requis. Lorsqu'un changement est effectué pour la première fois au cours d'une session de communication, un mot de passe doit être saisi (voir 1.3). Si d'autres modifications de paramètres sont effectuées durant la même session, il ne sera plus nécessaire de saisir à nouveau le mot de passe. Quand un élément est sélectionné, celui-ci s'ouvre et un réglage/fonction apparaît en surbrillance.

Pour les écrans d'informations, d'instructions et de saisie du mot de passe, il convient de sélectionner **| OK** ou **Annuler** . Déplacezvous de manière à ce que la case désirée apparaisse en surbrillance, en utilisant les touches  $\bigcirc$  ou  $\bigcirc$  et pressez  $\bigcirc$  pour sélectionner.

# Modes de réglage

Quatre modes de réglage sont utilisés pour la configuration de la motorisation. Lorsqu'une fonction est sélectionnée, il est possible de la modifier, de changer un paramètre ou une valeur en utilisant les listes déroulantes, les curseurs, les cases ou les valeurs numériques.

# Listes déroulantes

Les listes déroulantes sont indiquées par  $\blacktriangledown$ .

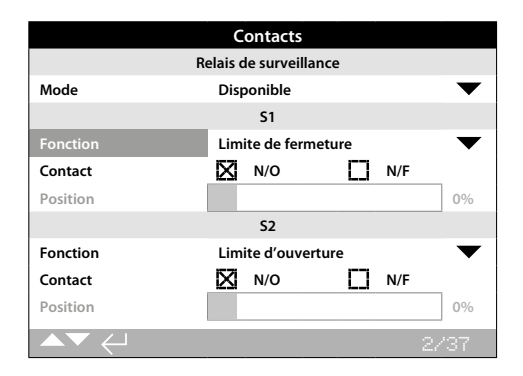

La liste déroulante correspondant à la fonction (en surbrillance) du contact S1 est présentée ci-dessous. Une fois sélectionnée (et le mot de passe saisi, si nécessaire - Voir 1.3), la fonction configurée apparaît en surbrillance dans la liste déroulante.

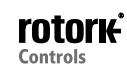

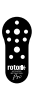

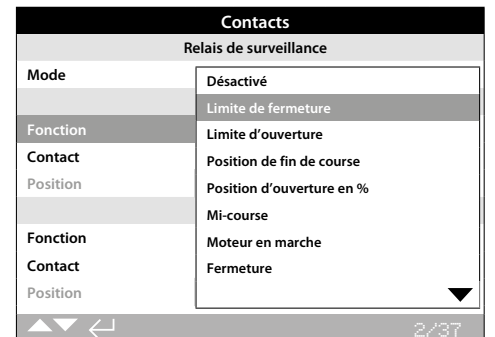

Le symbole suivant  $\blacktriangledown$ , situé sur la case de la liste déroulante, indique que d'autres fonctions sont disponibles. Appuyez sur  $\bigcirc$  ou **O** pour accéder à ces fonctions.

Utilisez les touches  $\bigcirc$  ou  $\bigcirc$  pour parcourir la liste jusqu'à ce que la fonction souhaitée apparaisse en surbrillance. Appuyez sur  $\bigcirc$ pour la sélectionner. La liste déroulante se ferme et la fonction sélectionnée est enregistrée et apparaît sur la page.

## **Pour quitter la liste déroulante et retourner à la page en cours sans enregistrer de nouveaux paramètres, appuyez sur la touche .**

# Cases à cocher

Les cases sont indiquées par  $\boxtimes$  ou  $\Box$ .

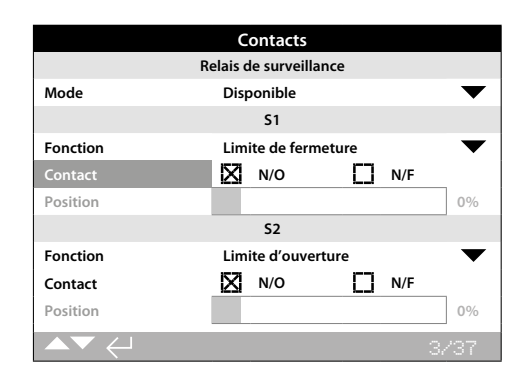

La case correspondant au type de contact S1 est représentée ci-dessus.

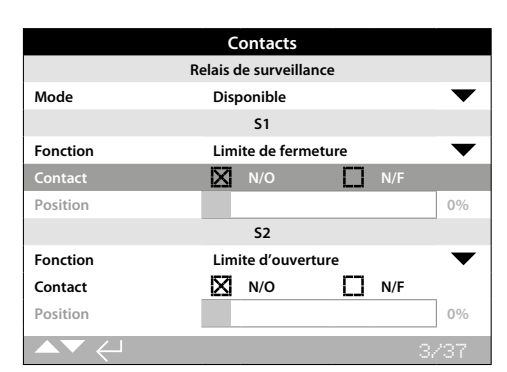

Une fois sélectionné (et le mot de passe saisi, si nécessaire - Voir 1.3), le mode actif apparaît en surbrillance.

Utilisez les touches  $\bigcirc$  ou  $\bigcirc$  pour passer d'un mode à l'autre.

Après avoir coché le mode souhaité, appuyez sur a pour le sélectionner. Le mode sélectionné est enregistré et la case associée est cochée.

**Pour quitter la case et retourner à la page en cours sans**  enregistrer de nouveaux paramètres, appuyez sur  $\bigcirc$ .

# Curseurs

Le curseur indique graphiquement la fonction prédéfinie, suivie de la valeur numérique exacte, par exemple:

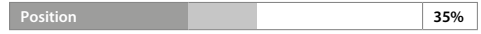

La plage couverte par le curseur est fixe et déterminée par la fonction.

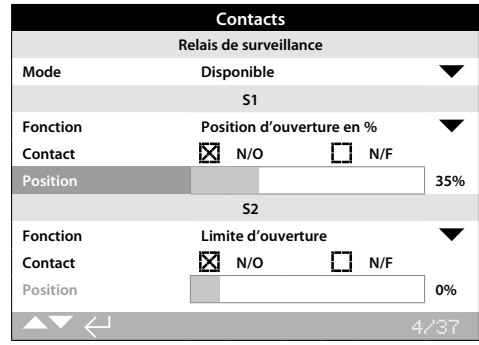

La valeur de la position de S1 est représentée ci-dessus. Pour le % de la position d'ouverture du contact S1, il s'agit de la position de la vanne à partir de laquelle le contact va changer d'état.

Appuyez sur  $\bigodot$  (saisissez le mot de passe, si nécessaire - Voir 1.3). Utilisez les touches  $\bigcirc$  ou  $\bigcirc$  pour augmenter ou réduire la valeur.

Le curseur défile en boucle, ainsi une pression de  $\bigcirc$  sur la valeur minimale permet d'afficher la valeur maximale. Les changements progressifs de la valeur augmentent au fur et à mesure que les touches  $\bigcirc$  ou  $\bigcirc$  sont maintenues.

Une fois que la valeur souhaitée est définie, appuyez sur a pour la sélectionner. La valeur sélectionnée est enregistrée et apparaît sur la page.

## **Pour quitter la commande par curseur et revenir à la page en cours sans enregistrer de nouveaux paramètres, appuyez**  sur **.**

# Valeurs numériques

Les valeurs numériques se rapportent à des éléments tels que des durées ou des adresses, comme l'illustre l'exemple ci-dessous.

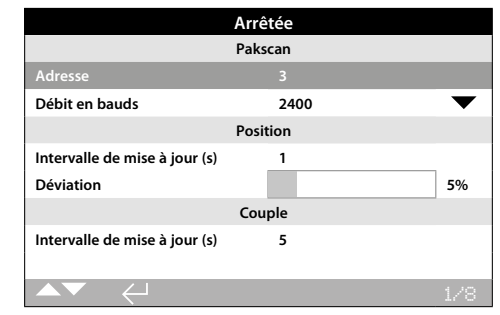

Appuyez sur  $\bigcirc$  (saisissez le mot de passe si nécessaire - Voir 1.3)

Utilisez les touches  $\bigcirc$  ou  $\bigcirc$  pour réduire/augmenter la valeur numérique. Appuyez sur a pour la sélectionner.

**Pour quitter cette commande et revenir à la page précédente sans enregistrer une nouvelle valeur numérique, appuyez**  sur  $\bullet$ .

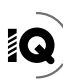

<span id="page-5-0"></span>La télécommande *Bluetooth®* Pro de Rotork, incorporant la technologie sans fil *Bluetooth*, est présentée ci-dessous. Elle est constituée de touches avec des symboles et d'une bande transparente entre la partie supérieure et la partie inférieure.

La télécommande infrarouge de Rotork est identifiable grâce à ses touches jaunes rigides et sa bande jaune entre les deux parties du boîtier:

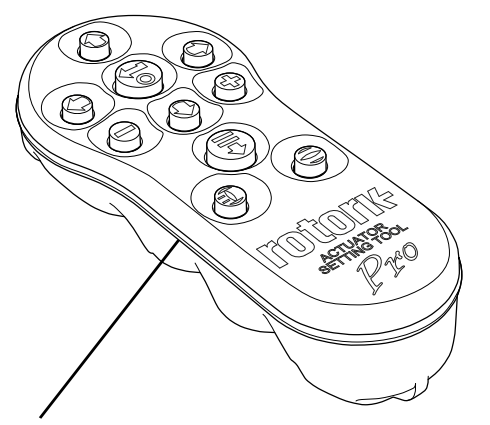

Jaune: Télécommande infrarouge Pro de Rotork Transparent: Télécommande *Bluetooth®* Pro de Rotork

# Connexion à la motorisation par Bluetooth

La motorisation doit être sous tension pour établir la connexion *Bluetooth*. Le paramètre de sécurité par défaut pour une connexion *Bluetooth* est une initialisation par commande infrarouge. Cela signifie que l'utilisateur doit se trouver à proximité et en face de la motorisation.

Dirigez la télécommande vers le capteur infrarouge situé en bas à droite de l'écran de la motorisation à une distance de 0,25 m (10 pouces) et appuyez sur  $\bigcirc$  jusqu'à ce que la touche  $\bigcirc$  clignote en bleu.

Le menu principal apparaît.

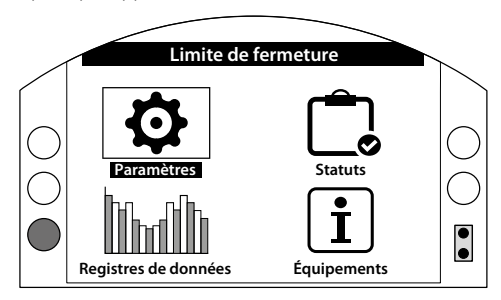

#### **La télécommande se connecte automatiquement via Bluetooth. Cette opération peut prendre jusqu'à cinq secondes.**

Les lumières bleues sur la télécommande et sur l'écran de la motorisation indiquent que la connexion est établie. Une fois connectée, la télécommande peut être utilisée sans qu'il soit nécessaire de pointer directement la télécommande vers l'écran de la motorisation.

La connexion *Bluetooth* reste active tant que des commandes sont envoyées à la motorisation par l'intermédiaire de la télécommande. Au bout de six minutes sans aucune transmission de commande, la connexion *Bluetooth* se désactive et la télécommande ainsi que le rétroéclairage de l'écran s'éteignent. Pour désactiver le *Bluetooth* manuellement à n'importe quel moment, appuyez sur les touches  $\bullet$  et  $\bullet$  simultanément.

# Connexion à la motorisation par infrarouge

La communication par infrarouge est utilisée dans les cas suivants:

- La communication *Bluetooth* a été désactivée (voir la section 2.5).
- Un paramètre doit être configuré alors que la motorisation est hors tension.
- Seule la télécommande infrarouge de Rotork peut être utilisée (télécommande avec la bande jaune).

La télécommande infrarouge possède des touches jaunes rigides et une bande jaune entre la partie inférieure et la partie supérieure du boîtier.

Pour la communication infrarouge, la télécommande doit être placée en face de la motorisation à une distance d'environ 0,25 m (10 pouces). Les touches ont les mêmes fonctions que celles indiquées dans ce manuel. Chaque pression sur une touche envoie une commande infrarouge. La téléco-mmande doit donc se trouver à proximité de la motorisation.

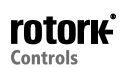

<span id="page-6-0"></span>Les menus, sections et paramètres peuvent être visualisés lorsque la motorisation est en mode « À distance », « Local » ou « Arrêt ». Pour modifier un paramètre, le sélecteur rouge de la motorisation doit être placé sur « Local » ou « Arrêt » et le mot de passe doit être.

**Le mot de passe doit être saisi à chaque fois qu'une fonction est sélectionnée pour la première fois. Une fois que le mot de passe a été saisi correctement, d'autres modifications peuvent être effectuées sans qu'il ne soit nécessaire de saisir à nouveau le mot de passe, et ce, pendant toute la durée de la session de communication entre la motorisation et la télécommande.** 

Si la motorisation est en mode « À distance » et qu'un paramètre est sélectionné, le message suivant apparaît sur l'écran de la motorisation:

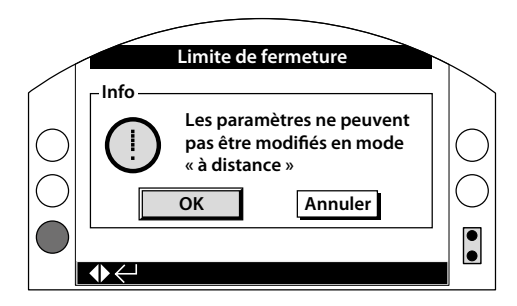

Appuyez sur  $\bigcirc$  pour revenir à l'écran précédent. Placez le sélecteur rouge en position « Local » ou « Arrêt » pour procéder au réglage.

Lorsque la motorisation est en mode « Local » ou « Arrêt » et qu'un paramètre est sélectionné, l'écran du mot de passe apparaît:

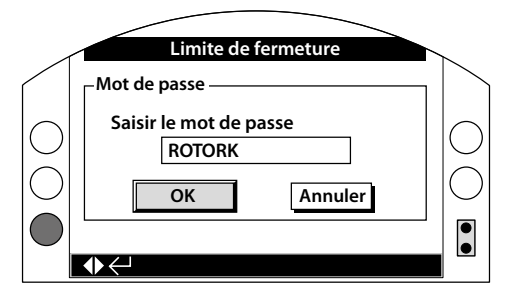

Le mot de passe par défaut « ROTORK » est déjà saisi et le bouton « OK » est en surbrillance.

**Appuyez sur . La page de configuration à partir de laquelle la fonction a été sélectionnée apparaît, avec la fonction en surbrillance.**

Si l'utilisateur a défini son propre mot de passe, l'écran suivant apparaît:

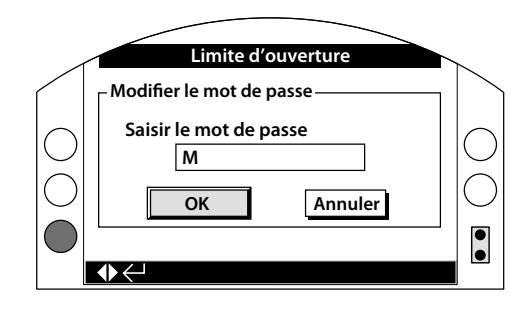

## **Veuillez saisir le mot de passe configuré:**

Utilisez la touche  $\bigcirc$  pour sélectionner la zone de saisie et appuyez sur  $\bigcirc$ .

Utilisez les touches  $\bigcirc$   $\bigcirc$  pour parcourir l'alphabet et les nombres et afficher le caractère souhaité.

Utilisez la touche  $\bullet$  pour passer au caractère suivant.

Utilisez la touche  $\bullet$  pour supprimer le caractère sélectionné.

Utilisez la touche  $\bigcirc$  lorsque vous avez saisi le mot de passe complet.

Naviguez vers le bouton OK en utilisant les touches  $\bigcirc \mathbf{O}$ . Et appuyez sur  $\bigcirc$ .

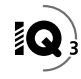

# **Paramètres**

<span id="page-7-0"></span>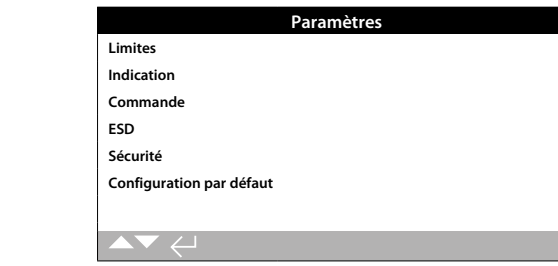

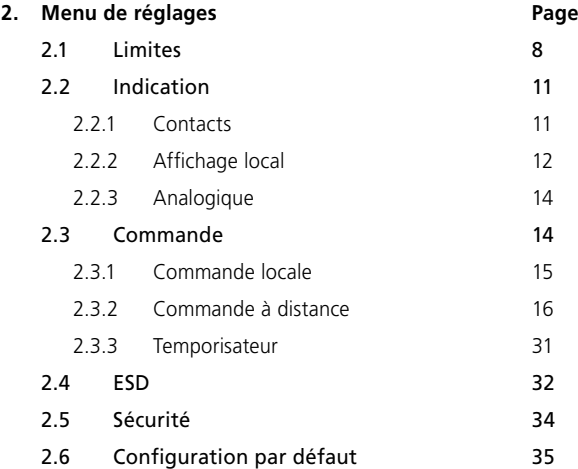

# **2. Paramètres 2.1 Paramètres - Limites Paramètres**

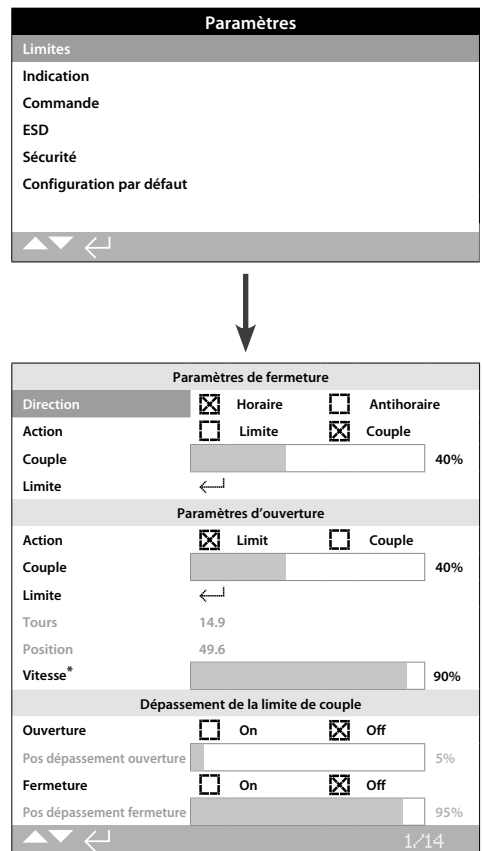

#### **\* Versions IQT uniquement**

**La section « Limites » est représentée ci-dessus avec ses paramètres par défaut.**

# Paramètres de fermeture

**1/14 Sens de fermeture**

Ce paramètre permet de configurer le sens de rotation souhaité pour fermer la vanne. À l'aide du volant, actionnez manuellement la motorisation afin d'établir le sens de fermeture de la vanne.

**Sens horaire** *(par défaut)* - La rotation de la motorisation dans le sens horaire ferme la vanne.

**Sens antihoraire** - La rotation de la motorisation dans le sens antihoraire (dans le sens inverse des aiguilles d'une montre) ferme la vanne.

Pour modifier ce paramètre,  $\bigodot \bigodot \bigodot$ . La case indique le **sens de fermeture configuré.**

# **2/14 Action de fermeture**

La motorisation peut être configurée pour une fermeture sur couple pour les vannes à siège ou sur limite pour les vannes sans siège.

**Veuillez contacter le fabricant de la vanne pour vous informer sur les réglages recommandés. En l'absence d'informations du fabricant, veuillez vous référer au tableau suivant:**

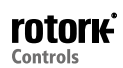

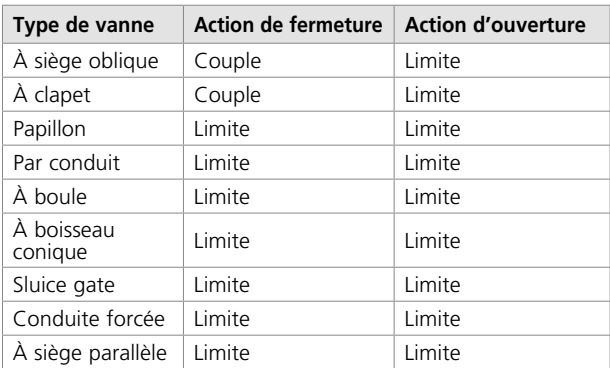

**Limite** *(par défaut)* - La motorisation déplace la vanne jusqu'à la position correspondant à la limite de fermeture et s'arrête.

**Couple** - La motorisation déplace la vanne jusqu'à la position correspondant à la limite de fermeture et délivre le couple préalablement défini (3/14) afin de placer la vanne sur son siège.

# Pour modifier ce paramètre,  $\bigodot$   $\bigcirc$   $\bigodot$   $\bigodot$  . La case indique **l'action de fermeture configurée.**

## **3/14 Couple de fermeture**

Le couple disponible pour fermer la vanne peut être limité de 40% à 100% du couple nominal inscrit sur la plaque signalétique de la motorisation. Si, lors de sa fermeture, la motorisation délivre le couple prédéfini, celle-ci s'arrête et doit ensuite être inversée pour pouvoir à nouveau réaliser un mouvement de fermeture. Le couple de fonctionnement peut être contrôlé grâce aux registres de données (voir la section 3) et à l'écran d'accueil couple-position (voir la section 2.2.2).

**La limite du couple de fermeture par défaut est de 40%. Si une valeur de couple a été spécifiée au moment de la commande, cette valeur en % aura été préalablement configurée par Rotork.**

**Si la motorisation a été livrée directement assemblée à la vanne, le fabricant a peut-être déjà configuré la limite du couple de fermeture en tenant compte des essais et/ou des exigences de conception.**

**En l'absence d'informations du fabricant, choisissez la valeur minimale requise pour fermer la vanne dans des conditions normales de fonctionnement.**

Pour modifier ce paramètre,  $\bigodot$   $\bigcirc$   $\bigodot$   $\bigodot$  . Le curseur indique la **valeur configurée du couple de fermeture.**

#### **4/14 Limite de fermeture**

Les limites doivent être configurées uniquement lorsque la motorisation est couplée à la vanne.

Le nombre minimal de tours entre la limite de fermeture et la limite d'ouverture est de 2,5 or 30º (IQT). La limite de fermeture ne peut pas être configurée si la motorisation se trouve sur la limite d'ouverture ou à moins de 2,5 tours de la limite d'ouverture. Si un problème survient dans cette situation, par exemple si une motorisation en position de limite de fermeture est couplée à une vanne en position ouverte, veuillez vous référer à la section 2.6 Configuration par défaut - Limites.

#### **Si la motorisation a été livrée directement assemblée à la vanne, il est possible que le fabricant de la vanne ait déjà configuré les limites d'ouverture et de fermeture, en suivant les tests ci-dessous.**

Pour configurer la limite de fermeture, placez la motorisation sur la position de limite de fermeture de la vanne et appuyez sur

Les instructions suivantes apparaissent sur l'écran de la motorisation:

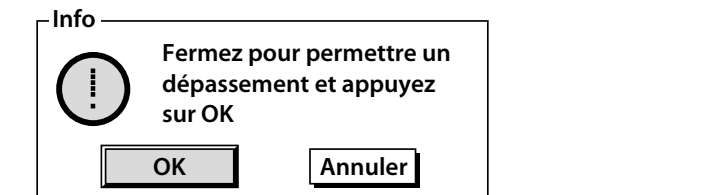

**Paramètres**

Placez la motorisation et la vanne en position fermée. Pour permettre un dépassement, ouvrez d'un demi-tour à un tour.

# Appuyez sur **@** pour sélectionner OK.

La limite de fermeture correspond à la position actuelle de la vanne. Si la LED indiquant la fermeture (vert par défaut - voir 2.2.2) n'est pas déjà allumée, celle-ci s'allume.

**Test:** Il est possible de vérifier la limite en ouvrant la motorisation jusqu'à ce que la LED d'indication change de couleur et en la fermant ensuite jusqu'à ce que la LED correspondant à la limite de fermeture s'allume.

#### Paramètres d'ouverture

#### **5/14 Action d'ouverture**

La motorisation peut être configurée pour une ouverture sur couple pour les vannes à étanchéité arrière ou sur limite pour les autres vannes.

 **Veuillez contacter le fabricant de la vanne pour vous informer sur les réglages recommandés. En l'absence d'informations du fabricant, réglez l'action d'ouverture sur « limite ».**

**Limite** *(par défaut)* - La motorisation déplace la vanne sur la position correspondant à la limite d'ouverture et s'arrête.

**Couple** - La motorisation déplace la vanne jusqu'à la limite d'ouverture et délivre ensuite le couple prédéfini (6/14) pour placer la vanne en siège arrière.

#### Pour modifier ce paramètre,  $\bigodot$   $\bigcirc$   $\bigcirc$   $\bigcirc$ . La case indique **l'action d'ouverture configurée.**

#### **6/14 Couple d'ouverture**

Le couple disponible pour ouvrir la vanne peut être limité de 40% à 100% du couple nominal inscrit sur la plaque signalétique de la motorisation. Si, lors de son ouverture, la motorisation délivre le couple prédéfini, celle-ci s'arrête et doit ensuite être inversée pour pouvoir à nouveau réaliser un mouvement d'ouverture.

Le couple de fonctionnement peut être contrôlé grâce aux registres de données (voir la section 2.2.2) et à l'écran d'accueil coupleposition (voir la section 2.2.2).

**La limite du couple d'ouverture par défaut est de 40%. Si une valeur de couple a été spécifiée au moment de la commande, cette valeur en % aura été préalablement configurée par Rotork.**

**Si la motorisation a été livrée directement assemblée à la vanne, il est possible que le fabricant de la vanne ait déjà configuré la limite du couple de fermeture, en se basant sur les tests et/ou les exigences de conception.**

**En l'absence d'informations du fabricant, choisissez la valeur minimale requise pour ouvrir la vanne dans les conditions du processus. Cette valeur doit cependant être supérieure à la valeur du couple de fermeture configurée.**

Pour modifier ce paramètre,  $\bigodot \bigodot \bigodot$ . Le curseur indique la **limite configurée du couple de fermeture.**

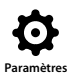

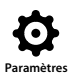

#### **Registres de données Équipements 7/14 Définir la limite d'ouverture**

Les limites doivent être configurées uniquement lorsque la motorisation est couplée à la vanne.

Le nombre minimal de tours entre la limite d'ouverture et la limite de fermeture est de 2,5. La limite d'ouverture ne peut pas être configurée si la motorisation se trouve sur la limite de fermeture ou à moins de 2,5 tours de la limite de fermeture. Si un problème survient dans cette situation, par exemple si une motorisation en position de limite d'ouverture est couplée à une vanne en position fermée, veuillez vous référer à la section 2.6 Configuration par défaut - Limites.

#### **Si la motorisation a été livrée directement assemblée à la vanne, il est possible que le fabricant de la vanne ait déjà configuré les limites d'ouverture et de fermeture, en suivant les tests ci-dessous.**

Pour configurer la limite d'ouverture, placez la motorisation sur la position de limite d'ouverture de la vanne et appuyez sur

La motorisation indique les instructions suivantes:

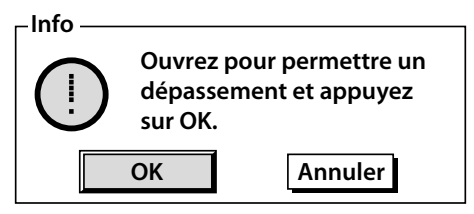

Placez la motorisation et la vanne en position ouverte. Pour permettre un dépassement, fermez d'un demi-tour à un tour.

#### Appuyez sur **@** pour sélectionner OK.

La limite d'ouverture correspond à la position actuelle de la vanne. Si la LED indiquant l'ouverture (rouge par défaut - voir 2.2.2) n'est pas déjà allumée, celle-ci s'allume.

**Test:** Il est possible de vérifier la limite en fermant la motorisation jusqu'à ce que la LED d'indication change de couleur et en l'ouvrant ensuite jusqu'à ce que la LED correspondant à la limite d'ouverture s'allume.

#### **8/14 Tours**

Cette fonction indique le nombre de tours réalisés par la motorisation entre la limite de fermeture et la limite d'ouverture.

# **9/14 Position (non modifiable)**

Cette fonction indique la position réelle de la motorisation de 0 à 100%.

# **10/14 Vitesse (IQT uniquement)**

La vitesse par défaut de l'IQT standard est de 100% (vitesse nominale) ou 50% pour l'IQTM. La vitesse peut être réglée afin de s'adapter aux exigences de fonctionnement/processus.

Pour modifier ce paramètre,  $\bigodot \bigodot \bigodot$ . Le curseur indique la vitesse réelle configurée.

# Dépassement de la limite de couple

Le paramètre par défaut du dépassement de la limite du couple d'ouverture et de fermeture est « Off » (protection du couple activée en tout temps). Neutraliser la protection du couple permet d'obtenir un couple pouvant atteindre jusqu'à 150% du couple nominal.

**Il est conseillé de consulter le fabricant de vannes afin de s'assurer que la structure de la vanne et les composants peuvent supporter un couple ou une poussée plus élevés.**

## **11/14 Ouverture**

La limite du couple d'ouverture peut être dépassée sur une portion de la course d'ouverture - voir 10/14. Quand cette option est activée, sur « On », un couple de 150% du couple nominal est disponible afin d'ouvrir les vannes bloquées.

## Pour modifier ce paramètre,  $\bigodot \bigodot \bigodot$ . La case indique le **statut de la fonction de dépassement de la limite du couple d'ouverture.**

#### **12/14 Position de dépassement en ouverture**

Une fois que la fonction de dépassement de la limite du couple d'ouverture est réglée sur « On » (voir 9/14), la portion de la course d'ouverture où la protection de la limite du couple est neutralisée peut être configurée. Si le dépassement de la limite du couple d'ouverture est réglé sur « Off », la commande est grisée.

La protection de la limite de couple peut être neutralisée sur une portion de la course comprise entre 0% (Limite de fermeture) et 95% d'ouverture. En dehors de cette portion autorisée, la protection du couple revient automatiquement à sa configuration normale (6/14).

#### Pour modifier ce paramètre,  $\bigodot \bigodot \bigodot$ . Le curseur indique la **portion où la limite du couple d'ouverture est neutralisée.**

#### **13/14 Fermeture**

La protection de la limite du couple de fermeture peut être neutralisée sur une portion de la course de fermeture - Voir 12/14. Quand cette option est activée, sur « On », un couple de 150% du couple nominal est disponible afin de fermer la vanne.

Pour modifier ce paramètre,  $\bigodot \bigodot \bigodot$ . La case indique le **statut de la fonction de dépassement de la limite du couple de fermeture.**

#### **14/14 Position de dépassement en fermeture**

Une fois que la fonction de dépassement de la limite du couple de fermeture est réglée sur « On » (voir 9/14), la portion de la course de fermeture où la protection de la limite du couple est neutralisée peut être configurée. Si le dépassement de la limite du couple de fermeture est réglé sur « Off », la commande est grisée.

La protection de la limite de couple peut être neutralisée sur une portion de la comprise entre 100% (Limite d'ouverture) et 5% d'ouverture. En dehors de cette portion autorisée, la protection du couple revient automatiquement à sa configuration normale (3/14).

#### Pour modifier ce paramètre,  $\bigodot \bigodot \bigodot$ . Le curseur indique la **portion où la limite du couple de fermeture est neutralisée.**

#### **15/15 Réglage automatique des limites**

Cette fonction permet de régler automatiquement les limites d'ouverture et de fermeture. La fin de course pour les limites minimales et maximales est définie lorsque 40% du couple a été atteint dans chaque direction. La motorisation doit être en mode Local pour exécuter cette fonction.

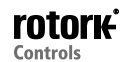

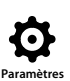

**Registres de données Équipements**

<span id="page-10-0"></span>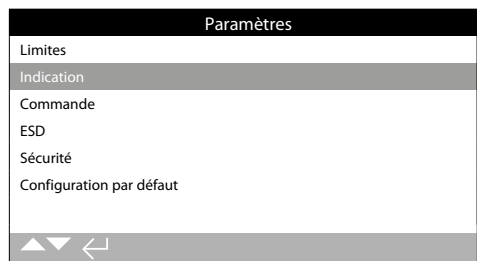

**Les instructions portent sur les éléments suivants:**

- **2.2.1 Contacts**
- **2.2.2 Affichage local**
- **2.3.3 Analogique**

# **2.2.1 Indication - Contacts**

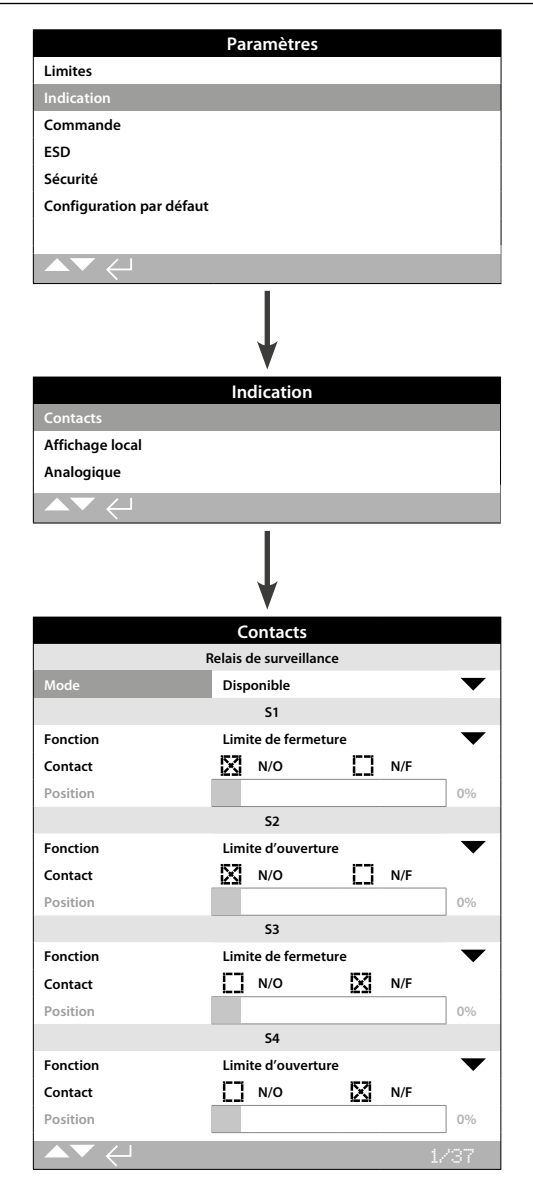

## **Le relais de surveillance et les contacts S sont présentés sur cette page dans leur configuration par défaut.**

Veuillez vous référer au schéma de câblage de la motorisation pour les contacts disponibles.

# **1/37 Relais de surveillance - Mode**

Le relais de surveillance fournit des indications à distance concernant les statuts de la motorisation. Il comprend un contact inverseur sec. Veuillez vous référer au schéma de câblage de la motorisation. Deux modes peuvent être configurés:

**Disponible** *(par défaut)* - La motorisation est disponible pour une commande à distance. Alimentation des moniteurs, thermostat du moteur, défaillance interne détectée et commande à distance sélectionnée. La perte d'un ou de plusieurs de ces éléments provoque la mise hors tension du relais de surveillance, qui indique « indisponible » pour une commande à distance.

**Défaillance** - Défaillance de la motorisation. Alimentation des moniteurs, thermostat du moteur et défaillance interne détectée. La perte d'un ou de plusieurs de ces éléments provoque la mise hors tension du relais de surveillance, qui indique « défaillance de la motorisation ».

## **Pour modifier le mode, . La liste déroulante se ferme et le mode sélectionné apparaît.**

## Contact S: fonction, type de contact et position

Chaque contact de relais peut remplir une des fonctions présentées dans le tableau ci-dessous et être configuré comme « Normalement ouvert » (NO) ou « Normalement fermé » (NF). Si la fonction « Position d'ouverture en % » est sélectionnée, la position où le relais fonctionne peut être configurée. Pour toutes les autres fonctions, le curseur de commande est grisé.

# Contacts standard S1-S4 et contacts optionnels S5-S8 et S9-S12 - si intégrés à la motorisation

La méthode de configuration est la même pour tous les contacts S. Les contacts S1 à S4 sont inclus dans la version standard. Huit contacts supplémentaires sont disponibles en option et regroupés comme suit: S5 à S8 et S9 à S12. Veuillez vous référer au schéma de câblage. Si des contacts supplémentaires ont été intégrés à la motorisation, leurs écrans de configuration sont accessibles en appuyant sur la flèche du bas. Si, au contraire, ils ne sont pas intégrés, leurs paramètres sont grisés.

## **2/37 Fonctions des contacts**

Les fonctions des contacts disponibles sont incluses dans la liste déroulante présentée ci-dessous.

#### **Pour modifier la fonction d'un contact, @ O O @.** La **liste déroulante se ferme automatiquement et la fonction sélectionnée s'affiche:**

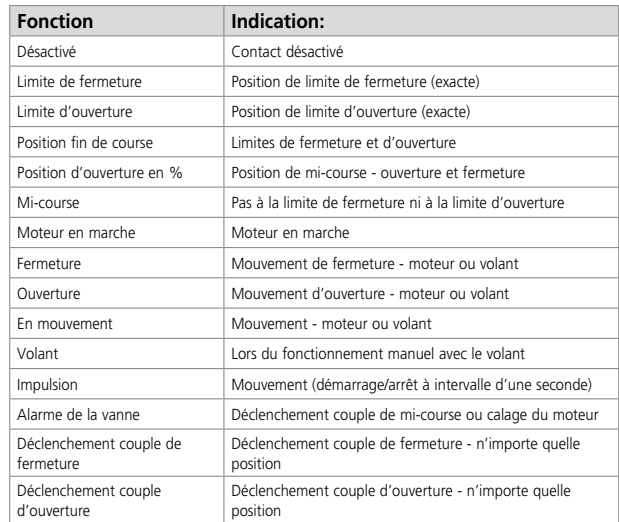

Suite à la page suivante

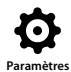

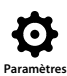

# **2.2.1 Indication - Contacts (suite)**

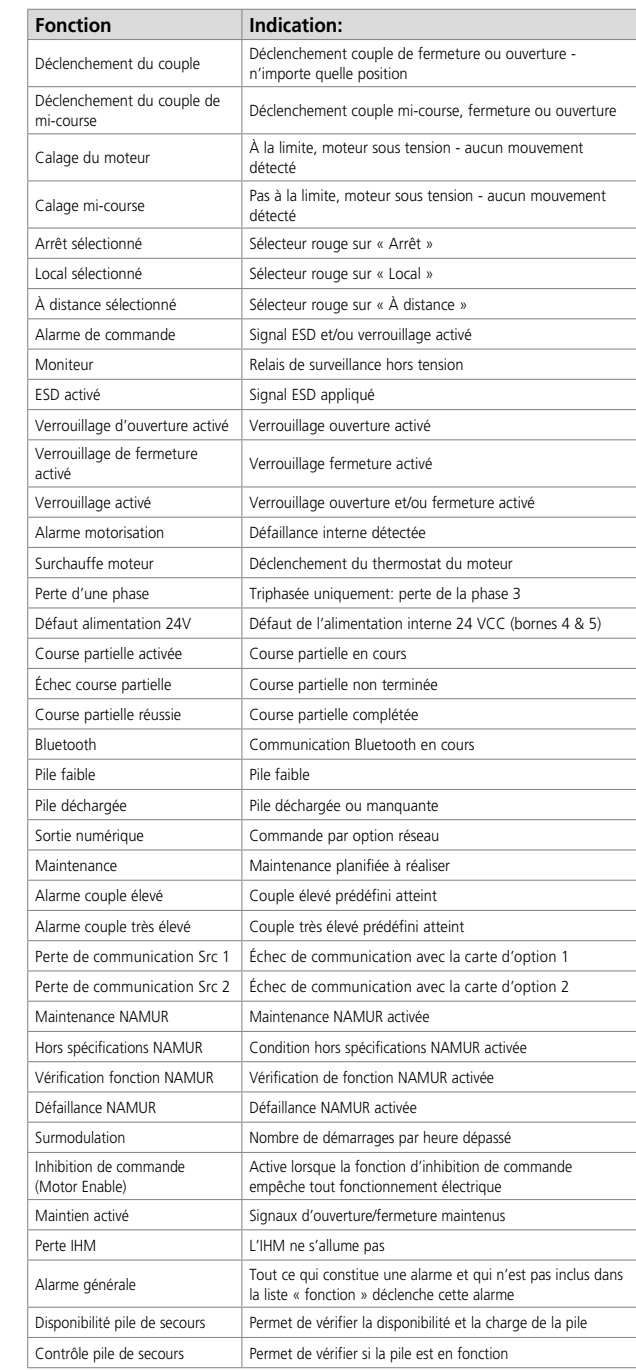

Si des fonctions de relais NAMUR 107 sont utilisées, veuillez vous référer à la section 5.6 pour les paramètres NAMUR 107.

# **3/37 Contact**

Chaque contact de relais peut être configuré comme normalement ouvert (contact de fermeture) ou normalement fermé (contact d'ouverture).

**N/O** - Le contact complète le circuit lorsque la fonction configurée est présente, normalement ouvert. Voir la section 2/37 Fonctions des contacts.

**N/F -** Le contact interrompt le circuit du relais quand la fonction configurée est présente, normalement fermé. Voir la section 2/37 Fonctions des contacts.

**Pour modifier ce paramètre, utilisez les touches @ 0 0 @. La case indique le type de contact sélectionné.**

# **2.2.2** Indication - Affichage local

## **4/37 Position**

Si la fonction du relais est reliée à une position de la motorisation, par exemple la position d'ouverture en %, ce paramètre peut être modifié. De 0% à 100%.

# Pour modifier ce paramètre, utilisez les touches  $\bigodot \bigodot \bigodot$ . **Le curseur indique la valeur de la position configurée.**

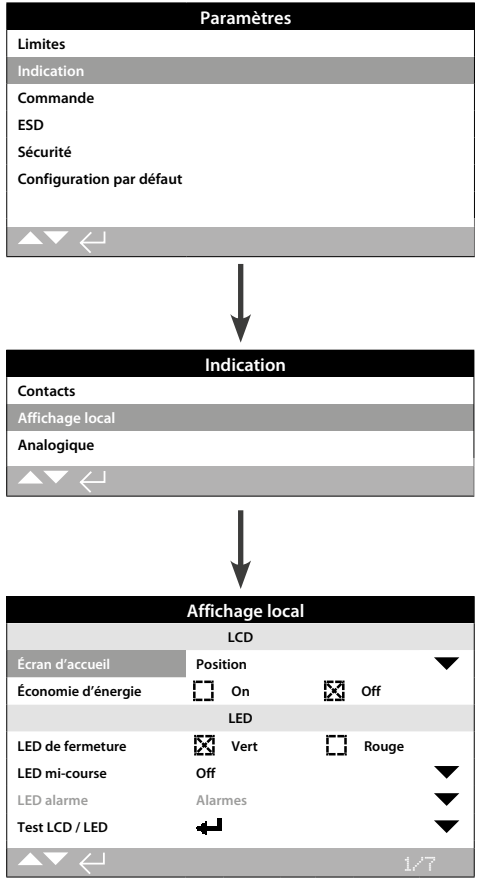

#### **L'affichage local est présenté sur cette page dans sa configuration par défaut.**

# LCD

La langue d'affichage de l'écran d'accueil peut être sélectionnée et le mode d'économie d'énergie activé.

# **1/7 Écran d'accueil**

Veuillez vous référer également aux documents PUB002-039 (IQ) et PUB002-065 (IQT)

Voici les possibilités d'écrans d'accueil incluses dans la liste déroulante:

**Position** *(par défaut)* - L'écran indique la position réelle de la vanne à une décimale près. Des icônes sont utilisées pour les limites de fermeture  $\overline{1}$  et d'ouverture  $\overline{...}$ 

**Couple (A) + Pos** - L'écran indique la position réelle de la vanne (Pos) à une décimale près ainsi que le couple sous forme analogique avec une échelle de 0 à 100% du couple nominal, sur la partie supérieure de l'écran.

**Couple (N) + Pos** - L'écran indique la position réelle de la vanne (Pos) à une décimale près ainsi que le couple sous forme numérique avec une échelle de 0 à 99% du couple nominal. Si la motorisation génère un couple supérieur à 100%, l'indication « Élevé » apparaît.

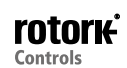

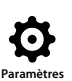

**Registres de données Équipements**

**Positionneur** - Utilisé uniquement pour le contrôle de la position analogique ou réseau. L'écran affiche la position réelle de la vanne  $\left(\blacktriangleright\right)$  à une décimale près, ainsi que la position correspondant au signal de demande appliqué  $(\nabla)$ . En plus de ces informations, une indication analogique de la demande et de la position est fournie avec une échelle de 0 à 100% de la position de la vanne.

# **Pour régler l'écran d'accueil, . La liste déroulante se ferme et l'écran d'accueil sélectionné apparaît.**

# **2/7 Économie d'énergie**

L'écran LCD dispose d'un rétroéclairage blanc pour maximiser le contraste de l'affichage à segments et à matrice. Le rétroéclairage peut être éteint si l'affichage lumineux est gênant pour l'environnement.

**Off** *(par défaut)* - Le rétroéclairage de l'écran est allumé en permanence quand la motorisation est sous tension.

**On** - Le rétroéclairage de l'écran s'éteint automatiquement quand la motorisation ne fonctionne pas. Les segments/la matrice restent présents. L'écran s'allume lorsqu'on touche aux sélecteurs de commande, lorsqu'une commande électrique ou manuelle est en cours ou lorsque la télécommande communique avec la motorisation. Le rétroéclairage s'éteint environ 30 secondes après que les événements cités précédemment se sont produits.

# **Pour modifier le mode d'économie d'énergie, . La case indique le mode sélectionné.**

# LED

Les fonctions des LED verte, rouge et jaune peuvent être configurées.

# **3/7 Couleur de fermeture**

**Vert** *(par défaut)* - La lumière verte correspond à la limite de fermeture, la lumière rouge à la limite d'ouverture.

**Rouge** - La lumière rouge correspond à la limite de fermeture, la lumière verte à la limite d'ouverture.

# **Pour modifier la couleur de la limite de fermeture, appuyez**  sur les touches,  $\bigcirc \mathbf{O} \bigcirc \bigcirc$ . La case indique la couleur de **fermeture sélectionnée.**

## **4/7 LED de mi-course**

**On** *(par défaut)* - Les lumières jaunes sont allumées quand la motorisation est à mi-course.

**Off** - Les lumières jaunes sont éteintes quand la motorisation est à mi-course.

**Lumières clignotantes** - Les lumières jaunes clignotent avec un intervalle d'environ 0,5 seconde quand la motorisation est à mi-course (fonctionnement électrique ou manuel). Lorsque la motorisation est à l'arrêt, les lumières restent allumées.

**On/Alarme** - Les lumières jaunes sont allumées quand la motorisation est à mi-course. Si une alarme est activée, les lumières jaunes clignotent avec un intervalle d'environ 0,5 seconde. Voir 5/7 LED d'alarme.

**Off/Alarme** - Les lumières jaunes sont éteintes quand la motorisation est à mi-course. Si une alarme est activée, les lumières jaunes clignotent avec un intervalle d'environ 0,5 seconde. Voir 5/7 LED d'alarme.

Les informations concernant la nature de l'alarme apparaissent sur la partie supérieure de l'écran.

**Pour modifier le mode des LED de mi-course, . La liste déroulante se ferme et le mode sélectionné s'affiche.** 

# **5/7 LED d'alarme**

La fonction de cette LED d'alarme est grisée, sauf si le paramètre de la LED de mi-course (4/7) est réglé sur « On/Alarme » ou « Off/Alarme ».

**Désactivé** *(par défaut)* - Les lumières jaunes n'indiquent pas quand une alarme est activée.

**Alarmes** - Les lumières jaunes indiquent qu'une alarme est activée.

**Service** - Les lumières jaunes indiquent uniquement qu'une alarme de service est activée. Une alarme de service indique que la motorisation a besoin d'un entretien car certains paramètres de service préalablement définis ont été remplis. Voir la section 5.5.

**Service/Alarmes** - Les lumières jaunes indiquent qu'une alarme ou qu'une alarme de service est activée. Une alarme de service indique que la motorisation a besoin d'un entretien car certains paramètres de service préalablement définis ont été remplis. Voir la section 5.5.

Des informations concernant la nature de l'alarme apparaissent sur la partie supérieure de l'écran.

**Pour modifier le mode de la LED d'alarme, @ 0 0 @. La liste déroulante se ferme et le mode sélectionné apparaît.**

## **6/7 Test LCD / LED**

La fonction de test LCD/LED effectue un test pour vérifier les fonctions de l'affichage local. Ce test périodique des fonctions LED et LCD permet de fournir une indication visuelle du bon fonctionnement de l'écran.

#### Appuyez sur **@** pour lancer le test. Le menu de l'affichage **local réapparaît dès que le test est complété.**

## **7/7 Langue**

La langue d'affichage de l'écran peut être sélectionnée.

**Les langues suivantes sont disponibles dans la version standard: anglais** *(par défaut)***, français, allemand et espagnol.** D'autres langues sont disponibles sur le site Internet de Rotork et peuvent être téléchargées dans la télécommande via le logiciel Insight2 pour ensuite être transférées dans la motorisation. Visitez www.rotork.com pour plus d'informations.

#### **Pour modifier la langue d'affichage, . La liste déroulante se ferme et la langue sélectionnée est active pour dans tous les menus.**

Option disponible pour les motorisations fabriquées à partir de Décembre 2013 (12/13).

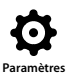

<span id="page-13-0"></span>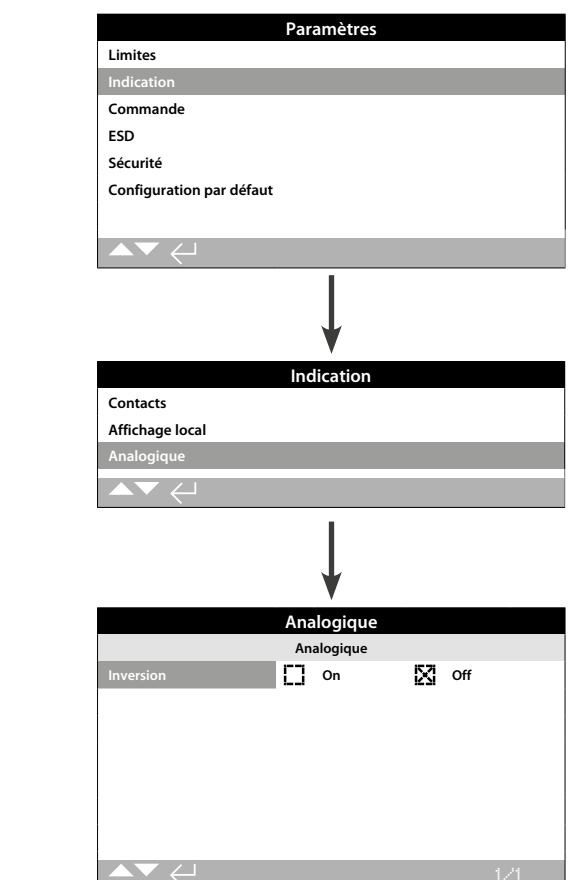

## **L'indication de la position analogique est présentée ci-dessus dans sa configuration par défaut.**

L'indication de la position analogique (4-20 mA) est une fonctionnalité optionnelle - Veuillez vous référer au schéma du circuit pour les éléments inclus. Si l'option n'est pas incluse, le menu « Analogique » n'apparaît pas dans le menu d'indication.

Le signal de sortie analogique s'étend automatiquement entre les limites prédéfinies et ne peut être calibré.

# **1/1 Inversion**

**Off** *(par défaut)* - Sortie de 4 mA à la limite de fermeture / Sortie de 20 mA à la limite d'ouverture.

**On** - Sortie de 4 mA à la limite d'ouverture / Sortie de 20 mA à la limite de fermeture.

**Pour modifier le mode de sortie analogique, @ 0 0 @. La case indique le mode sélectionné.** 

# **2.3 Paramètres - Commande**

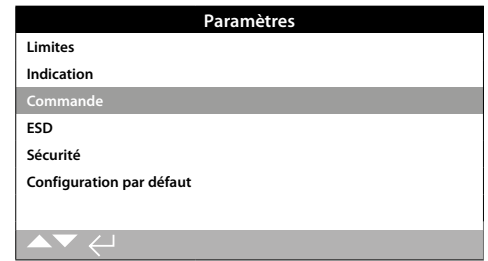

# **Les instructions portent sur les éléments suivants:**

## **2.3.1 Commande locale**

Réglages relatifs à la protection anti-Vandalismeisme, la télécommande, le maintien de la commande locale, le délai de commande et l'action en cas de perte de l'interface utilisateur de la motorisation.

# **2.3.2 Commande à distance**

Réglages relatifs à la source de commande: câblée, réseaux, commande analogique et réglage de la course partielle.

## **2.3.3 Temporisateur**

La temporisation est une fonctionnalité optionnelle. Veuillez vous référer au schéma du circuit pour les éléments inclus. Si cette option n'est pas incluse, elle n'apparaît pas dans le menu d'affichage. Le temporisateur est utilisé pour contrôler la durée de la manœuvre d'ouverture et/ou de fermeture sous une commande locale et à distance.

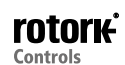

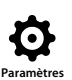

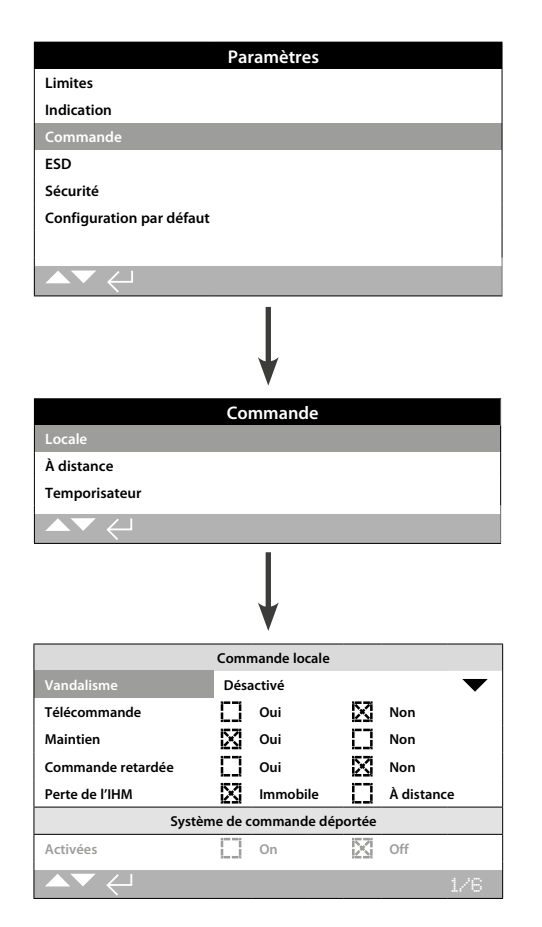

## **La commande locale est présentée ci-dessus dans sa configuration par défaut.**

# **1/6 Vandalisme**

Les motorisations conçues pour résister à un vandalisme de type 1 ne disposent pas des sélecteurs de commande rouge et noir. La sélection de la commande locale (au moyen des touches d'ouverture, de fermeture et d'arrêt de la télécommande) et de la commande à distance se fait en configurant les paramètres suivants:

**Désactivé** *(par défaut)* - La motorisation n'est pas conçue pour résister au vandalisme et dispose de sélecteurs de commande.

**Locale** - Motorisation activée pour une commande locale grâce à la télécommande (*Bluetooth* ou infrarouge) - Voir 1.1. Pour la commande locale infrarouge, la télécommande doit être placée en face de la motorisation et à environ 0,25 m (10") de distance. La commande locale *Bluetooth* peut se faire à une distance pouvant aller jusqu'à environ 10 m (30 ft), en fonction de l'environnement.

**À distance -** Motorisation activée pour une commande à distance. Les touches de la télécommande sont désactivées et la motorisation ne répond qu'à des signaux de commande à distance.

**Commutation** – Cette option est disponible avec un circuit externe (ex : entrée/sortie numérique). La motorisation se sert de l'entrée pour faire passer la fonction vandalisme du mode local au mode à distance.

Pour modifier ce paramètre,  $\bigodot \bigodot \bigodot$ . La liste déroulante **se ferme et le mode de commande sélectionné s'affiche.**

# **2/6 Télécommande**

Pour les motorisations disposant de sélecteurs de commande, les touches de fermeture, d'ouverture et d'arrêt de la télécommande peuvent être utilisées pour actionner la motorisation:

**Oui** - Les touches de la télécommande sont activées. La commande par télécommande n'est possible que si le sélecteur rouge est en

télécommande doit être placée en face de la motorisation et à environ mode « Local » - Voir 1.1 - Pour la commande locale infrarouge, la 0,25 m (10") de distance. La commande locale *Bluetooth* peut se faire à une distance pouvant aller jusqu'à environ 10 m (30 ft), en fonction de l'environnement. Le sélecteur noir fermeture/ouverture reste actif.

**Non** *(par défaut)* - Les touches de fermeture, d'ouverture et d'arrêt de la télécommande sont désactivées. La commande locale se fait grâce aux sélecteurs fermeture/ouverture/arrêt situés sur la motorisation.

Pour modifier ce paramètre, **a 0 0 a**. La case indique le **mode de commande de la télécommande sélectionné.**

# **3/6 Maintien**

Ce paramètre permet de configurer l'action que la motorisation doit réaliser en réponse à des signaux de commande locale d'ouverture ou de fermeture:

**Oui** *(par défaut)* - La motorisation maintient automatiquement son rythme en réponse à un bref signal de commande locale d'ouverture ou de fermeture et se déplace jusqu'à ce qu'une commande d'arrêt soit reçue. La motorisation atteint sa limite de course ou sa direction est inversée - Commande maintenue.

**Non** - La motorisation s'actionne uniquement si un signal de commande d'ouverture ou de fermeture est appliqué - Commande locale impulsionnelle.

#### Pour modifier ce paramètre,  $\bigodot$   $\bigcirc$   $\bigcirc$   $\bigodot$  . La case indique **l'action sélectionnée.**

# **4/6 Commande retardée**

S'il existe un risque qu'un signal de commande locale de fermeture ou d'ouverture soit appliqué, car le sélecteur a bougé par inadvertance ou a été heurté, il est possible de définir un délai pour éviter tout actionnement non intentionnel:

**Oui** - Un signal local de fermeture ou d'ouverture doit être maintenu pendant environ 2 secondes avant que la motorisation ne réponde.

**Non** *(par défaut)* - La motorisation répond immédiatement à un signal de commande locale de fermeture ou d'ouverture.

#### Pour modifier ce paramètre,  $\bigodot \bigodot \bigodot$  . La case indique la **réponse du sélecteur local configurée.**

## **5/6 Perte de l'IHM**

L'interface homme-machine comprend l'écran de la motorisation et les sélecteurs rouge et noir. Il est possible de configurer la réponse de la motorisation, dans le cas où l'IHM ne répond plus, quelle que soit la raison.

**Immobile** *(par défaut)* - La motorisation ne bouge pas. Une alarme se déclenche via le relais de surveillance. La motorisation ne répond pas aux signaux de commande à distance.

**À distance** - Une alarme se déclenche via le relais de surveillance. La motorisation continue de répondre aux signaux de commande à distance.

Pour modifier ce paramètre,  $\bigodot \bigodot \bigodot$ . La case indique la **réponse de la motorisation en cas de défaillance de l'IHM.**

#### **6/6 Système de commande déportée**

Lorsqu'il est intégré, le système de commande déportée (RHS) peut être activé à l'aide de ce réglage.

**Activé** – **Non (***par défaut***)** – Le RHS n'est pas activé et les sousmenus ne s'affichent pas.

**Activé** – **Oui** – Le RHS est activé et les sous-menus apparaissent dans le menu de commande principal. Veuillez vous référer au document PUB002-059 pour le paramétrage complet.

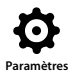

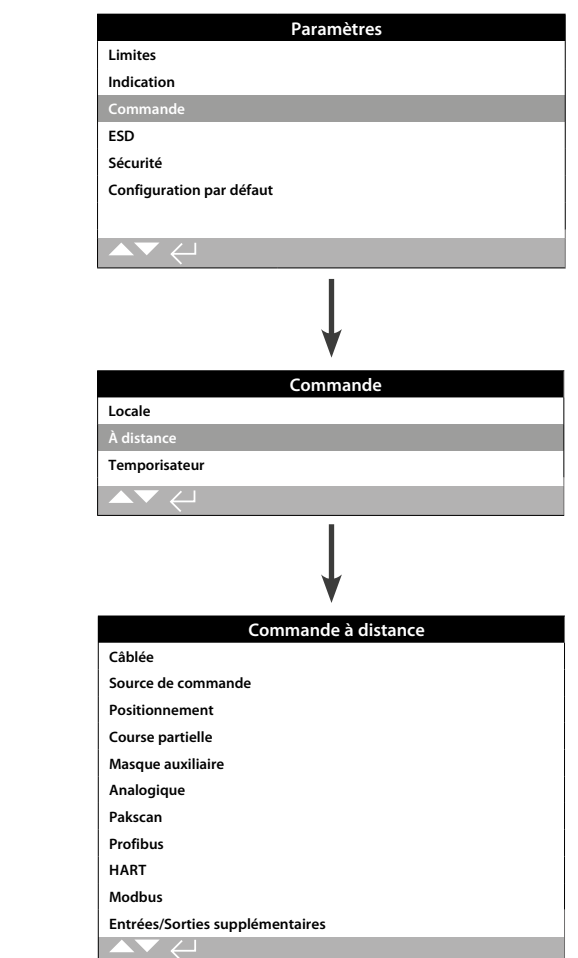

**Les instructions portent sur les réglages de l'option de commande câblée standard et de l'option de commande à distance.** 

Le menu de commande à distance (colonne de gauche dans le tableau) répertorie toutes les entrées possibles. Certains éléments de ce menu sont des systèmes de commande à distance optionnels qui requièrent l'installation de matériel supplémentaire sur la motorisation (voir le tableau ci-dessous). Le menu affiché sur la motorisation comprend uniquement les options intégrées. Les options non intégrées à la motorisation ne sont pas incluses dans le menu. Veuillez vérifier le schéma de câblage pour connaître les options incluses.

**Le tableau ci-dessous répertorie les systèmes de commande à distance standard et optionnels, leur type et la section du manuel où se trouvent leurs instructions d'utilisation.**

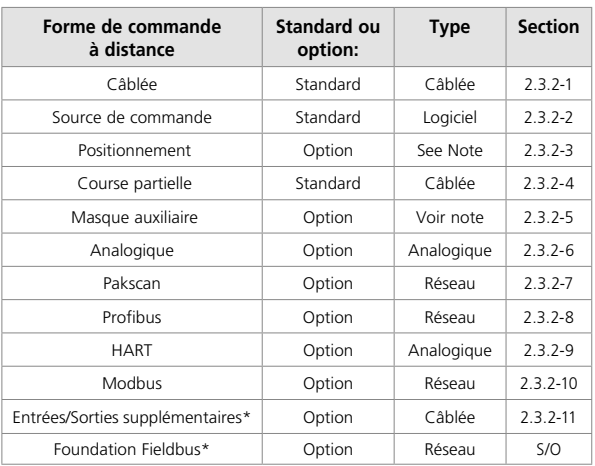

\* Si l'option Foundation Fieldbus est intégrée à la motorisation, les données relatives à cette option sont incluses dans le menu de commande à distance, mais uniquement à titre informatif. L'option Foundation Fieldbus est configurée à distance via le réseau Fieldbus et ne possède donc aucune page de configuration. Les pages relatives à la source de commande, au positionnement et au masque auxiliaire sont incluses pour permettre un réglage des paramètres associés, lorsque l'option Fieldbus est intégrée à la motorisation.

Les entrées/sorties supplémentaires se présentent sous la forme d'une carte d'option qui fournit des entrées numériques additionnelles à la conception standard. Ces entrées peuvent être des entrées de commande ou d'indication/ affichage (configurable).

**Note:** Si une option de commande à distance analogique ou réseau est intégrée à la motorisation, le masque auxiliaire et le positionnement sont automatiquement inclus dans le menu de commande à distance. Ces éléments permettent d'accéder aux réglages communs des différentes options incluses. Veuillez vous référer aux exemples ci-dessous.

**Exemple 1:** Pour une motorisation basique qui n'inclut pas d'options de commande, le menu de commande à distance apparaît comme ci-après.

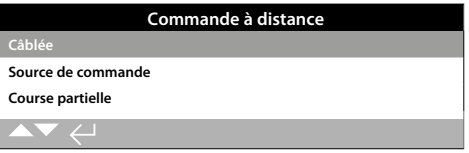

**Exemple 2:** Pour une motorisation incluant une option de commande à distance, le menu de commande à distance affiche automatiquement les éléments correspondant à cette option. L'exemple ci-dessous montre le menu de commande à distance d'une motorisation équipée de l'option Profibus, avec le positionnement et le masque auxiliaire.

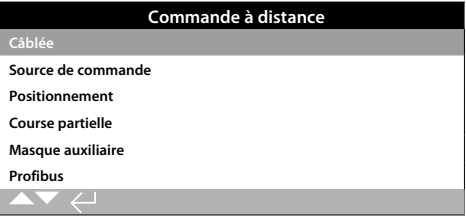

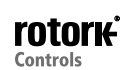

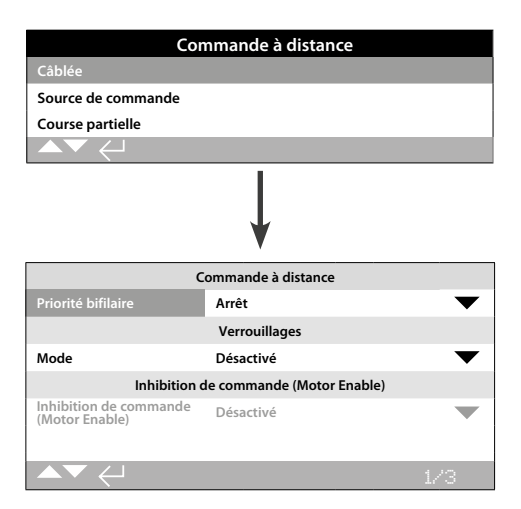

**La commande câblée est une fonctionnalité standard. Ses paramètres par défaut sont présentés ci-dessus.**

**La commande câblée est une forme standard de commande à distance disponible sur toutes les motorisations. Elle permet la configuration de la commande prioritaire bifilaire et du système de verrouillage.** 

# **1/2 Priorité bifilaire**

Ce paramètre permet de définir l'action qu'effectue la motorisation lorsque des signaux de fermeture et d'ouverture sont appliqués simultanément. La commande à distance câblée (forme C) utilise l'action prioritaire (ouverture ou fermeture) pour déterminer la réponse de la motorisation dans le cas où deux signaux sont appliqués. Veuillez vous référer au schéma de câblage et au schéma de commande RWS référencé.

Lorsque des signaux de fermeture et d'ouverture câblés sont appliqués simultanément, la motorisation peut réaliser les actions suivantes:

**Ouverture** - La motorisation s'ouvre.

**Arrêt** *(par défaut)* - La motorisation ne bouge pas ou s'arrête si elle est en mouvement.

**Fermeture** - La motorisation se ferme.

Pour modifier ce paramètre, **a O O a**. La liste déroulante **se ferme et le mode de commande bifilaire sélectionné s'affiche.**

## **2/2 Verrouillages**

Ce paramètre permet de configurer le mode des entrées de verrouillage. Veuillez vous référer au schéma de câblage. Les verrouillages externes peuvent être utilisés pour empêcher le fonctionnement de la motorisation lorsque certaines conditions sont réunies. Par exemple, dans le cas d'une vanne principale et d'une vanne de dérivation. La vanne principale est reliée à la vanne de dérivation d'une manière telle qu'elle ne peut pas être ouverte tant que la vanne de dérivation n'est pas complétement ouverte.

**Désactivé** *(par défaut)* - Les entrées de verrouillage sont désactivées - Le système de verrouillage n'est pas disponible.

**Activées** - Les entrées de verrouillage de fermeture et d'ouverture sont activées. Le système de verrouillage est disponible et actif avec les commandes locales et à distance. La motorisation ne bouge pas sous une commande locale ou à distance, à moins que des signaux de verrouillage ne soient appliqués à l'entrée de verrouillage de fermeture ou d'ouverture. Si un seul verrouillage est requis, par exemple un verrouillage pour empêcher une action de fermeture, le verrouillage d'ouverture doit être désactivé.

fermeture sont activées. Le système de verrouillage est disponible **Conditionnelles** - Les entrées de verrouillage d'ouverture et de et peut être activé uniquement avec une commande à distance. La motorisation ne s'actionne pas sous une commande à distance à moins que des signaux de verrouillage ne soient appliqués à la commande de fermeture et à l'entrée de verrouillage de fermeture ou à la commande d'ouverture et à l'entrée de verrouillage d'ouverture. La commande à distance est conditionnelle à la présence de deux signaux appliqués simultanément. L'intégrité opérationnelle de la motorisation contre un signal de commande erroné est ainsi garantie.

**Paramètres**

La commande locale est disponible sans les entrées de verrouillage.

**Course partielle** - Le test de course partielle permet de vérifier l'intégrité opérationnelle de la vanne et de la motorisation en les mettant en mouvement sur une portion configurable de la course. Le signal câblé à distance « course partielle » appliqué à l'entrée du verrouillage d'ouverture est utilisé pour lancer un test de course partielle. Pour configurer les paramètres du test de course partielle, veuillez vous référer au point 2.3.2-4. Lors du réglage de la course partielle, le verrouillage de fermeture est désactivé. Pour une course partielle lancée par une commande réseau (avec une option réseau intégrée), le système de verrouillage n'a pas besoin d'être configuré.

## **Pour modifier les paramètres, utilisez les touches @ 0 0 . La liste déroulante se ferme et le mode de verrouillage sélectionné s'affiche.**

# **3/3 Inhibition de commande (Motor Enable)**

Ce paramètre permet de configurer la fonction de maintien de la commande à distance lorsque la fonction d'inhibition de commande (Motor Enable) est utilisée. Lorsque la fonction d'inhibition de commande (Motor Enable) est utilisée, la ligne maintenue à la borne 34 devient l'entrée permissive.

**Désactivée (***par défaut)* – La fonction de maintien est contrôlée en appliquant un signal à la borne 34.

**Commande par impulsion** – La commande à distance se fait par impulsion. Lors de la suppression de la commande d'ouverture ou de fermeture à distance, le mouvement est interrompu.

**Maintenue** – La commande à distance est maintenue automatiquement, seule une impulsion est requise. La suppression du signal d'ouverture ou de fermeture à distance ne permet pas d'arrêter l'opération. Pour interrompre le mouvement, vous devez supprimer le signal d'activation du moteur.

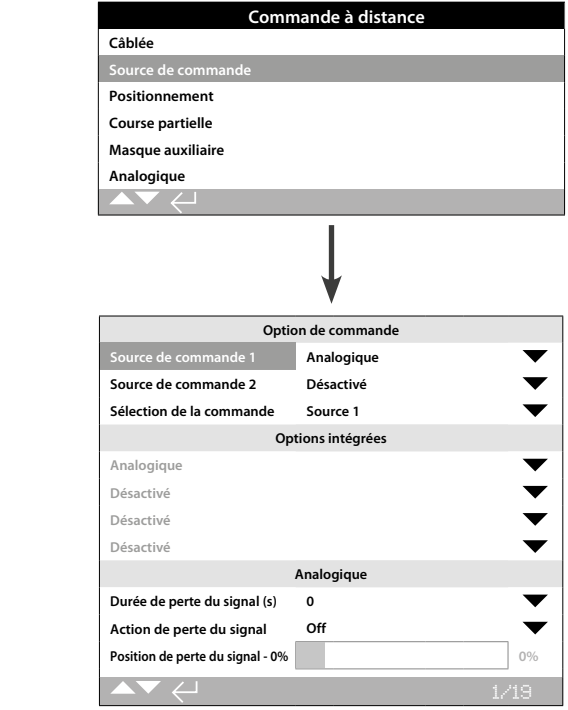

# **La page de configuration de la source de commande ci-dessus montre l'exemple d'une motorisation équipée d'une option de commande à distance analogique.**

#### **L'écran de la motorisation affiche les options incluses.**

Veuillez vous référer au schéma de câblage pour les options intégrées.

# **Introduction**

En plus de la commande câblée standard, la motorisation peut être équipée de deux options de commande à distance supplémentaires. Pour la plupart des systèmes de commande à distance, une seule option de commande est utilisée.

Pour les systèmes utilisant uniquement une commande analogique ou utilisant à la fois une commande réseau et une commande analogique (comme Modbus), la commande (câblée/analogique ou analogique/réseau) peut être sélectionnée par l'utilisateur à l'aide de l'entrée manuelle/automatique disponible avec l'option analogique et les paramètres peuvent être configurés au niveau de la source de commande. Quand les options réseau et analogique sont incluses dans la motorisation et que la commande analogique est activée, l'option réseau n'a aucun contrôle, mais elle continue de transmettre les statuts de la motorisation.

**La source de commande est configurée par Rotork en fonction des paramètres par défaut requis pour l'option intégrée. Veuillez vous référer au tableau: Paramètres des sources de commande.**

**Pour une commande analogique, si l'entrée manuelle (entrées de commande câblées) et l'entrée automatique (commande analogique) sont utilisées, la sélection de la commande doit être réinitialisée. Pour une commande analogique seule, les paramètres par défaut de la source de commande sont corrects. Voir aussi 2.3.2-6.**

La source de commande est utilisée pour:

- Source 1/Source 2 Associer l'option de commande intégrée à la source de commande (source 1 ou source 2).
- Sélection de la commande Déterminer quelle source de commande (1 ou 2) a la priorité quand l'entrée manuelle/ automatique est utilisée pour permuter entre l'option analogique et l'option réseau.
- Perte du signal Déterminer la réponse de la motorisation en cas de perte du signal analogique ou de la communication réseau.

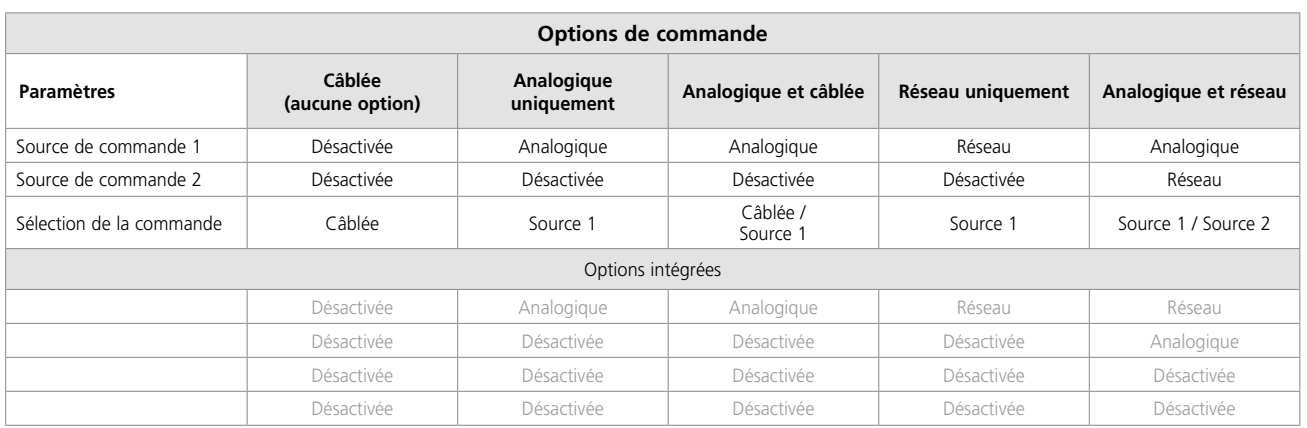

# **Tableau: Paramètres des sources de commande**

**Note:** Pour « Réseau », l'écran indique l'option ou les options intégrées: Pakscan/Profibus/Modbus/Foundation Fieldbus (FF)/HART.

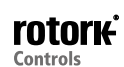

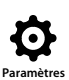

**Registres de données Équipements**

# **1/19 Source de commande 1**

La source de commande 1 est configurée par Rotork pour une commande à distance analogique ou une commande réseau. Veuillez vous référer au tableau: Paramètres des sources de commande.

# **2/19 Source de commande 2**

La source de commande 2 est configurée par Rotork pour une commande à distance analogique ou une commande réseau. Veuillez vous référer au tableau: Paramètres des sources de commande.

#### **3/19 Sélection de la commande**

La sélection de la commande est utilisée pour sélectionner la source de commande et, si nécessaire, l'option analogique ou l'option analogique/réseau. Elle permet également une commutation câblée entre les sources en utilisant l'entrée manuelle/auto.

**Désactivée** - Toutes les commandes à distance sont désactivées. La motorisation peut uniquement être actionnée à l'aide des commandes locales.

**Câblée** - Commande à distance par entrées câblées uniquement. Il s'agit du réglage par défaut pour les motorisations qui ne sont pas équipées d'une carte d'option.

# **Si une option réseau est incluse, mais n'est pas requise**  pour la commande, les touches,  $\bigodot \bigodot \bigodot$  permettent de **sélectionner la commande câblée.**

**Source 1** - Commande via une option listée dans la source de commande 1. Si la source de commande 1 est une option réseau, la commande se fait via les entrées du masque auxiliaire. Voir 2.3.2-5.

**Câblée / Source 1** - La commande est disponible uniquement lorsque l'option analogique est incluse. Ce mode permet à l'utilisateur de choisir la commande via les entrées câblées ou via la source de commande 1 (analogique), en appliquant ou en supprimant un signal au niveau de l'entrée manuelle/auto. Veuillez vous référer au schéma de câblage. L'entrée manuelle active la commande câblée et l'entrée auto active la source de commande 1.

# **Si une option analogique est inclUtilisez et que la commutation manuelle/auto est requise, les touches, @ O O permettent de sélectionner l'option Câblée/Source 1.**

**Source 1 (Ang) / Source 2** - Commande par option analogique et option réseau uniquement. Ce mode permet à l'utilisateur de choisir entre la source 1 (Analogique) et la source 2 (Réseau), en appliquant ou en supprimant un signal au niveau de l'entrée manuelle/auto disponible avec l'option analogique. Veuillez vous référer au schéma de câblage. L'entrée manuelle active la source de commande 2 et l'entrée auto active la source de commande 1. Voir 2.3.2-6.

**Source 1 / Source 2** - Pour une utilisation ultérieure avec deux options de commande réseau.

**Si les options réseau et analogique sont incluses et que la commutation manuelle/auto est requise, les touches, @ O O permettent de sélectionner Source 1 (Ang) / Source 2.**

# **4/19 à 7/19 Options incluses**

.

Paramètre non modifiable. Il s'agit de la configuration d'usine pour les options de commande incluses. Jusqu'à quatre options peuvent être incluses dans la motorisation et indiquées dans la liste. Les affectations non utilisées sont désactivées.

Si une option de commande est intégrée après la fabrication de la motorisation, son affectation sera configurée par Rotork Service en fonction du type d'option intégrée. Si l'utilisateur actualise la motorisation pour inclure une nouvelle option de commande via le kit fourni par Rotork, cette opération doit être effectuée avant que les paramètres du mode de commande ne soient configurés. Veuillez contacter Rotork pour l'accès à cette configuration.

# **8/19 à 19/19 Perte du signal**

#### **Ce paramètre permet de configurer la réponse de la motorisation en cas de perte du signal analogique ou des communications réseau de la source de commande.**

Il y a trois types de réglages qui déterminent la réponse de la motorisation en cas de perte du signal et ces trois réglages sont communs pour tous les types d'options intégrées à la motorisation. Chaque groupe de trois dépend du type d'option applicable - par exemple l'option Analogique. Pour une motorisation équipée d'une seule option de commande, les paramètres 8/19 à 10/19 sont configurables et les paramètres 11/19 à 19/19 sont grisés. Pour une motorisation équipée de deux options, les paramètres 8/19 à 13/19 sont configurables et ainsi de suite jusqu'à quatre options. Ces instructions sont donc les mêmes, quel que soit le nombre d'options incluses.

## **8/19 Durée de perte du signal**

Ce paramètre permet de déterminer la durée en secondes de perte d'un signal avant que l'action configurée en cas de perte d'un signal se produise. Entre 0 et 65 secondes:

**Pour l'option analogique, la durée doit être réglée sur 0.**

Pour modifier ce paramètre,  $\bigodot \bigodot \bigodot$ . La durée avant le **déclenchement de l'action de perte du signal apparaît sur l'écran.**

#### **9/19 Action de perte du signal**

Ce paramètre permet de déterminer l'action à effectuer par la motorisation en cas de perte du signal:

**Off** *(par défaut)* - La fonction de perte du signal est désactivée. Une motorisation avec une commande analogique se déplace jusqu'à la position de signal faible. Une motorisation avec une commande réseau reste à sa position actuelle, lorsque la communication est coupée.

**Maintien de la position -** Si elle n'est pas en mouvement, la motorisation reste à sa position actuelle. Si elle est en mouvement, la motorisation s'arrête.

**Fermeture** - La motorisation se déplace jusqu'à sa limite de fermeture.

**Ouverture** - La motorisation se déplace jusqu'à sa limite d'ouverture.

**Position** - La motorisation se déplace jusqu'à la position de mi-course configurée en cas de perte du signal. Voir 10/19.

**Pour modifier ce paramètre, . La liste déroulante se ferme et l'action sélectionnée apparaît.**

# **10/19 Position de perte du signal**

Quand l'action de perte du signal est réglée sur « Position », la motorisation se déplace jusqu'à la position de mi-course préalablement configurée. Cette position peut être comprise entre 0% (Limite de fermeture) et 100% (Limite d'ouverture). Cette commande est utilisée si une position de perte du signal à mi-course est requise.

Dès que la motorisation fonctionne en mode « positionnement », les paramètres dans le menu de positionnement s'appliquent. Voir 2.3.2-3.

Pour modifier ce paramètre,  $\bigodot \bigodot \bigodot$ . Le curseur indique **la position de mi-course vers laquelle la motorisation va se déplacer en cas de perte du signal de commande/réseau.**

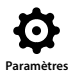

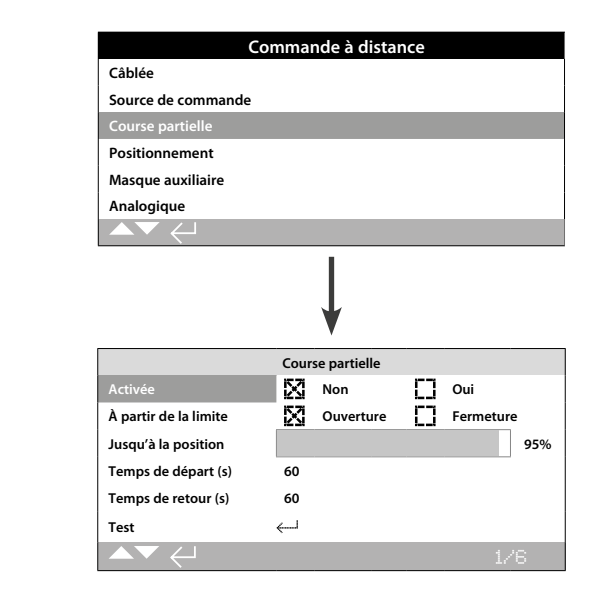

#### **La course partielle est une fonctionnalité standard. Ses paramètres par défaut sont présentés ci-dessus.**

Le test de course partielle est utilisé pour démontrer l'intégrité opérationnelle de la vanne et de la motorisation, en les déplaçant sur une portion prédéfinie de la course de la vanne. De plus, la course partielle peut être utilisée pour manœuvrer les vannes rarement utilisées et éviter ainsi qu'elles se bloquent. Le test de course partielle peut être lancé uniquement lorsque la motorisation est sur la position « À partir de la limite ».

Un test de course partielle peut être lancé par un signal à distance de course partielle appliqué au verrouillage d'ouverture\*, par une commande réseau (si option réseau incluse) ou en utilisant la commande de test sur la page de configuration de la course partielle.

\*Le système de verrouillage doit être réglé sur course partielle. Voir 2.3.2-1.

Les résultats des tests de course partielle (couple et réussite/échec du test) sont conservés dans le registre des données.

Le déroulement de la course partielle, son échec et sa réussite, peut être indiqué par les contacts S. Voir 2.2.1.

#### **1/6 Activation**

**Non** *(par défaut)* - Le test de course partielle est désactivé.

**Oui** - Le test de course partielle est activé.

Pour modifier ce paramètre,  $\bigodot \bigodot \bigodot$ . La case indique le **statut du test de course partielle.**

#### **2/6 À partir de la limite**

Ce paramètre permet de définir les positions de début et de fin du test de course partielle.

**Ouverture** *(par défaut)* - Le test de course partielle commence à partir de la limite d'ouverture. Ensuite, la motorisation se ferme jusqu'à la position intermédiaire préalablement définie (3/6) et revient à la limite d'ouverture.

**Fermeture** - Le test de course partielle commence à la limite de fermeture. Ensuite, la motorisation s'ouvre jusqu'à la position intermédiaire préalablement définie (3/6) et revient à la limite de fermeture.

**Pour modifier ce paramètre,**  $\bigodot$  $\bigodot$  $\bigodot$  $\bigodot$ **.** La case indique la **position de début/fin de la course partielle.**

#### **3/6 Jusqu'à la position**

#### **De 0% (fermée) à 97% d'ouverture.**

Ce paramètre permet de sélectionner la position intermédiaire lors du test de course partielle.

Il s'agit de la position vers laquelle la motorisation va se diriger lorsqu'un test de course partielle sera lancé. Par exemple, un test qui débute à la limite d'ouverture jusqu'à la position 70% implique que la motorisation va partir de la limite d'ouverture pour atteindre 70% d'ouverture, puis revenir à la limite d'ouverture. Un minimum de 3% de la course totale est requis pour que le test de course partielle soit correctement exécuté.

Pour modifier ce paramètre,  $\bigodot \bigodot \bigodot$ . Le curseur indique la **position jusqu'à laquelle la motorisation va se diriger lors du test de course partielle.**

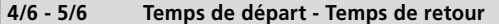

#### **Entre 0 et 3600 secondes.**

Pour les motorisations IQ, les temps de départ et de retour doivent correspondre à la même valeur. Ils servent à s'assurer que le test de course partielle a été complété en un temps déterminé. Une alarme peut être configurée pour indiquer que le test n'a pas pu être complété dans le temps imparti, indiquant ainsi un problème au niveau de la vanne.

Ce paramètre permet de mesurer ou de calculer le temps nécessaire pour compléter un test de course partielle. Ajoutez 10% à cette valeur et divisez-la par deux. La valeur obtenue peut ensuite être saisie dans les champs correspondant aux temps de départ et de retour.

Pour modifier ce paramètre,  $\bigodot \bigodot \bigodot$ . Les temps de **départ/retour de la course partielle s'affichent.**

#### **6/6 Test**

Pour lancer un test de course partielle en utilisant la télécommande, le sélecteur rouge de la motorisation doit être placé sur « Local » et la motorisation doit être sur la limite définie au point 2/6 « À partie de la limite ».

**Pour lancer un test de course partielle, . Le test de course partielle débute, conformément aux paramètres prédéfinis.**

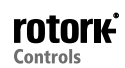

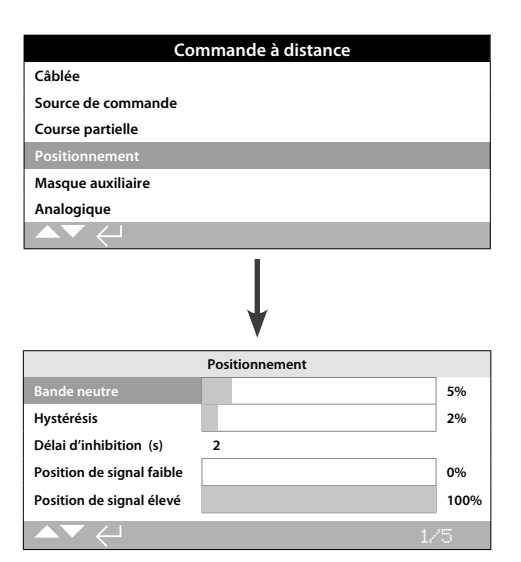

**Les paramètres par défaut de l'option de positionnement sont présentés ci-dessus.**

**Cela s'applique pour les options de commande analogique et HART et pour toutes les options de commande réseau où une commande de positionnement est requise. Ces paramètres sont utilisés pour régler le positionnement de la motorisation.**

- La bande neutre et l'hystérésis sont combinées pour régler la précision du positionnement.
- Le délai d'inhibition est utilisé pour retarder la réponse de la motorisation.
- La position de signal faible/élevé permet de définir la portion de la course de la vanne où le positionnement est requis.

# **1/5 Bande neutre**

# **De 0% à 25,5%. Paramètre par défaut: 5%.**

La bande neutre influence la précision du positionnement, en réponse à un signal de position VD (valeur désirée) émis par le système de commande. Une bande neutre plus petite augmente la précision. Cependant, une bande neutre plus large doit être configurée, tout en maintenant un bon contrôle, de manière à protéger la vanne mécanique d'une usure excessive et/ou à maintenir les caractéristiques électriques de la motorisation.

**Paramètres**

**Registres de données Équipements**

Le réglage de la bande neutre doit être combiné au réglage de l'hystérésis (2/5). La motorisation se déplace vers la position VD jusqu'à ce que sa position réelle se situe dans la zone correspondant à la bande neutre moins l'hystérésis. Ceci a pour effet d'arrêter la motorisation plus près de la position VD. La motorisation ne redémarre pas, à moins qu'elle soit allée trop loin et qu'elle soit sortie de la bande neutre ou qu'une nouvelle commande ait placé la nouvelle position désirée en dehors de la bande neutre. Voir la figure 2.3-1.

## Pour modifier ce paramètre,  $\bigodot \bigodot \bigodot$ . Le curseur indique le **réglage de la bande neutre.**

# **2/5 Hystérésis**

# **Entre 0% et 25.5%. Réglage par défaut: 2%.**

L'hystérésis influence la précision du positionnement, en réponse à un signal de position VD (valeur désirée) émis par le système de commande. Une hystérésis plus grande augmente la précision, mais sa valeur ne doit jamais être supérieure à celle de la bande neutre.

Le réglage de l'hystérésis doit être combiné au réglage de la bande neutre (1/5). La motorisation se déplace vers la position VD jusqu'à ce que sa position réelle se situe dans la zone correspondant à la bande neutre moins l'hystérésis. Ceci a pour effet d'arrêter la motorisation plus près de la position VD. La motorisation ne redémarre pas, à moins qu'elle soit allée trop loin et qu'elle soit sortie de la bande neutre ou qu'une nouvelle commande ait placé la nouvelle position désirée en dehors de la bande neutre. Voir la figure  $2.3 - 1.$ 

## Pour modifier ce paramètre,  $\bigodot \bigodot \bigodot$ . Le curseur indique le **réglage de l'hystérésis.**

# **3/5 Délai d'inhibition**

## **Entre 0 et 255 secondes. Réglage par défaut: 5 secondes.**

Ce paramètre permet de fixer un délai après l'arrêt de la motorisation, une fois que celle-ci a atteint la position correspondant à la nouvelle position VD. Durant ce délai, la motorisation ne répond à aucun changement de VD. Le délai d'inhibition est utilisé pour empêcher une action non souhaitée de la motorisation résultant de fluctuations rapides d'un signal VD ou pour retarder la réponse de la motorisation, de manière à protéger la vanne mécanique d'une usure excessive et/ou à maintenir les caractéristiques électriques de la motorisation.

# Pour modifier ce paramètre,  $\bigodot \bigodot \bigodot$  . Le délai configuré **s'affiche.**

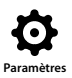

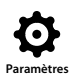

#### **Registres de données Équipements 4/5 Position de signal faible**

#### **Position d'ouverture comprise entre 0% et 100%.**

Ce paramètre permet de déterminer la position vers laquelle la motorisation va se déplacer quand un signal analogique faible est appliqué sous une commande analogique ou pour une commande de position de 0% pour les options réseau. Normalement, ce paramètre est configuré sur la limite de fermeture (0%), à moins que le positionnement soit requis sur une portion réduite de la course de la vanne pour éviter, par exemple, la fermeture complète d'une vanne d'étranglement.

### Pour modifier ce paramètre,  $\bigodot$   $\bigcirc$   $\bigodot$   $\bigodot$  . Le curseur indique **la position vers laquelle la motorisation se déplace lorsqu'un signal faible est appliqué.**

#### **5/5 Position de signal élevé**

#### **Position d'ouverture comprise entre 0% et 100%.**

Ce paramètre permet de déterminer la position vers laquelle la motorisation va se déplacer quand un signal analogique élevé est appliqué sous une commande analogique ou pour une commande de position de 100% pour les options réseau. Normalement, ce paramètre doit être réglé sur la limite d'ouverture (100%), à moins que le positionnement soit requis sur une portion réduite de la course de la vanne pour augmenter, par exemple, la résolution du positionnement pour une vanne papillon qui requiert un positionnement à partir de la limite de fermeture jusqu'à 60% de la position d'ouverture.

#### Pour modifier ce paramètre, **a O O a**. Le curseur indique **la position vers laquelle la motorisation se déplace lorsqu'un signal élevé est appliqué.**

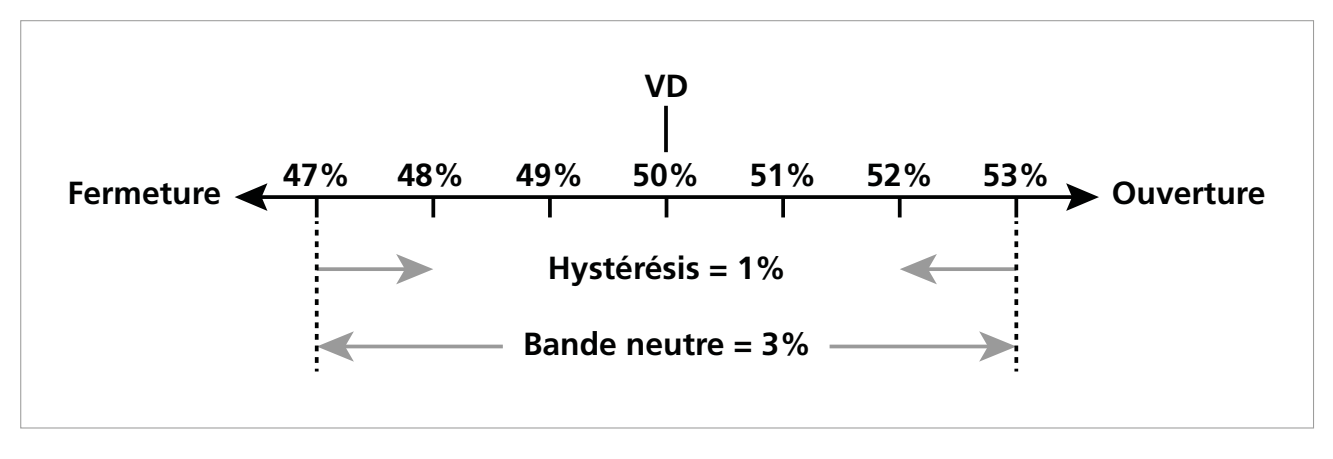

Figure 2.3-1 Exemple de l'hystérésis et de la bande neutre

**Exemple:** Une motorisation configurée avec une bande neutre de 3%, une hystérésis de 1% et une nouvelle valeur désirée (VD) de 50% viendra se positionner entre 48% et 53% lorsqu'elle arrive d'une position inférieure à 47%, et entre 52% et 47% lorsqu'elle arrive d'une position supérieure à 53%.

Le réglage de la bande neutre est déterminé par la précision requise du contrôle et la poussée de la vanne. La poussée est due à l'inertie de la vanne et de la motorisation, qui dépend de la masse, de la vitesse, du frottement et de la rigidité de la vanne.

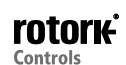

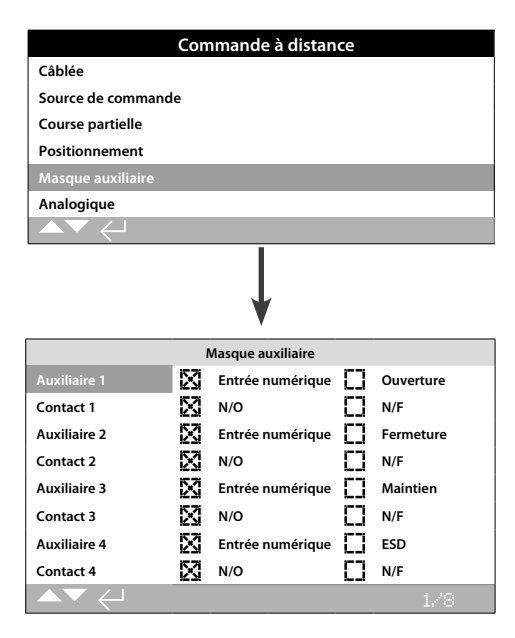

**Les paramètres par défaut du masque auxiliaire sont présentés ci-dessus.**

# **Introduction**

Lorsqu'une option réseau est incluse (Pakscan / Profibus / Modbus / Foundation Fieldbus ou HART), la motorisation peut accepter quatre entrées auxiliaires. Les entrées auxiliaires peuvent servir de commandes supplémentaires pour la motorisation (ouverture, fermeture, arrêt/maintien ou ESD) ou d'entrées numériques d'indication dont les statuts sont transmis via le réseau. Il est également possible d'avoir une combinaison de commandes à distance supplémentaires et d'entrées numériques, pour assurer, par exemple, une commande d'ouverture et de fermeture ainsi que l'affichage d'une alarme lorsque le niveau du réservoir est bas ou élevé, grâce à des transmetteurs de niveau externes.

Les entrées auxiliaires viennent s'ajouter à la commande standard et aux fonctions de rétroaction incorporées dans l'option réseau.

Les entrées auxiliaires sont connectées aux entrées standard d'ouverture, de fermeture, d'arrêt/maintien de la position et ESD. Veuillez vous référer au schéma de câblage.

**NOTE:** Si l'option analogique et l'option réseau sont incluses dans la motorisation et qu'une commande ESD câblée est requise (entrée auxiliaire 4 réglée sur ESD), assurez-vous que le réglage du contact auxiliaire 4 corresponde au réglage ESD en cas de signal. Voir 2.4.

La page de configuration du masque auxiliaire permet à l'utilisateur de configurer les quatre entrées auxiliaires qui peuvent servir de commandes supplémentaires, d'indication ou une combinaison des deux. Chaque entrée auxiliaire peut être configurée en fonction du type de contact connecté. Veuillez vous référer aux réglages des entrées auxiliaires.

#### **Réglages des entrées auxiliaires**

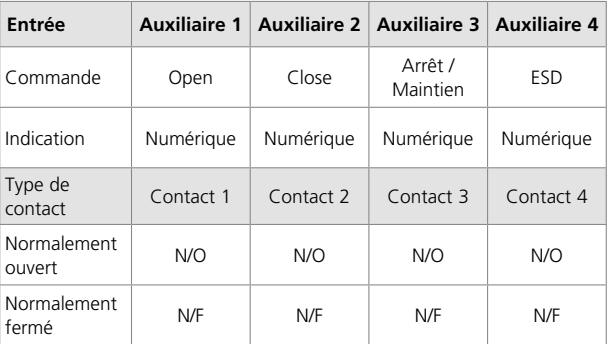

Un contact normalement ouvert est considéré comme actif lorsque le contact est fermé. Un contact normalement fermé est considéré comme actif lorsque le contact est ouvert.

## **L'entrée auxiliaire 1 et le contact 1 servent d'exemple pour la suite:**

**1/8 Entrée auxiliaire 1**

Veuillez vous référer au réglage de l'entrée auxiliaire.

**Entrée numérique** *(par défaut)* - L'option réseau transmet les statuts de l'entrée numérique: 1 ou 0

**Ouverture** - Un signal de commande d'ouverture câblée est requis. Utilisez les entrées auxiliaires 2 à 4 pour la fermeture, l'arrêt/le maintien et l'ESD.

**Pour modifier les paramètres, utilisez les touches,**  $\bigcirc$  **O O**  $\bigcirc$ **. La case indique la fonction de l'entrée auxiliaire 1.**

# **2/8 Contact 1**

Veuillez vous référer au réglage de l'entrée auxiliaire.

**N/O** *(par défaut)* - Un contact normalement ouvert est utilisé pour dériver l'entrée.

**N/F** - Un contact normalement fermé est utilisé pour dériver l'entrée.

**Pour modifier les paramètres, utilisez les touches, . La case indique le type d'entrée du contact 1 configuré.**

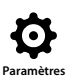

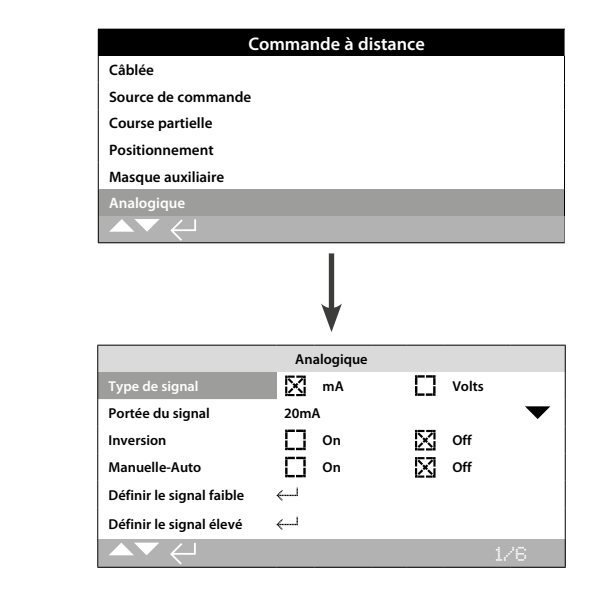

#### **Les paramètres par défaut de l'option analogique sont présentés ci-dessus. La commande analogique est une option de commande.**

Le menu de la commande analogique et les paramètres associés s'affichent uniquement lorsque l'option analogique est inclUtilisez dans la motorisation. Veuillez vous référer au schéma de câblage. La page de configuration de l'option analogique permet de définir le type de signal appliqué et sa portée, et de calibrer les valeurs les plus faibles et les plus élevées du signal.

#### **En ce qui concerne les réglages de la bande neutre, de l'hystérésis et du positionnement pour l'option analogique, veuillez vous référer au 2.3.2-3.**

## **1/6 Type de signal**

**Paramètres**

**mA** *(par défaut)* - Signal de courant (mA) de la commande analogique.

**Volts** - Signal de tension de la commande analogique.

Pour modifier ce paramètre,  $\bigodot \bigodot \bigodot$ . La case indique le **type de signal analogique sélectionné.**

#### **2/6 Portée du signal**

Portées disponibles: 5 mA, 10 mA ou 20 mA (par défaut) ou 5 V, 10 V ou 20 V pour un signal de tension. Pour un signal analogique de 4 mA à 20 mA, réglez sur 20 mA.

# Pour modifier ce paramètre,  $\bigodot \bigodot \bigodot$ . La liste déroulante **se ferme et la portée sélectionnée s'affiche.**

**3/6 Inversion** 

**Off** *(par défaut)* - Un signal analogique faible actionne la motorisation dans le sens de la fermeture.

**On** - Un signal analogique élevé actionne la motorisation dans le sens de la fermeture.

Pour modifier ce paramètre,  $\bigodot$   $\bigcirc$   $\bigcirc$   $\bigodot$  . La case indique **l'action du signal analogique sélectionnée.**

#### **4/6 Manuelle-Auto**

Avec l'option de commande analogique, il est possible de sélectionner une commande manuelle/auto par commutation de l'utilisateur:

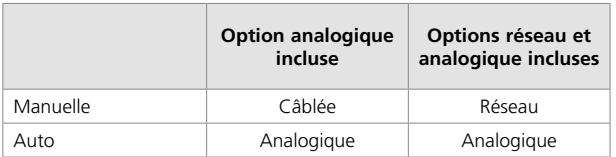

Lorsque les options analogique et réseau sont incluses et que le mode « automatique » est sélectionné, l'option réseau intégrée continue de transmettre les statuts de la motorisation.

L'option ESD câblée est disponible en manuelle ou en automatique.

Lorsqu'un signal ESD est appliqué, celui-ci a la priorité sur tous les autres signaux de commande. Voir 2.4 ESD.

**Pour une commande automatique ou manuelle, veuillez vous référer au schéma de câblage et au schéma RWS référencé.**

**OFF** *(par défaut)* - La commande manuelle/auto n'est pas utilisée. La motorisation est commandée par un signal analogique. Si une option réseau est également incluse, celle-ci transmet uniquement les statuts de la motorisation.

**On** - La motorisation peut être commandée par des contacts câblés, un réseau (si applicable) ou un signal analogique.

**Pour modifier les paramètres, appuyez les touches,**  $\odot$  **OO . La case indique l'option manuelle/auto sélectionnée.**

#### **5/6 Définir le signal faible**

La valeur correspondant au signal analogique faible doit être calibrée. Une fois mesuré, ce signal est capable de commander la motorisation en la dirigeant vers la position de signal faible préalablement configurée. Veuillez vous référer au 2.3.2-3.

**APPLIQUEZ LE SIGNAL ANALOGIQUE FAIBLE et appuyez sur la touche pour le sélectionner. Ce signal est mesuré et utilisé pour envoyer la motorisation à la position de signal faible.**

#### **6/6 Définir le signal élevé**

La valeur correspondant au signal analogique élevé doit être calibrée. Une fois mesuré, ce signal est capable de commander la motorisation en la dirigeant vers la position de signal élevé préalablement configurée. Veuillez vous référer au 2.3.2-3.

**APPLIQUEZ LE SIGNAL ANALOGIQUE ÉLEVÉ et appuyez sur la**  touche **@** pour le sélectionner. Ce signal est mesuré et utilisé **pour envoyer la motorisation à la position de signal élevé.**

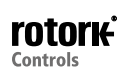

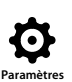

**Registres de données Équipements**

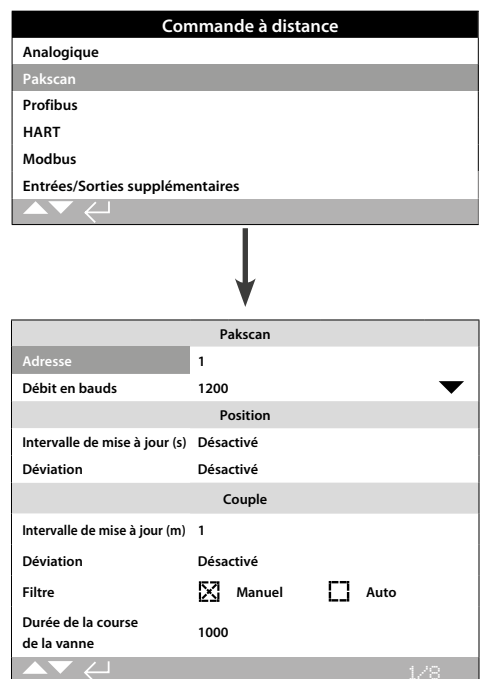

## **Les paramètres par défaut de l'option de commande Pakscan sont présentés ci-dessus. Pakscan est une option de commande - voir le schéma de câblage.**

En fonction du procédé de commande Pakscan utilisé, d'autres paramètres associés pourraient être requis. Veuillez vous référer aux éléments suivants:

- 2.3.2-3 Positionnement
- 2.3.2-5 Masque auxiliaire

## **1/8 Adresse**

Une adresse de nœud unique doit être allouée à l'unité de commande de terrain Pakscan. Les modifications de l'adresse prennent effet immédiatement. L'adresse doit être définie entre  $1 - 240$ .

# Pour modifier ce paramètre,  $\bigodot$   $\bigodot$   $\bigodot$   $\bigodot$  . L'adresse configurée **s'affiche.**

# **2/8 Débit en bauds**

L'unité de commande Pakscan doit être réglée en fonction du débit en bauds de la boucle. Pour une boucle de commande bifilaire Pakscan, le débit en bauds doit être le même entre le poste maître et toutes les unités de terrain incluses dans la boucle. Les modifications du débit en bauds prennent effet immédiatement. Les débits en bauds disponibles dans la liste déroulante sont 110, 300, 600, 1200 ou 2400.

Pour modifier ce paramètre,  $\bigodot \bigodot \bigodot$ . La liste déroulante **se ferme et le débit en bauds sélectionné s'affiche.**

## Position

**3/8 Intervalle de mise à jour (en secondes)**

#### **Entre 0 (désactivé) et 255 secondes.**

Ce paramètre est à configurer lorsqu'une commande de positionnement de mi-course est requise. Il détermine l'intervalle en secondes des mises à jour de position affichées sur le poste maître. Voir aussi 4/8 Déviation. La position de la vanne est transmise à des intervalles de temps correspondant à l'intervalle de mise à jour prédéfini. Si l'unité de commande actualise la déviation tandis que la vanne est en mouvement, l'intervalle de mise à jour doit être d'environ dix fois le temps de cycle de la boucle. Si la motorisation n'est pas utilisée pour un positionnement de mi-course (par exemple pour les vannes d'isolement), l'intervalle de mise à jour doit être désactivé en réglant le paramètre sur 0 (désactivé).

#### Pour modifier ce paramètre,  $\bigodot \bigodot \bigodot$ . L'intervalle de mise à **jour de la position en secondes s'affiche.**

#### **4/8 Déviation (%)**

#### **De 5% à 99%. Si ce paramètre est inférieur à 5%, l'indication « Désactivée » apparaît.**

Ce paramètre est à configurer lorsqu'une commande de positionnement de mi-course est requise. La déviation détermine la quantité de variations qui doivent se produire avant que les données de position ne soient transmises au poste maître. Pendant que la vanne est en mouvement, des rapports sur sa position sont réalisés à chaque fois que la position varie plus que le % de déviation configuré. Il est recommandé de régler ce paramètre sur 5% si des données de positionnement sont requises. Si la motorisation n'est pas utilisée pour un positionnement de mi-course (par exemple pour les vannes d'isolement), la déviation doit être désactivée en réglant le paramètre sur 0 (désactivée).

## Pour modifier ce paramètre,  $\bigodot \bigodot \bigodot$ . Le % de déviation de **la position s'affiche.**

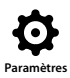

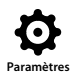

**Registres de données Équipements** Couple

**5/8 Intervalle de mise à jour (m)**

#### **Entre 5 et 255 minutes. Si l'intervalle est inférieur à 5 minutes, l'indication « Désactivé » apparaît.**

L'intervalle de mise à jour du couple (en minutes) est actualisé à partir d'une motorisation fixe. Si les données de couple ne sont pas requises, l'intervalle de mise à jour doit être désactivé.

Pour modifier ce paramètre,  $\bigodot \bigodot \bigodot$ . L'intervalle de mise à **jour du couple en minutes s'affiche.**

**6/8 Déviation**

#### **Entre 5% et 99%. Si ce paramètre est inférieur à 5%, l'indication « Désactivée » apparaît.**

La déviation détermine la quantité de variations du couple qui doivent se produire avant que les données de couple ne soient transmises au poste maître. Lors de la course de la vanne, des rapports de couple sont réalisés à chaque fois que le couple varie plus que le % de déviation configuré. Si des données de couple continues sont requises, il est recommandé de régler ce paramètre sur 5%. Si aucune donnée de couple n'est utilisée, ce paramètre peut être désactivé.

# Pour modifier ce paramètre,  $\bigodot \bigodot \bigodot$  . Le % de déviation **du couple s'affiche.**

**7/8 Filtre** 

Ce paramètre permet d'activer ou de désactiver la transmission automatique des mesures de couple.

**Auto** - The Pakscan option will automatically report the 6 historical Couple logs for each direction once the Motorisation has Arrêtée at a limit. The historical log will contain the instantaneous value of Couple for both Fermeture and Ouverture Couple logs.

**Manuel** - Les rapports de couple ne sont pas mis à jour automatiquement. Ils peuvent être consultés sur demande en utilisant le poste maître. En mode manuel, ces rapports contiennent par exemple les mesures de couple moyennes (ou filtrées) de la motorisation.

# Pour modifier ce paramètre,  $\bigodot \bigodot \bigodot$ . La case indique le **mode du filtre de couple sélectionné.**

#### **8/8 Durée de la course de la vanne**

#### **Entre 0 et 18000 secondes.**

La durée de la course de la vanne doit être de 10% supérieure à la durée réelle de la course de la vanne (par exemple de l'ouverture à la fermeture). Si la durée de la course de la vanne est dépassée, une alarme se déclenche via le réseau Pakscan.

## Pour modifier ce paramètre,  $\bigodot \bigodot \bigodot$  . La durée de la course **de la vanne configurée s'affiche.**

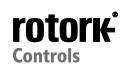

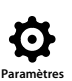

**Registres de données Équipements**

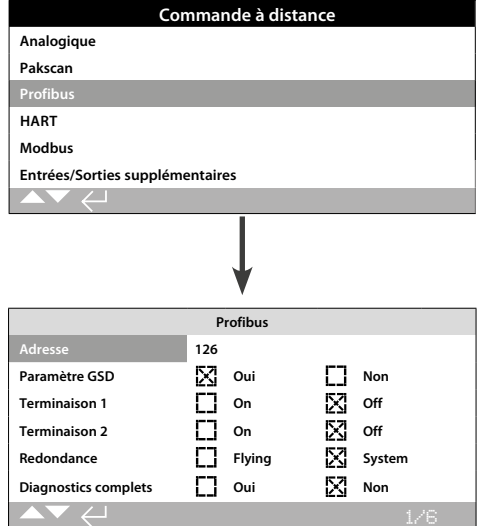

**Les paramètres par défaut de l'option de commande Profibus sont présentés ci-dessus. Profibus est une option de commande disponible en version simple ou double. Veuillez vous référer au schéma de câblage.**

En fonction du procédé de commande Profibus utilisé, d'autres paramètres associés pourraient être requis. Veuillez vous référer aux éléments suivants:

2.3.2-3 Positionnement

2.3.2-5 Masque auxiliaire

# **1/6 Adresse**

Une adresse unique doit être allouée au module Profibus de la motorisation dans le système Profibus. Les modifications de l'adresse prennent effet immédiatement. L'adresse doit être définie entre 1 - 126 (126 par défaut). Voir aussi 5/6 Redondance.

# Pour modifier ce paramètre,  $\bigodot \bigodot \bigodot$ . L'adresse configurée **s'affiche.**

# **2/6 Paramètre GSD**

Si les données de paramétrage de l'utilisateur sont configurées en utilisant les applications FDT, EDDL ou le menu de la motorisation, le fait de régler ce paramètre sur « Non » fait en sorte que les données de paramétrage de l'utilisateur envoyées dans la carte Profibus pendant le paramétrage du réseau Profibus avec le fichier GSD sont ignorées et que les paramètres préalablement configurés ne sont pas écrasés. Le réglage par défaut « Oui » fait en sorte que la carte Profibus est paramétrée avec les données de paramétrage GSD de l'utilisateur.

**Oui** *(par défaut)* - Paramétrage avec fichier GSD activé.

**Non** - Paramétrage avec fichier GSD désactivé.

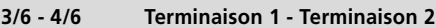

Le réseau Profibus requiert des terminaisons actives à chaque extrémité du bus. L'option Profibus dispose de terminaisons actives intégrées (deux pour l'option double) qui peuvent être activées ou désactivées du circuit.

**Off** *(par défaut)* - Les résistances de terminaison sont désactivées.

**On** - Les résistances de terminaison sont activées.

Pour modifier ce paramètre,  $\bigodot \bigodot \bigodot$ . La case indique le **mode de terminaison configuré.**

# **5/6 Redondance**

Utilisée pour l'option Profibus double (redondante) uniquement. Veuillez vous référer au schéma de câblage.

**System** *(par défaut)* - La redondance du système signifie qu'il y a deux bus Profibus entièrement séparés au sein du réseau. Chaque bus est connecté à un des canaux Profibus. Dans cette configuration, l'adresse des deux canaux Profibus est identique.

**Conducteur** - La redondance du conducteur implique qu'il y a un bus qui est connecté aux deux canaux. Dans cette configuration, les adresses des canaux doivent être différentes pour éviter que les deux canaux répondent à un même message. L'adresse du canal 2 correspond à l'adresse du canal 1 plus 64.

**Si la redondance conducteur est utilisée, l'adresse 1/6 ne doit pas être supérieure à 62.**

Pour modifier ce paramètre,  $\bigodot \bigodot \bigodot$  . La case indique le **type de redondance sélectionné.**

#### **6/6 Diagnostics complets**

Utilisés pour l'option Profibus double (redondante) uniquement. Veuillez vous référer au schéma de câblage.

Les spécifications de la redondance esclave PNO décrivent les diagnostics complets disponibles dans la carte redondante. Ces diagnostics décrivent par exemple l'état du canal de secours. La fonction d'envoi de diagnostics peut être activée ou désactivée en fonction des capacités du PLC auquel le module est connecté.

**Non** *(par défaut)* - Envoi de diagnostics désactivé.

**Oui** - Envoi de diagnostics activé.

Pour modifier ce paramètre,  $\bigodot$   $\bigcirc$   $\bigodot$   $\bigodot$  a. La case indique le **mode de diagnostic sélectionné.**

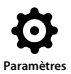

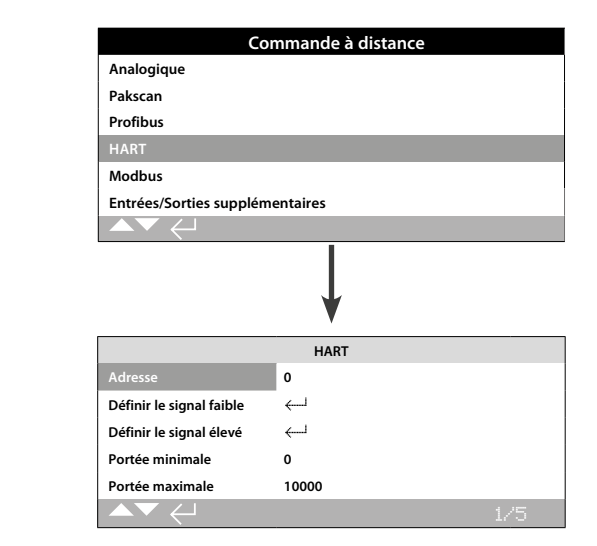

## **Les paramètres par défaut de l'option de commande HART sont présentés ci-dessus. HART est une option de commande. Veuillez vous référer au schéma de câblage.**

Pour l'option de commande HART, d'autres réglages associés sont requis. Veuillez vous référer aux éléments suivants:

2.3.2-3 Positionnement

2.3.2-5 Masque auxiliaire

# **1/5 Adresse**

Une adresse unique doit être allouée à l'option HART dans le système HART. Les modifications de ce paramètre prennent effet immédiatement. L'adresse doit être définie entre 0 - 63 (0 par défaut).

# Pour modifier ce paramètre,  $\bigodot \bigodot \bigodot$ . L'adresse configurée **s'affiche.**

# **2/5 Définir le signal faible**

La valeur correspondant au signal analogique faible de la motorisation doit être calibrée. Une fois mesuré, ce signal est capable de commander la motorisation en la dirigeant vers la position de signal faible configurée. Voir 2.3.2-3 Positionnement.

**APPLIQUEZ LE SIGNAL ANALOGIQUE FAIBLE et appuyez**  sur **a** pour le sélectionner. Le signal est mesuré et utilisé **pour envoyer la motorisation à la position de signal faible configurée.**

#### **3/5 Définir le signal élevé**

La valeur correspondant au signal analogique élevé de la motorisation doit être calibrée. Une fois mesuré, ce signal est capable de commander la motorisation en la dirigeant vers la position de signal élevé configurée. Voir 2.3.2-3 Positionnement.

## **APPLIQUEZ LE SIGNAL ANALOGIQUE ÉLEVÉ et appuyez**  sur **a** pour le sélectionner. Le signal est mesuré et utilisé **pour envoyer la motorisation à la position de signal élevé configurée.**

#### **4/5 Portée minimale**

#### **Position d'ouverture de 0% à 100%.**

Ce paramètre permet de déterminer la position vers laquelle la motorisation se déplace quand un signal analogique faible est appliqué, sous une commande HART. Normalement, cette valeur doit correspondre à la limite de fermeture (0%), à moins que le positionnement ne soit requis sur une portion réduite de la course de la vanne pour éviter, par exemple, la fermeture complète d'une vanne d'étranglement.

Pour modifier ce paramètre,  $\bigodot \bigodot \bigodot$  . Le curseur indique **la position vers laquelle la motorisation se déplace lorsqu'un signal faible HART est appliqué.**

# **5/5 Portée maximale**

#### **Position d'ouverture de 0% à 100%.**

Ce paramètre permet de déterminer la position vers laquelle la motorisation se déplace quand un signal analogique élevé est appliqué, sous une commande HART. Normalement, cette valeur doit correspondre à la limite d'ouverture (100%), à moins que le positionnement ne soit requis sur une portion réduite de la course de la vanne pour augmenter, par exemple, la résolution du positionnement d'une vanne papillon qui requiert un positionnement à partir de la limite de fermeture jusqu'à 60% d'ouverture.

Pour modifier ce paramètre,  $\bigodot \bigodot \bigodot$ . Le curseur indique **la position vers laquelle la motorisation se déplace lorsqu'un signal élevé HART est appliqué.**

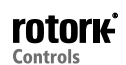

**Registres de données Équipements**

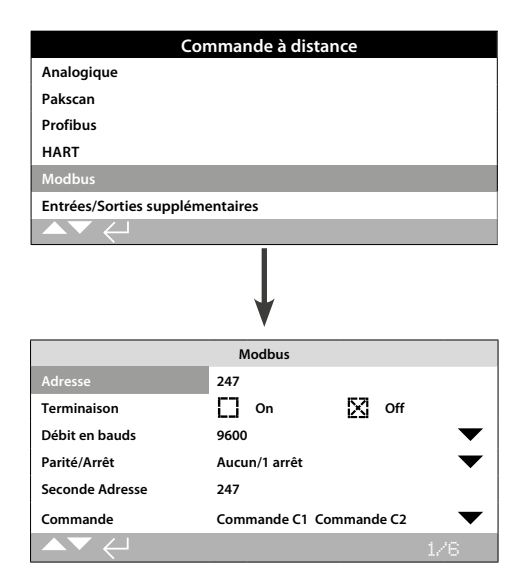

## **Les paramètres par défaut de l'option de commande Modbus sont présentés ci-dessus. Modbus est une option de commande et est disponible en version simple ou double veuillez vous référer au schéma de câblage.**

En fonction du procédé de commande Modbus utilisé, d'autres paramètres associés pourraient être requis. Veuillez vous référer aux éléments suivants:

2.3.2-3 Positionnement

2.3.2-5 Masque auxiliaire

## **1/6 Adresse**

Une adresse unique doit être allouée à l'option Modbus dans le système auquel elle est rattachée. Les modifications de ce paramètre prennent effet immédiatement. L'adresse doit être définie entre 1 - 247 (247 par défaut).

## Pour modifier ce paramètre,  $\bigodot \bigodot \bigodot$ . L'adresse configurée **s'affiche.**

**2/6 Terminaison** 

Le réseau Modbus requiert des résistances de terminaison à chaque extrémité du bus. L'option Modbus dispose d'une résistance de terminaison passive (120 Ohm) intégrée, deux pour la version double, qui peut être activée ou désactivée du circuit.

**Off** *(par défaut)* - Résistance(s) de terminaison désactivée(s).

**On** - Résistance(s) de terminaison activée(s). Dans l'option Modbus à deux canaux, lorsque l'option « On » est sélectionnée, les résistances de terminaison sont activées pour les deux canaux.

Pour modifier ce paramètre,  $\bigodot \bigodot \bigodot$ . La case indique le **mode de terminaison configuré.**

#### **3/6 Débit en bauds**

L'option Modbus doit être réglée sur le débit en bauds du bus RS485. Les modifications de ce paramètre prennent effet immédiatement. Les débits en bauds disponibles dans la liste déroulante sont: 110, 300, 600, 1200, 2400, 4800, 9600, 19200, 38400, 57600 ou 115200.

## Pour modifier ce paramètre, @ 0 0 @. La liste déroulante **se ferme et le débit en bauds sélectionné s'affiche.**

#### **4/6 Parité/Arrêt**

Lorsque la détection de bit de parité Modbus est utilisée, le module doit avoir le même bit de parité que l'hôte. Les possibilités de parité sont: aucun bit de parité, bit de parité pair, bit de parité impair. Ce paramètre permet également de sélectionner le nombre de bits d'arrêt (1 ou 2). La liste déroulante exige la sélection conjointe de la parité et des bits d'arrêt.

#### Pour modifier ce paramètre,  $\bigodot \bigodot \bigodot$ . La liste déroulante **se ferme et la parité et le bit d'arrêt sélectionnés s'affichent.**

#### **5/6 Seconde Adresse**

Utilisée uniquement pour l'option Modbus double (redondante). Veuillez vous référer au schéma de câblage.

La carte Modbus double comprend deux canaux disponibles pour une connexion au même bus ou à des bus séparés. La seconde adresse est configurée avec ces paramètres. Elle peut être identique ou différente du premier canal, en fonction des exigences du système.

#### Pour modifier ce paramètre,  $\bigodot \bigodot \bigodot$ . La seconde adresse **configurée s'affiche.**

**6/6 Commande**

Non modifiable. Pour une option Modbus double (redondante) uniquement. Veuillez vous référer au schéma de câblage.

Le paramètre indique que la commande est disponible sur les canaux 1 et 2.

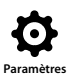

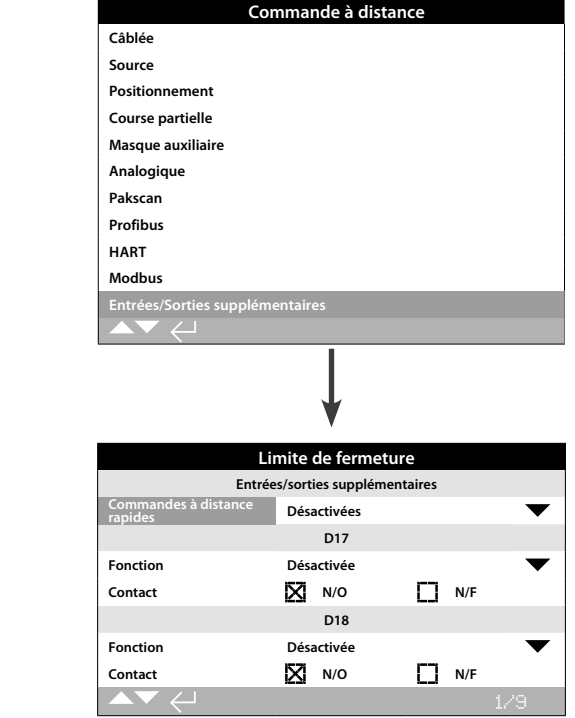

**Paramètres**

O

**L'équipement DIO permet d'ajouter à la motorisation des entrées et sorties numériques additionnelles.**

**Commandes à distance rapides**

Les commandes à distance rapides sont destinées aux applications de modulation (signaux 24 VCC uniquement) Désactivées

Activées

**Fonctions**

Vous trouverez ci-dessous une liste des fonctions disponibles pour chaque entrée/sortie: Désactivée Ouverture à distance Fermeture à distance Maintien à distance ESD à distance Verrouillage ouverture Verrouillage fermeture Réseau désactivé Course partielle Manuel/Auto Réinitialisation pour vanne spécifique de Velan Ouverture conditionnelle Fermeture conditionnelle

# **Contacts**

Il s'agit des positions par défaut des contacts, qui sont configurables par l'utilisateur:

N/O – Contact normalement ouvert

N/F – Contact normalement fermé

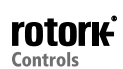

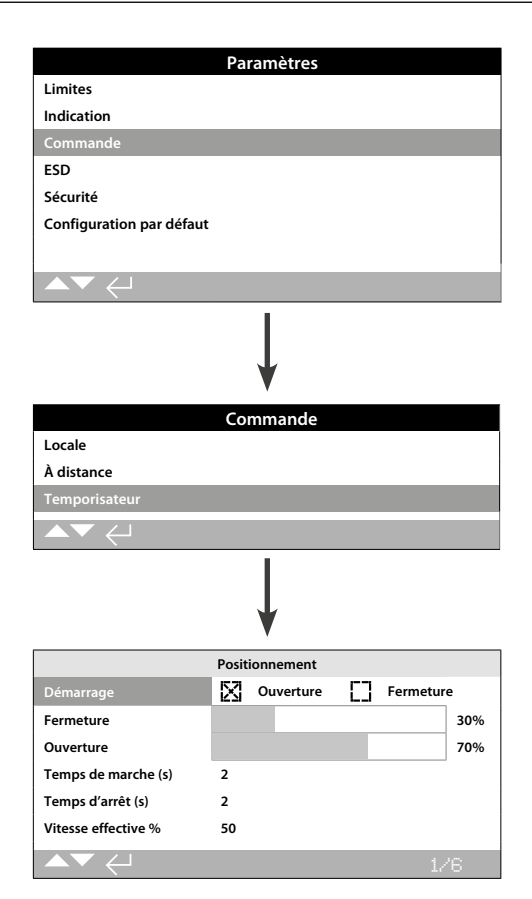

**Le temporisateur est une fonctionnalité optionnelle. S'il est intégré à la motorisation, il apparaît dans le menu de commande.** 

#### **Pour activer le temporisateur, veuillez contacter Rotork.**

## **Introduction**

Le temporisateur permet d'augmenter la durée de fonctionnement de la vanne. Il est utilisé, par exemple, pour éviter les chocs hydrauliques (« coup de bélier ») lors de la fermeture de la vanne ou les surpressions lors de l'ouverture de la vanne. Le temporisateur est actif pour les commandes locales et à distance. Il peut être neutralisé lors d'un fonctionnement ESD. Voir 2.4

La motorisation IQ est un dispositif à vitesse unique. Ainsi, pour augmenter la durée de fonctionnement de la vanne, le temporisateur arrête et relance la motorisation automatiquement pour un fonctionnement temporisé. Le temporisateur peut être configuré de manière à fonctionner sur toute la course d'ouverture et/ou de fermeture, ou sur une portion seulement.

# **1/6 Démarrage**

Position de démarrage de la temporisation.

**Fermeture** *(par défaut)* - Temporisation à partir de/jusqu'à la limite de fermeture. Le temporisateur commence la temporisation dans le sens de la fermeture à la position de fermeture configurée et l'arrête dans le sens de l'ouverture à la position d'ouverture configurée.

**Ouverture** - Temporisation à partir de/jusqu'à la limite d'ouverture. Le temporisateur commence la temporisation dans le sens de l'ouverture à la position d'ouverture configurée et l'arrête dans le sens de la fermeture à la position de fermeture configurée.

**Pour modifier les paramètres, utilisez les touches,**  $\bigodot$  $\bigcirc$ **. La case indique la limite de démarrage du temporisateur sélectionnée.**

**Paramètres**

**VEUILLEZ NOTER que quand la limite de démarrage est réglée sur fermeture, la zone grisée du curseur pour les positions de fermeture et d'ouverture correspond à la section temporisée. Quand la limite de démarrage est réglée sur ouverture, la zone non grisée du curseur pour les positions de fermeture et d'ouverture correspond à la section temporisée.**

# **2/6 Fermeture**

La position où le temporisateur va débuter/arrêter la temporisation dans le sens de la fermeture. Si la temporisation n'est pas requise dans le sens de la fermeture (la motorisation se déplace à une vitesse normale), veuillez régler ce paramètre sur 0% quand le 1/6 est réglé sur fermeture et sur 100% quand le 1/6 est réglé sur ouverture.

# **3/6 Ouverture**

La position où le temporisateur va débuter/arrêter la temporisation dans le sens de l'ouverture. Si la temporisation n'est pas requise dans le sens de l'ouverture (la motorisation se déplace à une vitesse normale), veuillez régler ce paramètre sur 0% quand le 1/6 est réglé sur fermeture et sur 100% quand le 1/6 est réglé sur ouverture.

# Pour modifier les paramètres, utilisez les touches,  $\bigcirc \bigcirc \bigcirc \bigcirc$ . **Le curseur indique le début/l'arrêt sélectionné.**

**Exemple:** Pour éviter les chocs hydrauliques, la vanne doit être fermée lentement et donc la temporisation est nécessaire à partir de 25% de la position d'ouverture jusqu'à la limite de fermeture. La temporisation n'est pas nécessaire lors de l'ouverture, la motorisation se déplace à une vitesse normale pendant toute la course d'ouverture de la vanne.

Configuration:

Début - Fermeture

Fermeture - 25%

Ouverture - 0%.

# **4/6 Temps de marche (s)**

Il s'agit ici du temps de marche de la motorisation lors de la temporisation. De 2 à 100 secondes.

# **5/6 Temps d'arrêt (s)**

Il s'agit ici du temps de pause de la motorisation lors de la temporisation. De 2 à 3600 secondes.

## Pour modifier les paramètres, utilisez les touches,  $\bigodot \bigodot \bigodot$ . **Les temps de marche/d'arrêt s'affichent.**

**AVERTISSEMENT: Pour minimiser l'usure de la motorisation, il est conseillé de limiter le nombre de démarrages/arrêts du temporisateur. Allonger la durée des temps de marche et d'arrêt permet d'atteindre la durée de fonctionnement de la vanne spécifiée tout en réduisant le nombre de démarrages nécessaires pour atteindre cette durée.**

#### **6/6 Vitesse effective**

Non modifiable. La vitesse effective de la motorisation s'affiche automatiquement sur les portions temporisées pour les temps de marche et d'arrêt.

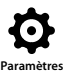

<span id="page-31-0"></span>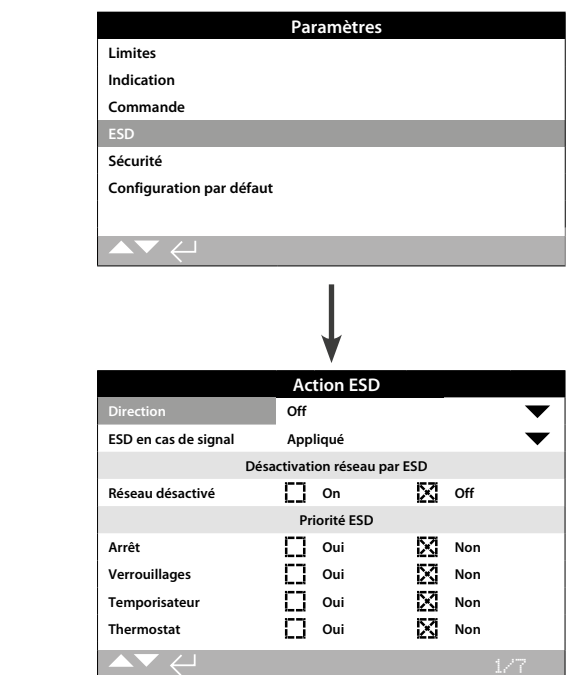

# **L'arrêt d'urgence (ESD) est une fonctionnalité standard.**

Veuillez vous référer au schéma de câblage de la motorisation.

Un signal de commande ESD est prioritaire sur les signaux d'ouverture ou de fermeture locaux ou à distance. Pour l'ESD, le signal de commande doit être maintenu pendant toute la durée de l'action ESD requise.

La commande ESD fonctionne sous une commande locale et à distance. L'ESD peut également être configuré de manière à actionner une motorisation réglée sur « arrêt local ». Voir Priorité ESD - 4/7.

#### Action ESD

**1/7 Direction**

**Fermeture -** Sous une commande ESD, la motorisation se ferme. Elle ne répond plus aux signaux de commande d'ouverture ou de fermeture locale ou à distance.

**Immobile (par défaut) -** Sous une commande ESD, la motorisation s'arrête si celle-ci est en mouvement ou s'immobilise dans sa position actuelle. La motorisation ne répond pas aux signaux de commande d'ouverture ou de fermeture locale ou à distance.

**Ouverture -** Sous une commande ESD, la motorisation s'ouvre. La motorisation ne répond pas aux signaux de commande d'ouverture ou de fermeture locale ou à distance.

**Off -** L'entrée ESD est désactivée. L'ESD n'est pas disponible.

Pour modifier ce paramètre, @ 0 0 @. La liste déroulante **se ferme et l'action ESD sélectionnée s'affiche.**

#### **2/7 ESD en cas de signal**

**Appliqué (par défaut) -** L'ESD est actif lorsque le signal de commande est appliqué à l'entrée ESD - Contact normalement ouvert (N/O), contact de fermeture.

**Supprimé -** L'ESD est actif lorsque le signal de commande est supprimé de l'entrée ESD - Contact normalement fermé (N/F), contact d'ouverture.

**Note: Si l'option analogique et l'option réseau sont incluses et que la commande ESD câblée est requise, assurez-vous que le réglage du paramètre « ESD en cas de signal » corresponde à celui du contact auxiliaire 4. Voir 2.3.2-5.**

#### Désactivation du réseau par ESD

## **3/7 Réseau désactivé**

Quand une option réseau est inclUtilisez (voir 2.3.2), l'entrée ESD peut être configurée de manière à désactiver la commande réseau. Ainsi, l'option réseau intégrée ne fait plus que transmettre les statuts.

**Off (par défaut) -** L'entrée ESD est configurée pour une commande ESD.

**On -** L'entrée ESD est configurée pour désactiver le réseau.

Pour modifier ce paramètre,  $\bigodot \bigodot \bigodot$ . La case indique le **statut du réseau par rapport à l'ESD.**

# Priorité ESD

L'ESD peut être configuré de manière à neutraliser l'arrêt local, le système de verrouillage actif, le temporisateur et les thermostats du moteur.

**4/7 Arrêt**

L'ESD a la priorité sur l'arrêt local.

**Non (par défaut) -** L'action ESD n'est pas disponible lorsque le sélecteur local/arrêt/à distance de la motorisation est en mode « arrêt ».

**Oui -** L'action ESD est disponible lorsque le sélecteur local/arrêt/à distance de la motorisation est en mode « arrêt ».

 **AVERTISSEMENT: Dans cette configuration, sous une commande ESD, le mode « arrêt » du sélecteur rouge n'empêche pas le fonctionnement de la motorisation. La vanne et la motorisation peuvent fonctionner. Une attention particulière doit être portée aux signaux d'avertissement et aux informations du système de commande. Quelles que soient les circonstances, le mode « arrêt » ne peut pas être considéré comme un dispositif de sécurité. Veillez à toujours** 

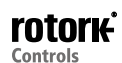

**isoler l'alimentation électrique de la motorisation lors des opérations de maintenance de la vanne ou de la motorisation.**

**Pour modifier ce paramètre,**  $\bigodot$  $\bigodot$  $\bigodot$   $\bigodot$  a. La case indique le **statut de l'arrêt local par rapport à l'ESD.**

# **5/7 Verrouillages**

Le système de verrouillage externe peut être utilisé pour empêcher le fonctionnement de la motorisation lorsque certaines conditions du processus sont réunies. Voir 2.3.2-1. Si le système de verrouillage est utilisé, l'ESD peut être configuré de manière à le neutraliser.

**Non** *(par défaut)* **-** L'action ESD n'a pas la priorité sur le système de verrouillage actif.

**Oui -** L'action ESD a la priorité sur le système de verrouillage actif.

 **AVERTISSEMENT: Dans cette configuration, sous une commande ESD, le processus ou le système de verrouillage de sécurité peuvent être neutralisés. Une attention particulière doit être portée aux signaux d'avertissement et aux informations du système de commande. Quelles que soient les circonstances, le système de verrouillage actif ne peut pas être considéré comme un verrouillage de sécurité. Veillez à toujours isoler l'alimentation électrique de la motorisation lors des opérations de maintenance de la vanne ou de la motorisation.**

Pour modifier ce paramètre,  $\bigodot$   $\bigcirc$   $\bigodot$   $\bigodot$  a. La case indique le **statut du verrouillage par rapport à l'ESD.**

# **6/7 Temporisateur**

L'ESD a la priorité sur le temporisateur (si activé).

L'option de temporisation permet d'augmenter la durée de fonctionnement de la vanne. Elle est utilisée, par exemple, pour éviter les chocs hydrauliques (coups de bélier) lors de la fermeture de la vanne et les surpressions lors de l'ouverture de la vanne. Le temporisateur est actif pour les commandes locales et à distance. Voir 2.3.3.

**Non (par défaut) -** L'action ESD n'a pas la priorité sur le temporisateur. Sous une commande ESD, le temporisateur reste actif et la durée de fonctionnement de la vanne est contrôlée par le temporisateur.

**Oui -** L'ESD a la priorité sur le temporisateur. Sous une commande ESD, le temporisateur n'a plus la priorité et la motorisation se déplace sans interruption jusqu'à la position ESD configurée à une vitesse normale.

 **AVERTISSEMENT: Dans cette configuration, sous une commande ESD, les conditions du processus, exigeant un fonctionnement lent de la motorisation, peuvent être compromises. Une attention particulière doit être portée aux signaux d'avertissement et aux informations du système de commande.**

Pour modifier ce paramètre,  $\bigodot$   $\bigcirc$   $\bigcirc$   $\bigcirc$ . La case indique le **statut du temporisateur par rapport à l'ESD.**

**7/7 Thermostat**

Le moteur IQ est équipé de deux thermostats intégrés. Si la motorisation dépasse son cycle d'utilisation et que la température du moteur atteint celle de déclenchement du thermostat, le moteur se coupe et la motorisation s'arrête. En refroidissant, les thermostats se réinitialisent automatiquement et la motorisation peut reprendre son fonctionnement.

**Paramètres**

**Registres de données Équipements**

 **AVERTISSEMENT - Les motorisations sont certifiées pour une utilisation dans des zones dangereuses. Si les thermostats sont neutralisés lors d'une commande ESD, la certification zones dangereuses n'est plus valide. L'utilisateur doit procéder lui-même à l'évaluation des risques. En raison de cette condition, une liaison physique interne doit également être paramétrée pour neutraliser les thermostats. Le paramètre 7/7 seul réglé sur « oui » ne neutralise pas les thermostats. Veuillez contacter Rotork.**

**L'action ESD peut être configurée de manière à neutraliser le déclenchement des thermostats, grâce à une liaison physique interne configurable:**

**Non (par défaut) -** L'action ESD ne peut pas neutraliser les thermostats.

**Oui -** L'ESD neutralise le déclenchement des thermostats. Sous une commande ESD, même si la température du moteur augmente et que les thermostats se déclenchent, l'action ESD suit son cours.

Pour modifier ce paramètre,  $\bigodot \bigodot \bigodot$  . La case indique le **statut des thermostats par rapport à l'ESD.**

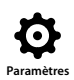

<span id="page-33-0"></span>**Paramètres**

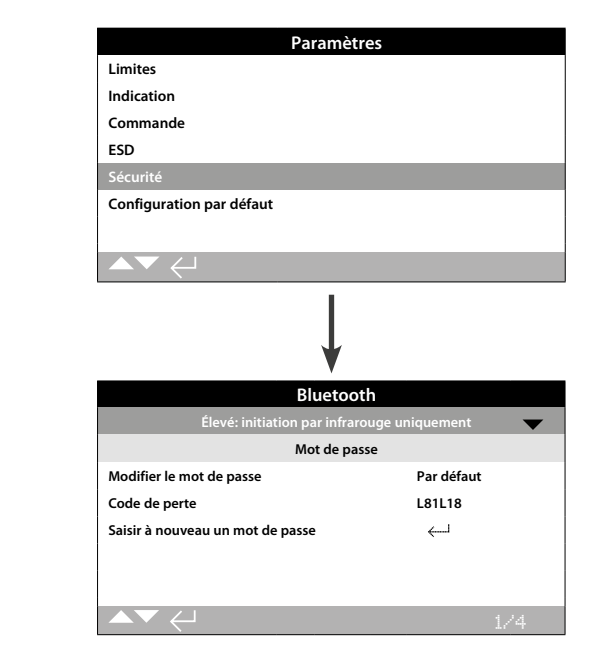

**Cette section détermine les niveaux de sécurité des communications Bluetooth et du mot de passe. Les paramètres par défaut sont présentés ci-dessus.**

#### **1/4 Bluetooth**

**Bas: Toujours détectable -** La motorisation est toujours disponible et détectable pour une communication *Bluetooth* avec un PC équipé du logiciel Insight2. Ce réglage assure une connexion facile avec Insight2. La communication avec la télécommande *Bluetooth*® Pro est disponible.

**Moyen: Détectable en local et arrêt -** La motorisation est disponible et détectable pour une communication *Bluetooth* avec un PC équipé du logiciel Insight2, lorsque le sélecteur rouge est sélectionné sur « local » ou « arrêt ». La connexion à distance est impossible. Le sélecteur Local/Arrêt/À distance peut être cadenassé dans n'importe laquelle des trois positions. La communication avec la télécommande *Bluetooth*® Pro est disponible.

# **Élevé: Initiation par infrarouge uniquement (par défaut)**

- La motorisation n'est pas disponible ni détectable pour une communication *Bluetooth* avec un PC équipé du logiciel Insight2. La communication avec la télécommande *Bluetooth*® Pro est disponible via la méthode de connexion rapide. Voir 1.2.

# **Très élevé: Désactivée. Infrarouge uniquement** - La

communication *Bluetooth* est désactivée. La communication se fait uniquement avec la télécommande infrarouge. Voir 1.2.

**Note. Si nécessaire, le niveau de sécurité Bluetooth peut être paramétré par Rotork et sécurisé afin qu'il ne puisse pas être modifié. Veuillez contacter Rotork.**

Pour modifier ce paramètre, **@ O O @**. La liste déroulante **se ferme et le niveau de sécurité Bluetooth sélectionné s'affiche.**

#### **2/4 Modifier le mot de passe**

Le mot de passe par défaut est **ROTORK**. Le réglage 2/4 « Modifier le mot de passe » indique « par défaut ».

Un nouveau mot de passe peut être configuré par l'utilisateur.

Pour choisir un nouveau mot de passe, appuyez sur a. L'écran de modification du mot de passe s'affiche.

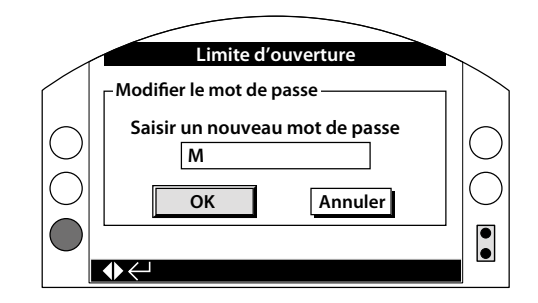

#### **Veuillez saisir le mot de passe souhaité:**

Utilisez  $\bigcirc$  pour surligner la case de saisie et appuyez sur la touche .

Utilisez  $\bigcirc$  pour parcourir l'alphabet et les nombres et afficher le caractère souhaité.

Utilisez  $\bullet$  pour passer au caractère suivant.

Utilisez  $\bigcirc$  pour supprimer le caractère précédent.

Utilisez  $\bigodot$  lorsque le mot de passe souhaité a été correctement saisi.

Placez-vous sur OK en utilisant la touche  $\bullet$  puis appuyez sur  $\bullet$ 

Le mot de passe configuré par l'utilisateur est maintenant actif. Voir 1.3

2/4 « Modifier le mot de passe » indique maintenant: Utilisateur.

Les caractères du code de perte changent. Voir 3/4.

# **3/4 Code de perte**

Non modifiable. Le code de perte est utilisé lorsqu'un utilisateur a configuré son propre mot de passe et l'a ensuite perdu ou oublié.

Contactez Rotork et indiquez le code tel que lu sur l'écran. Après avoir vérifié l'identité du correspondant, Rotork peut fournir le mot de passe configuré par l'utilisateur.

#### **4/4 Saisir à nouveau un mot de passe**

Cette commande est utilisée quand un accès haute sécurité est requis par Rotork Service ou par l'utilisateur pour modifier certains paramètres. Veuillez contacter Rotork pour le mot de passe haute sécurité.

Veuillez saisir le mot de passe haute sécurité fourni. Voir 1.3.

Une fois que le mot de passe a été correctement saisi, l'accès aux paramètres haute sécurité indiqués dans ce manuel est permis.

#### **Veuillez vous référer au document PUB002-059 pour obtenir des informations sur le système de commande déportée.**

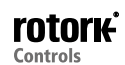

<span id="page-34-0"></span>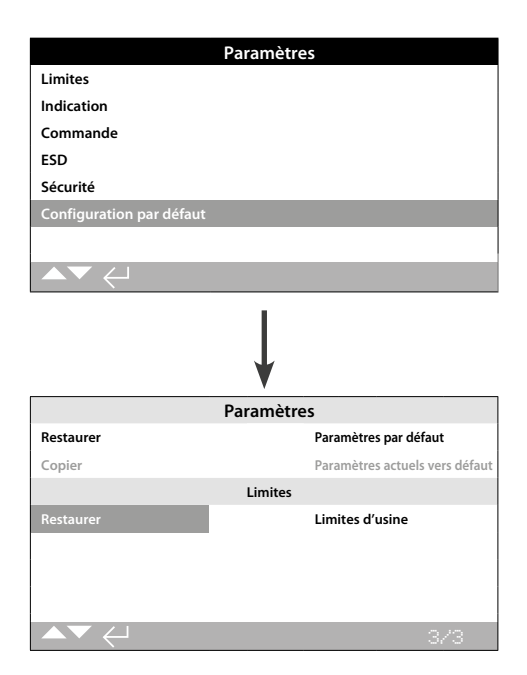

**Cette option permet de restaurer les paramètres par défaut de la motorisation et les limites programmées en usine.**

# Paramètres

# **1/3 Restaurer**

Toutes les fonctions IQ sont configurées par défaut par Rotork avant que les motorisations ne soient livrées. Si le client en fait la demande au moment de la commande, d'autres réglages spécifiques peuvent être configurés.

Au cours de la mise en service sur le site, les paramètres saisis écrasent les paramètres d'usine par défaut et deviennent les nouveaux paramètres utilisés lors du processus, avec les autres paramètres par défaut non modifiés

En cas de problèmes pendant la mise en service de la motorisation, les paramètres par défaut peuvent être restaurés, ce qui permet ainsi à la motorisation de retrouver sa configuration par défaut.

**Les paramètres par défaut standard sont indiqués dans ce manuel.**

Pour restaurer les paramètres par défaut,  $\bigcirc$ . Un message d'avertissement apparaît. Pour continuer, appuyez sur  $\hat{\mathbf{\Theta}}$ .

 **Tous les paramètres doivent ensuite être vérifiés/ configurés afin d'être en conformité avec le fonctionnement de la vanne et le contrôle du processus.**

**2/3 Copier**

# **Accès haute sécurité uniquement. Voir 2.5 Sécurité.**

Une fois configurés et testés avec succès, les paramètres actuels peuvent être copiés pour devenir les nouveaux paramètres par défaut. Par la suite, le fait de restaurer les paramètres par défaut rend à la motorisation sa configuration initiale, la configuration qu'elle avait lors de sa mise en service. Voir 1/3 Restaurer. Si Rotork est engagée pour installer la motorisation et une fois la procédure achevée et l'utilisateur d'accord, les paramètres actuels seront copiés par défaut.

**Paramètres**

**Registres de données Équipements**

# Après avoir saisi le mot de passe haute sécurité,  $\bigcirc$ . Un message d'avertissement apparaît. Pour continuer,  $\bigcirc$ .

**Les paramètres actuels contenus sur chaque page de configuration sont copiés par défaut.**

Limites

**3/3 Restaurer**

Ce réglage permet de restaurer les limites configurées en usine et de positionner la motorisation à 50% d'ouverture. Limites configurées en usine: 25 tours de sortie (ou quart de tour pour l'IQT) entre la limite de fermeture et la limite d'ouverture.

# Pour restaurer les limites par défaut, a. Un message d'avertissement apparaît. Pour continuer,  $\bigcirc$ .

 **Les limites d'ouverture et de fermeture de la vanne doivent être reconfigurées. Voir 2.1**

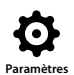

<span id="page-35-0"></span>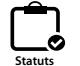

Les informations qui s'affichent sont des données réelles extraites de Les écrans de statuts de l'IQ3 permettent de faciliter les diagnostics. l'enregistreur de données et peuvent être utilisées pour visualiser les signaux de commande, les alarmes, les mouvements et les données de diagnostics internes.

> Veuillez vous référer à la section 1.2 pour la connexion à la motorisation. Une fois que la motorisation est connectée, naviguez jusqu'au menu principal en utilisant les quatre flèches directionnelles, mettez en surbrillance l'icône de statuts et sélectionnez-le:

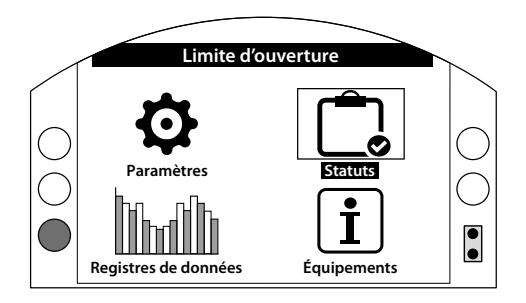

# **3. Menu des statuts Page**

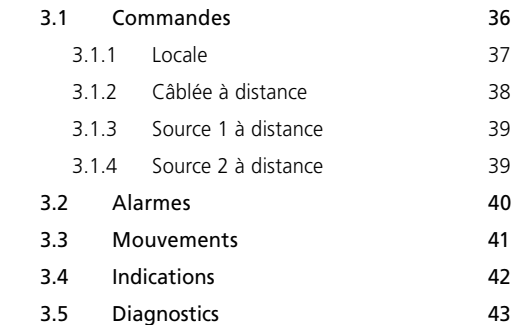

# **3.1 Statuts - Commandes**

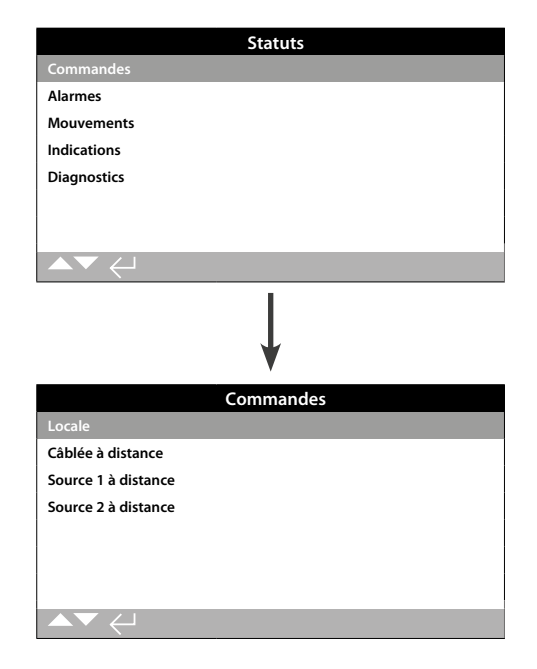

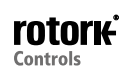

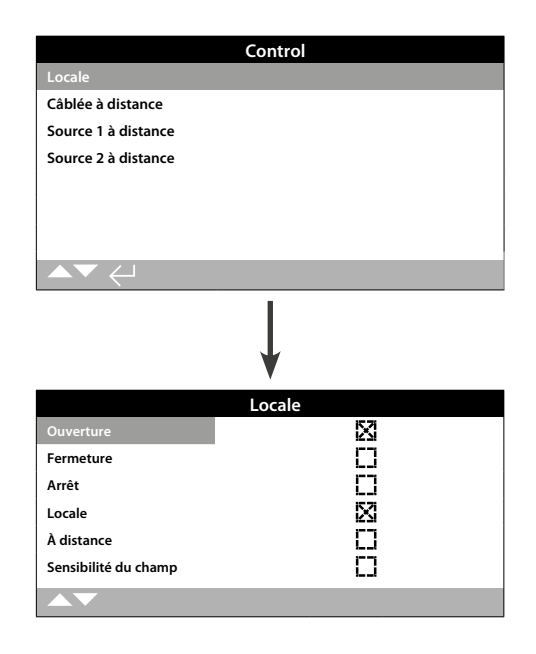

# Statuts de la commande locale

Cet écran affiche les statuts des signaux de chacune des commandes locales. Lorsque les commandes locales sont actionnées, les signaux correspondants sont produits. La case indique qu'un signal est reçu, ce qui s'avère utile lors du test de fonctionnement des commandes locales. Des mouvements peuvent se produire lors du test des commandes locales. Si aucun mouvement n'est souhaité, sélectionnez le mode « arrêt » à l'aide des sélecteurs de commande.

Pour parcourir ces informations, utilisez les touches  $\bigcirc$   $\bigcirc$ .

**1/6 Ouverture** 

Affichage du statut actuel du signal d'ouverture local. Lorsqu'il est actif, ce statut indique que les commandes locales sont en position d'ouverture et qu'un signal d'ouverture local est reçu.

# **2/6 Fermeture**

Affichage du statut actuel du signal de fermeture local. Lorsqu'il est actif, ce statut indique que les commandes locales sont en position de fermeture et qu'un signal de fermeture local est reçu.

## **3/6 Arrêt**

Affichage du statut actuel du signal d'arrêt local.

Lorsqu'il est actif, ce statut indique que les commandes locales ont été configurées sur « arrêt » et qu'un signal d'arrêt local est reçu.

Lorsque les commandes locales sont configurées sur « arrêt », la motorisation ne se déplace pas, quels que soient les signaux de commande à distance ou locale qu'elle recevra.

La fonction ESD a la capacité de neutraliser l'arrêt local. Veuillez vous référer au 2.4.

#### **4/6 Locale**

Affichage du statut actuel du signal local.

Lorsqu'il est actif, ce statut indique que les commandes locales ont été configurées sur « local » et qu'un signal de commande locale est reçu.

**Paramètres**

**Registres de données Équipements**

**Statuts**

Lorsque les commandes locales sont configurées sur « local », la commande d'ouverture/de fermeture actionne la motorisation, qui se déplacera jusqu'à ses limites, à moins que sa course ne soit interrompue par la sélection de l'arrêt local. Aucun signal de commande à distance reçu ne peut actionner la motorisation lorsque les commandes locales sont positionnées sur « local ».

Un signal ESD déclenche la fermeture d'urgence, même en local.

# **5/6 À distance**

Affichage du statut actuel du signal à distance.

Lorsqu'il est actif, ce statut indique que les commandes locales ont été configurées sur « à distance » et qu'un signal est reçu.

Lorsque les commandes locales sont configurées sur « à distance », les signaux des commandes câblées à distance et des sources à distance 1 et 2 actionnent la motorisation. Aucun signal de commande locale reçu ne peut actionner la motorisation lorsque les commandes locales sont positionnées sur « à distance ».

#### **6/6 Sensibilité du champ**

La sensibilité du champ s'active lorsqu'un champ magnétique excessif est détecté, en plus des aimants des sélecteurs de commande. Ceci peut indiquer la présence d'un champ magnétique élevé à proximité, ce qui peut affecter le fonctionnement de la commande locale.

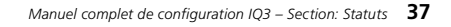

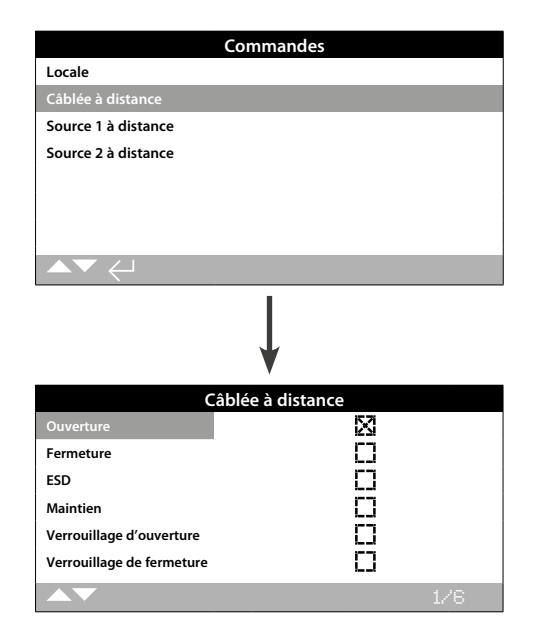

# Statuts de la commande câblée à distance

Cet écran affiche les statuts des signaux des commandes câblées à distance. Lorsque les commandes câblées à distance sont actionnées, les signaux correspondants sont produits. La case indique que le signal est reçu, ce qui s'avère utile lors du test de fonctionnement des signaux de commande à distance. La vanne peut produire quelques mouvements lors du test. Si aucun mouvement n'est souhaité, sélectionnez le mode « arrêt » à l'aide des commandes locales.

Pour parcourir ces informations, utilisez les touches  $\bigcirc$   $\bigcirc$ .

#### **1/6 Ouverture**

Affichage du statut actuel du signal d'ouverture câblé à distance. Lorsqu'il est actif, ce statut indique qu'un signal d'ouverture issu de la commande câblée à distance est reçu.

# **2/6 Fermeture**

Affichage du statut actuel du signal de fermeture câblé à distance. Lorsqu'il est actif, ce statut indique qu'un signal de fermeture issu de la commande câblée à distance est reçu.

#### **3/6 ESD**

Affichage du statut actuel du signal ESD câblé à distance. Lorsqu'il est actif, ce statut indique qu'un signal ESD (arrêt d'urgence) issu de la commande câblée à distance est appliqué.

Le mode ESD peut être configuré pour une ouverture, une fermeture ou un maintien de la position. Les signaux ESD ont la priorité sur les signaux locaux ou à distance et fonctionnent lorsque les commandes locales ou à distance sont sélectionnées. L'ESD peut également être configuré de manière à actionner une motorisation en mode « arrêt » local. Veuillez vous référer au 2.4.

#### **4/6 Maintien**

Affichage du statut actuel du signal de maintien câblé à distance. Lorsqu'il est actif, ce statut indique qu'un signal de maintien issu de la commande câblée à distance est reçu.

Si un signal est présent, la motorisation maintient sa manœuvre en réponse à un bref signal de commande d'ouverture ou de fermeture et se déplace tant que la commande est maintenue. Elle atteint sa limite ou change de sens.

# **5/6 Verrouillage d'ouverture**

Affichage du statut actuel du signal de verrouillage d'ouverture câblé à distance. Lorsqu'il est actif, ce statut indique qu'un signal de verrouillage d'ouverture issu de la commande câblée à distance est reçu.

La motorisation ne se déplace pas dans le sens de l'ouverture tant qu'un signal n'est pas appliqué au verrouillage d'ouverture et qu'un signal de commande d'ouverture câblé à distance n'est pas reçu.

#### **6/6 Verrouillage de fermeture**

Affichage du statut actuel du signal de verrouillage de fermeture câblé à distance. Lorsqu'il est actif, ce statut indique qu'un signal de verrouillage de fermeture issu de la commande câblée à distance est reçu.

La motorisation ne se déplace pas dans le sens de la fermeture tant qu'un signal n'est pas appliqué au verrouillage de fermeture et qu'un signal de commande de fermeture câblé à distance n'est pas reçu.

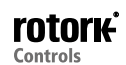

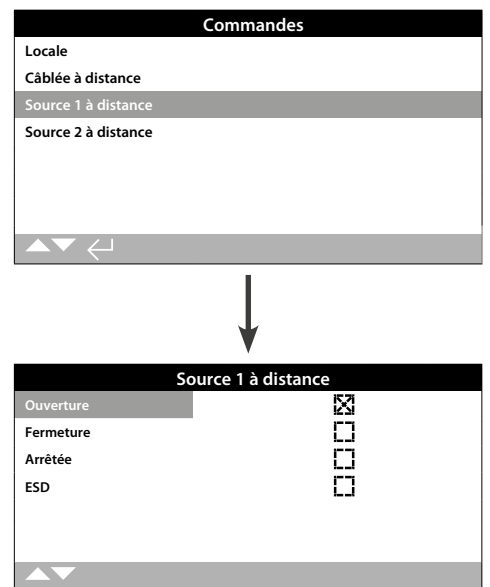

# Statuts de la source de commande à distance 1

Cet écran affiche les statuts des signaux de la source 1 à distance. Veuillez vous référer au 2.3.2-3 pour obtenir plus de détails sur la source de commande 1. La case indique qu'un signal est reçu.

**Note: Seules des options de commande à distance numériques sont en mesure de rapporter un statut de commande. Pour une commande analogique, veuillez utiliser l'écran d'accueil du positionneur pour visualiser les valeurs de demande et de position. Voir 2.2.2.**

Pour parcourir ces informations, utilisez les touches  $\bigcirc$   $\bigcirc$ 

# **1/4 Ouverture**

Affichage du statut actuel du signal d'ouverture de la source 1 à distance. Lorsqu'il est actif, ce statut indique qu'un signal d'ouverture issu de la source 1 à distance est reçu.

## **2/4 Fermeture**

Affichage du statut actuel du signal de fermeture de la source 1 à distance. Lorsqu'il est actif, ce statut indique qu'un signal de fermeture issu de la source 1 à distance est reçu.

# **3/4 Arrêtée**

Affichage du statut actuel du signal d'arrêt de la source 1 à distance. Lorsqu'il est actif, ce statut indique que la source 1 à distance a été configurée pour l'arrêt.

# **4/4 ESD**

Displays the current Source 1 à distance ESD signal Statuts. When active, this indicates that an ESD (Emergency Shut Down) signal is being received from Source 1 à distance. Affichage du statut actuel du signal ESD de la source 1 à distance. Lorsqu'il est actif, ce statut indique qu'un signal ESD (arrêt d'urgence) issu de la source 1 à distance est reçu. Le mode ESD peut être configuré pour une ouverture, une fermeture ou un maintien de la position. Les signaux ESD ont la priorité sur les signaux locaux ou à distance et peuvent fonctionner lorsque les commandes locales ou à distance sont sélectionnées. L'ESD peut également être configuré de manière à actionner une motorisation en mode « arrêt » local. Veuillez vous référer au 2.4.

# **Paramètres 3.1.4 Commande - Source 2 à distance**

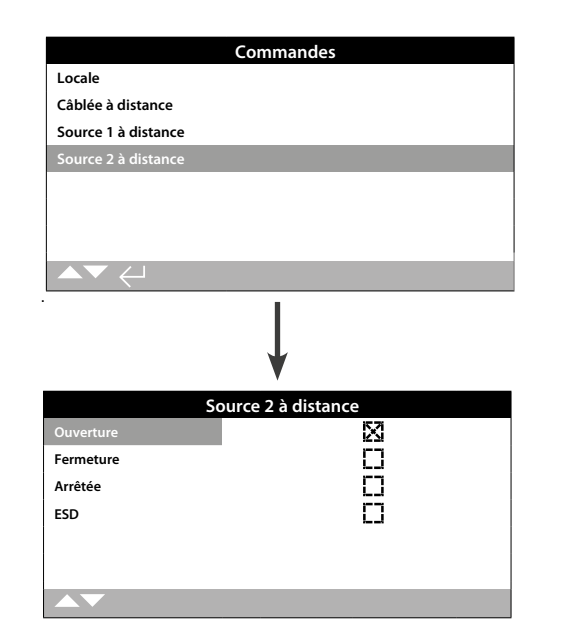

**Statuts**

## Statuts de la source de commande à distance 2

Cet écran affiche les statuts des signaux de la source 2 à distance. Veuillez vous référer au 2.3.2-3 pour obtenir plus de détails sur la source de commande 2. La case indique qu'un signal est reçu.

Pour parcourir ces informations, utilisez les touches  $\bigcirc$   $\bigcirc$ 

## **1/4 Ouverture**

Affichage du statut actuel du signal d'ouverture de la source 2 à distance. Lorsqu'il est actif, ce statut indique qu'un signal d'ouverture issu de la source 2 à distance est reçu.

# **2/4 Fermeture**

Affichage du statut actuel du signal de fermeture de la source 2 à distance. Lorsqu'il est actif, ce statut indique qu'un signal de fermeture issu de la source 2 à distance est reçu.

#### **3/4 Arrêtée**

Affichage du statut actuel du signal d'arrêt de la source 2 à distance. Lorsqu'il est actif, ce statut indique que la source 2 à distance a été configurée pour l'arrêt.

# **4/4 ESD**

Affichage du statut actuel du signal ESD de la source 2 à distance. Lorsqu'il est actif, ce statut indique qu'un signal ESD (arrêt d'urgence) issu de la source 2 à distance est reçu.

Le mode ESD peut être configuré pour une ouverture, une fermeture ou un maintien de la position. Les signaux ESD ont la priorité sur les signaux locaux ou à distance et peuvent fonctionner lorsque les commandes locales ou à distance sont sélectionnées. L'ESD peut également être configuré de manière à actionner une motorisation en mode « arrêt » local. Veuillez vous référer au 2.4.

<span id="page-39-0"></span>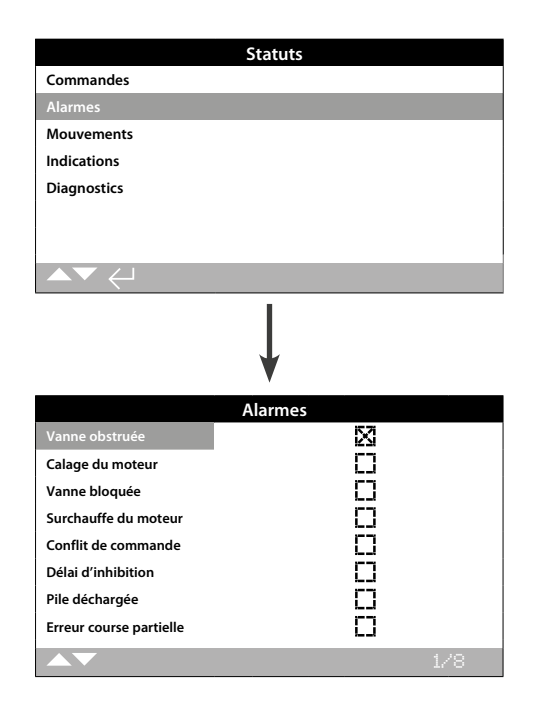

# Alarmes de la motorisation

Cet écran affiche le statut actuel des alarmes de la motorisation. La case indique que l'alarme est active.

Pour parcourir ces informations, utilisez les touches  $\bigcirc$   $\bigcirc$ 

# **1/8 Vanne obstruée**

Affichage du statut d'alarme de vanne obstruée. Lorsqu'elle s'active, cette alarme indique que la vanne est obstruée ou a atteint la limite de couple prédéfinie. Vérifiez que la vanne n'est pas obstruée et qu'elle fonctionne normalement.

#### **2/8 Calage du moteur**

Affichage du statut d'alarme de calage du moteur. Lorsqu'elle s'active, cette alarme indique que la motorisation a reçu une commande valide, mais n'a détecté aucun mouvement après 5 secondes.

# **3/8 Vanne bloquée**

Affichage du statut d'alarme de vanne bloquée. Lorsqu'elle s'active, cette alarme indique que la vanne s'est bloquée en position d'ouverture ou de fermeture. Vérifiez le fonctionnement de la vanne manuellement.

# **4/8 Surchauffe du moteur**

Affichage du statut d'alarme de surchauffe du moteur. Lorsqu'elle s'active, cette alarme indique que le moteur est en surchauffe et que le thermostat s'est déclenché. Vérifiez que les conditions de fonctionnement respectent les spécifications.

# **5/8 Conflit de commande**

Affichage du statut d'alarme de conflit de commande. Lorsqu'elle s'active, cette alarme indique que plus d'un signal de commande est reçu. Dans ce cas, la motorisation reste en position ou s'arrête, si elle est en mouvement.

#### **6/8 Délai d'inhibition**

Affichage du statut d'alarme du délai d'inhibition. Lorsqu'elle s'active, cette alarme indique que le temporisateur inhibe le mouvement de la motorisation.

Le temporisateur est utilisé pour augmenter la durée de fonctionnement de la vanne. Le temporisateur arrête et relance la motorisation automatiquement. Il peut être configuré pour fonctionner sur une portion ou sur l'ensemble de la course de fermeture et/ou d'ouverture.

## **7/8 Pile déchargée**

Affichage du statut d'alarme de pile déchargée. Lorsqu'elle s'active, cette alarme indique que la pile est entièrement déchargée et doit être remplacée.

## **8/8 Erreur course partielle**

Affichage du statut d'alarme d'erreur de course partielle. Lorsqu'elle s'active, cette alarme indique que la course partielle n'a pas pu être complétée dans le temps imparti.

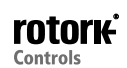

<span id="page-40-0"></span>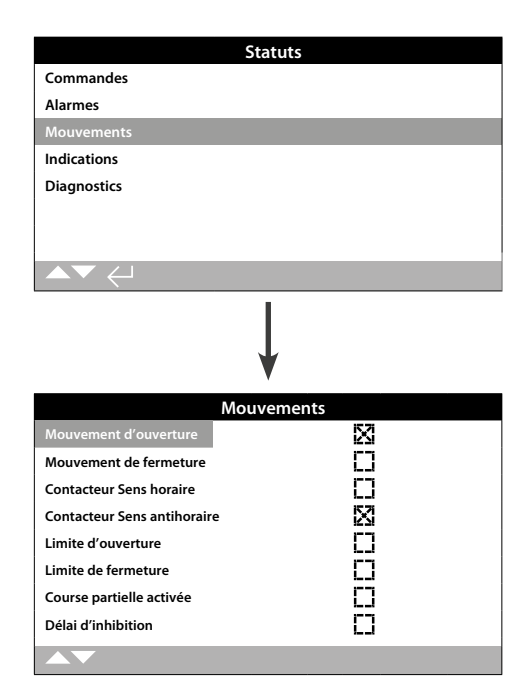

# Statuts des mouvements

Cet écran affiche le statut du mouvement actuel de la motorisation. La case indique que le statut est actif.

Pour parcourir ces informations, utilisez les touches  $\bigcirc$  **O** 

#### **1/8 Mouvement d'ouverture**

Affichage du statut du mouvement d'ouverture de la motorisation. Lorsqu'il est actif, ce statut indique que la motorisation se déplace dans le sens de l'ouverture.

#### **2/8 Mouvement de fermeture**

Affichage du statut du mouvement de fermeture de la motorisation. Lorsqu'il est actif, ce statut indique que la motorisation se déplace dans le sens de la fermeture.

# **3/8 Contacteur Sens horaire**

Affichage du statut du contacteur sens horaire. Lorsqu'il est actif, ce statut indique que le contacteur sens horaire est alimenté.

#### **4/8 Contacteur Sens antihoraire**

Affichage du statut du contacteur sens antihoraire. Lorsqu'il est actif, ce statut indique que le contacteur sens antihoraire est alimenté.

## **5/8 Limite d'ouverture**

Affichage du statut de la limite d'ouverture. Lorsqu'il est actif, ce statut indique que la motorisation se trouve à la limite d'ouverture.

# **6/8 Limite de fermeture**

Affichage du statut de la limite de fermeture. Lorsqu'il est actif, ce statut indique que la motorisation se trouve à la limite de fermeture.

#### **7/8 Course partielle activée**

Affichage du statut de la course partielle. Lorsqu'il est actif, ce statut indique que la motorisation est en train d'effectuer une course partielle.

**Paramètres**

**Registres de données Équipements**

**Statuts**

La course partielle est utilisée pour démontrer l'intégrité opérationnelle de la vanne et de la motorisation, en déplaçant cette dernière sur une portion prédéfinie de la course de la vanne. D'autre part, la course partielle peut être utilisée pour manœuvrer des vannes rarement actionnées afin qu'elles restent fonctionnelles mécaniquement.

# **8/8 Délai d'inhibition**

Affichage du statut du délai d'inhibition. Lorsqu'il est actif, ce statut indique que le délai d'inhibition est dans sa durée prédéfinie. De 0 à 255 secondes. 5 secondes par défaut.

Le délai d'inhibition permet de fixer un délai après l'arrêt de la motorisation, une fois que celle-ci a atteint la position correspondant à la nouvelle position VD. Durant ce délai, la motorisation ne répond à aucun changement de VD. Le délai d'inhibition est utilisé pour empêcher une action non souhaitée de la motorisation résultant de fluctuations rapides d'un signal VD ou pour retarder la réponse de la motorisation, de manière à protéger la vanne mécanique d'une usure excessive et/ou à maintenir les caractéristiques électriques de la motorisation. Voir 2.3.2-3.

<span id="page-41-0"></span>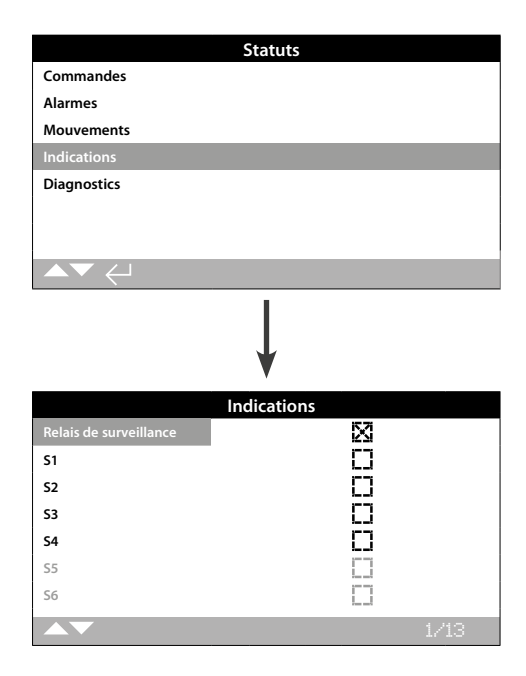

## Statuts des indications

Cet écran affiche les statuts des relais de signalisation. La case indique que le relais est alimenté.

Le relais de surveillance et les relais S1-S4 sont fournis en série. Les relais S5-S8 et S9-S12 sont optionnels. Ces options sont grisées si elles ne sont pas incluses.

Pour parcourir ces informations, utilisez les touches  $\bigcirc$   $\bigcirc$ .

# **1/13 Relais de surveillance**

Affichage du statut du relais de surveillance. La case cochée signifie que le relais est actif, tandis que la case vide indique qu'il est inactif.

Lorsque le relais de surveillance est utilisé en mode « disponibilité », un statut de relais inactif indique que la motorisation est configurée pour une commande à distance, aucune défaillance interne n'est détectée et la motorisation est correctement alimentée. Un statut de relais actif indique que la motorisation n'est pas disponible pour une commande à distance.

Lorsque le relais de surveillance est utilisé en mode « défaut », un statut de relais inactif indique qu'aucune défaillance interne n'est détectée et que la motorisation est correctement alimentée. Un statut de relais actif indique que la motorisation présente un problème et n'est pas disponible pour une commande à distance.

Pour connaître chaque fonction des relais, veuillez vous référer au 2.2.1.

# **2/13 S1**

Affichage du statut du relais S1. Lorsqu'il est actif, ce statut indique que le relais S1 est alimenté.

# **3/13 S2**

Affichage du statut du relais S2. Lorsqu'il est actif, ce statut indique que le relais S2 est alimenté.

# **4/13 S3**

Affichage du statut du relais S3. Lorsqu'il est actif, ce statut indique que le relais S3 est alimenté.

# **5/13 S4**

Affichage du statut du relais S4. Lorsqu'il est actif, ce statut indique que le relais S4 est alimenté.

#### **6/13 S5**

Affichage du statut du relais S5. Lorsqu'il est actif, ce statut indique que le relais S5 est alimenté.

## **7/13 S6**

Affichage du statut du relais S6. Lorsqu'il est actif, ce statut indique que le relais S6 est alimenté.

#### **8/13 S7**

Affichage du statut du relais S7. Lorsqu'il est actif, ce statut indique que le relais S7 est alimenté.

## **9/13 S8**

Affichage du statut du relais S8. Lorsqu'il est actif, ce statut indique que le relais S8 est alimenté.

# **10/13 S9**

Affichage du statut du relais S9. Lorsqu'il est actif, ce statut indique que le relais S9 est alimenté.

# **11/13 S10**

Affichage du statut du relais S10. Lorsqu'il est actif, ce statut indique que le relais S10 est alimenté.

#### **12/13 S11**

Affichage du statut du relais S11. Lorsqu'il est actif, ce statut indique que le relais S11 est alimenté.

# **13/13 S12**

Affichage du statut du relais S12. Lorsqu'il est actif, ce statut indique que le relais S12 est alimenté.

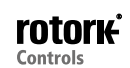

<span id="page-42-0"></span>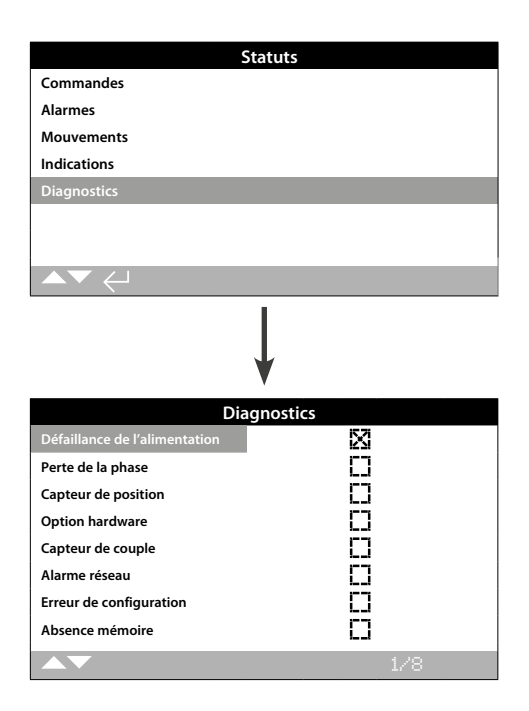

# Statuts des diagnostics

Cet écran affiche les statuts des diagnostics de la motorisation. La case indique qu'une défaillance est présente.

Pour parcourir ces informations, utilisez les touches  $\bigcirc$   $\bigcirc$ 

## **1/8 Défaillance de l'alimentation**

Affichage du statut de défaillance de l'alimentation électrique. Lorsqu'il est actif, ce statut indique qu'une défaillance de l'alimentation électrique s'est produite. Si le rétroéclairage est toujours présent, il s'agit probablement d'une perte de la troisième phase. Vérifiez toutes les phases entrantes.

## **2/8 Perte de la phase**

Affichage du statut de perte de la phase. Lorsqu'il est actif, ce statut indique qu'une ou plusieurs phases ont été perdues. Seule la troisième phase est contrôlée, donc si le rétroéclairage est présent, vérifiez que la troisième phase est présente. Si le rétroéclairage a disparu, vérifiez toutes les phases.

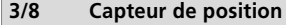

Affichage du statut de défaillance du codeur absolu. Lorsqu'il est actif, ce statut indique qu'une défaillance au niveau du codeur absolu s'est produite. Vérifiez le fonctionnement du codeur et le câblage.

# **4/8 Option hardware**

Affichage du statut de défaillance de la communication entre l'organe de commande principal et l'organe optionnel. Lorsqu'il est actif, ce statut indique qu'une erreur de communication s'est produite. Vérifiez toutes les connexions entre le circuit imprimé optionnel et le circuit imprimé de commande principal.

**5/8 Capteur de couple**

Affichage du statut de défaillance du capteur de couple. Lorsqu'il est actif, ce statut indique qu'une défaillance au niveau du capteur de couple s'est produite. Vérifiez le capteur de couple et le câblage.

#### **6/8 Alarme réseau**

Affichage du statut de défaillance du réseau. Lorsqu'il est actif, ce statut indique qu'une défaillance du réseau s'est produite. Vérifiez la continuité et le raccordement de toutes les connexions de terrain.

**Paramètres**

**Registres de données Équipements**

**Statuts**

# **7/8 Erreur de configuration**

Affichage du statut de défaillance de la mémoire EEPROM. Lorsqu'il est actif, ce statut indique qu'une défaillance au niveau de la mémoire EEPROM s'est produite. Vérifiez tous les paramètres de configuration.

## **8/8 Absence mémoire**

Affichage du statut d'absence de mémoire EEPROM. Lorsqu'il est actif, ce statut indique que la mémoire EEPROM n'est pas disponible. La mémoire EEPROM conserve tous les paramètres et les étalonnages de la motorisation. Si la mémoire EEPROM n'est pas présente physiquement, veuillez contacter Rotork pour obtenir des conseils.

Les registres de données, qui sont en mesure de stocker une grande quantité d'informations opérationnelles et environnementales, font partie de la version standard de l'IQ. Grâce à la nature de l'affichage graphique, les informations peuvent être visualisées localement sur la motorisation à l'aide de la télécommande *Bluetooth*® Pro de Rotork.

Les informations stockées peuvent être utilisées pour visualiser, diagnostiquer et analyser toutes les conditions de fonctionnement qui pourraient affecter la vanne, la motorisation ou le processus. Avec la gestion des équipements, les registres de données permettent d'atteindre les objectifs fixés par les conditions du processus.

Veuillez vous référer à la section 1.2 pour la connexion à la motorisation. Une fois que la motorisation est connectée, utilisez les quatre flèches directionnelles pour naviguer vers le menu d'icônes principal. À partir de là, vous pouvez vous placer sur l'icône de registres de données et la sélectionner:

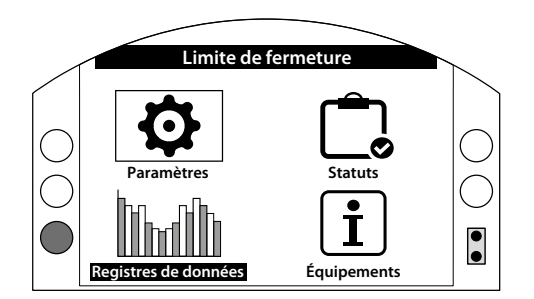

# Menu principal

<span id="page-43-0"></span>**Tibraith** 

La première fois que vous accédez au menu des registres de données, vous avez la possibilité de définir la date et l'heure. La date et l'heure servent seulement pour un affichage local et n'affectent pas les dates, lorsque vous téléchargez les registres de données dans Insight2 pour les visualiser. Si vous souhaitez définir la date et l'heure, veuillez vous référer à la section 4.6.

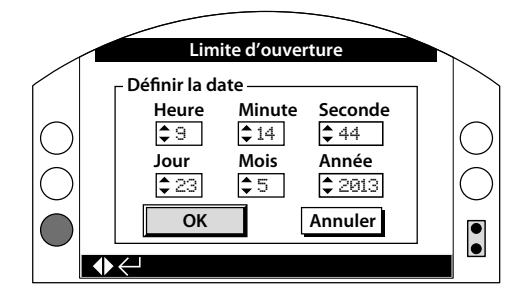

Vérifiez l'heure et appuyez sur entrée a. Le menu principal des registres de données apparaît comme suit:

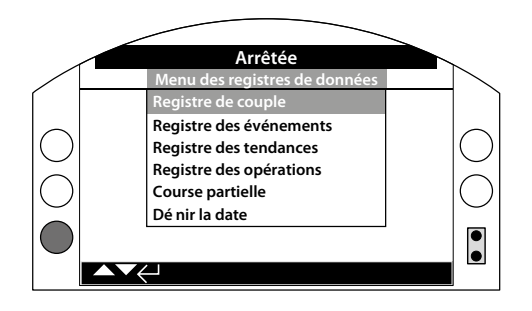

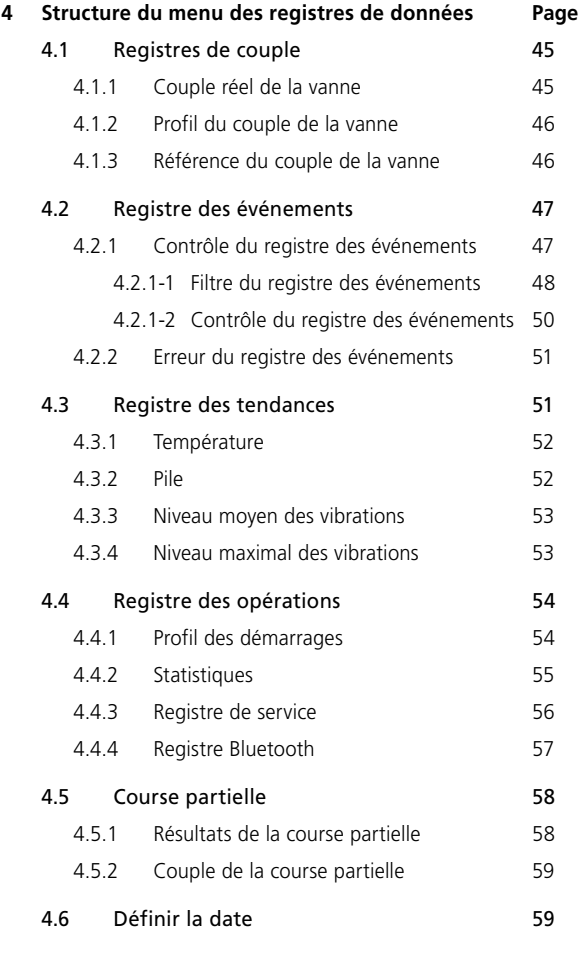

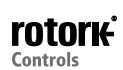

<span id="page-44-0"></span>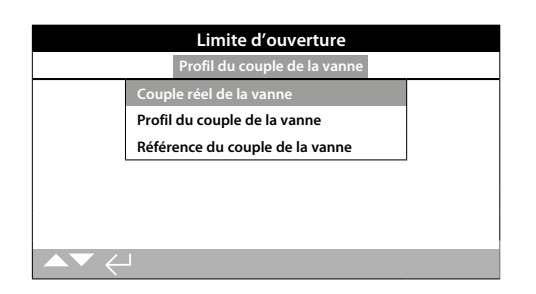

# Menu de couple

Appuyez sur  $\bigcirc$  pour voir le graphique du couple de la vanne sélectionné.

# **Couple réel de la vanne**

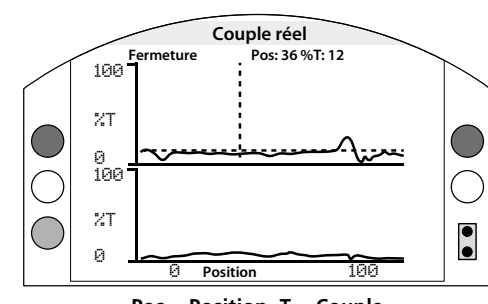

**Registres de données Équipements**

Mrailh

**Pos = Position, T = Couple**

# Couple réel de la vanne

Cet écran affiche deux graphiques de couple qui montrent le pourcentage du couple réel par rapport à la position de la motorisation dans le sens de l'ouverture et dans le sens de la fermeture.

## Les flèches  $\bigcirc$  et  $\bigcirc$  permettent de déplacer le curseur entre **les graphiques d'ouverture et de fermeture.**

# Les flèches  $\bigcirc$  et  $\bigcirc$  permettent de déplacer le curseur par **incrément de 1%.**

Le graphique de couple s'actualise tandis que la motorisation est en mouvement. Le profil peut ainsi être visualisé en direct pendant la course de la motorisation. À chaque fois que la motorisation se déplace d'une limite à l'autre, les nouvelles données s'affichent sur le graphique. Aucune donnée n'est stockée de manière permanente sur cette page.

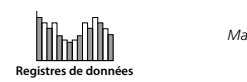

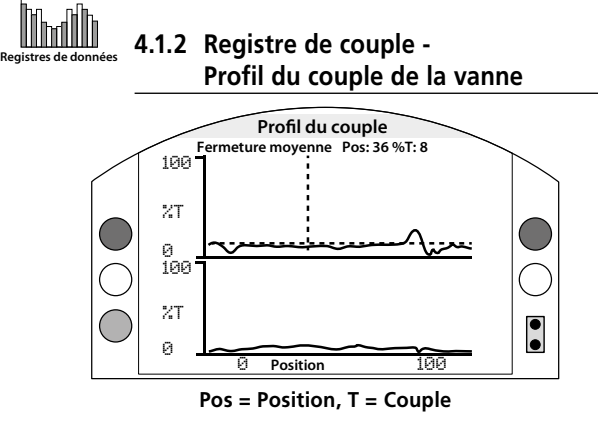

# Profil du couple de la vanne

Ce graphique montre deux profils de couple détaillant le couple d'ouverture et de fermeture moyen en pourcentage du couple nominal, en fonction de la position de la vanne. Les données sont moyennées du début de l'enregistrement à la dernière opération. Ce graphique est recouvert par un graphique de couple de la dernière opération (ligne continue) qui peut être comparé à la moyenne (zone ombragée).

Le graphique représentant le profil du couple est utile pour déterminer le couple requis pour faire fonctionner la vanne tout au long de la course. Les couples excessifs ou les situations délicates peuvent être diagnostiqués à l'aide de ce graphique, permettant ainsi à l'utilisateur de prendre les mesures appropriées.

# Touches

# Les flèches  $\Omega$  et  $\Omega$  permettent de déplacer le curseur parmi **les graphiques suivants:**

- **Ouverture** Sélection du graphique représentant le couple % dans le sens de l'ouverture.
- **Fermeture** Sélection du graphique représentant le couple en % dans le sens de la fermeture.
- **Moyenne en ouverture** Sélection du graphique représentant le couple moyen dans le sens de l'ouverture.
- **Moyenne en fermeture**  Sélection du graphique représentant le couple moyen dans le sens de la fermeture.

## Les flèches  $\bigcirc$  et  $\bigcirc$  permettent de déplacer le curseur par **incrément de 1%.**

La touche  $\bigcirc$  permet de zoomer sur une zone pour voir plus de détails. La touche **O** permet de parcourir les vues de **position: 0-100%, -14-10% et 90-115%.**

# **4.1.3 Registre de couple - Référence du couple de la vanne**

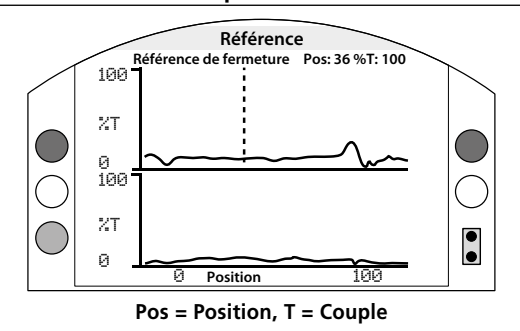

# Référence du couple de la vanne

Ce graphique montre deux profils de couple détaillant le couple d'ouverture et de fermeture en pourcentage du couple nominal, en fonction de la position de la vanne. Les données proviennent d'une sauvegarde préalable de la référence de couple de la vanne (zone ombragée) et sont recouvertes par le profil de couple (ligne continue) de la dernière opération qui sert de comparaison.

Pour enregistrer le profil du couple en tant que référence du couple, assurez-vous d'abord d'avoir mis en service la motorisation et la vanne comme décrit à la section 2.1. Une fois que la mise en service a été faite et que toutes les conditions de fonctionnement sont réunies, actionnez la vanne d'une limite à l'autre, à l'aide de la commande locale ou à distance, afin de recueillir toutes les données. Une fois que cette opération a été réalisée, naviguez jusqu'à l'écran de référence du couple et appuyez sur  $\bigcirc$ . Le message suivant apparaît.:

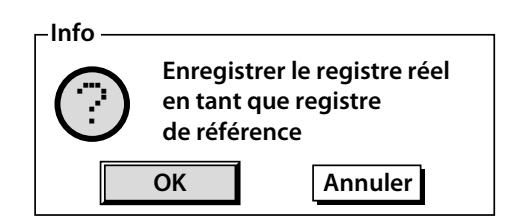

Si la référence est requise, appuyez sur  $\bigcirc$  lorsque OK est sélectionné. Le profil est désormais enregistré.

# Touches

## Les flèches  $\bigcirc$  et  $\bigcirc$  permettent de se déplacer parmi les **éléments suivants:**

- **Ouverture** Sélection du graphique représentant le couple en % dans le sens de l'ouverture.
- **Fermeture** Sélection du graphique représentant le couple en % dans le sens de la fermeture.
- **Référence en ouverture**  Sélection du graphique représentant le profil du couple préalablement enregistré dans le sens de l'ouverture.
- **Référence en fermeture**  Sélection du graphique représentant le profil du couple préalablement enregistré dans le sens de la fermeture.

## Les flèches  $\bigcirc$  et  $\bigcirc$  permettent de déplacer le curseur par **incrément de 1%.**

La touche  $\bigcirc$  permet de zoomer sur une zone pour voir plus de détails. La touche **O** permet de parcourir les vues de **position: 0-100%, -14-10% et 90-115%.**

**Pour enregistrer la référence du couple de la vanne, appuyez sur . . Une fenêtre apparaît vous demandant de confirmer OK/Annuler.** 

Utilisez les touches  $\bigcirc$  et  $\bigcirc$  pour sélectionner une réponse et appuyez sur **a**.

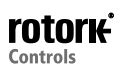

# **Thath Registres de données Équipements**

# <span id="page-46-0"></span>**4.2 Registres de données - Registre des événements**

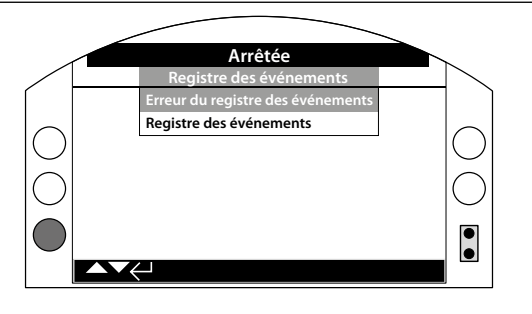

# Registre des événements

Appuyez sur  $\bigcirc$  pour voir le registre des événements sélectionné.

**4.2.1 Registre des événements - Contrôle du registre des événements**

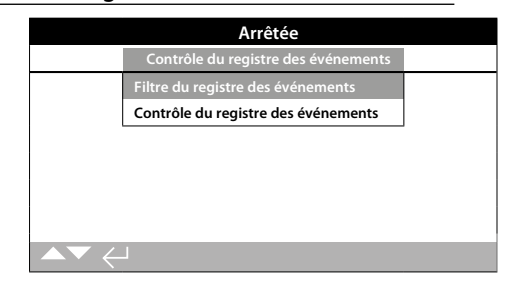

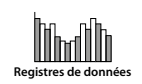

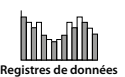

# **Registres de données Équipements 4.2.1-1 Registre des événements - Contrôle du registre des événements - Filtre du registre des événements**

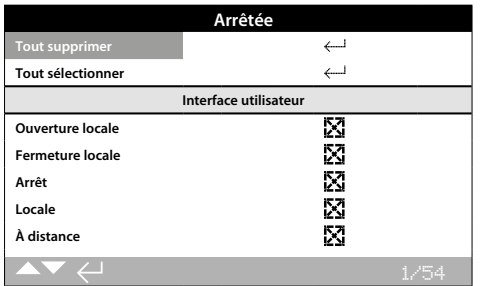

# Filtre du registre des événements

Cet écran contient une liste de tous les paramètres de commande qui peuvent apparaître dans le contrôle du registre des événements. Afin de faciliter la visualisation, l'utilisateur peut sélectionner les paramètres qui l'intéressent. Une fois sélectionnés, ces paramètres sont listés dans l'écran de contrôle du registre des événements.

La case indique que le paramètre sera affiché.

**Pour parcourir et sélectionner les paramètres de contrôle, utilisez les flèches**  $\bigcirc$  **et**  $\bigcirc$ **.** 

**Pour activer ou désactiver un paramètre, appuyez sur**  <u>ဓဝဝဓ</u>

#### Liste des paramètres de contrôle

- **1/54 Tout supprimer** Supprimer toutes les options sélectionnées.
- **2/54 Tout sélectionner**  Sélectionner toutes les options.

#### **Interface utilisateur**

- **3/54 Ouverture locale**  Afficher/masquer les événements d'ouverture locale.
- **4/54 Fermeture locale**  Afficher/masquer les événements de fermeture locale.
- **5/54 Arrêt**  Afficher/masquer les événements d'arrêt.
- **6/54 Locale**  Afficher/masquer les événements en local.
- **7/54 À distance**  Afficher/masquer les événements à distance.

#### **Commande câblée à distance**

- **8/54 Ouverture** Afficher/masquer les événements d'ouverture issus de la commande câblée à distance.
- **9/54 Fermeture**  Afficher/masquer les événements de fermeture issus de la commande câblée à distance.
- **10/54 ESD**  Afficher/masquer les événements ESD issus de la commande câblée à distance.
- **11/54 Maintien**  Afficher/masquer les événements de maintien issus de la commande câblée à distance.
- **12/54 Verrouillage de fermeture**  Afficher/masquer les événements de verrouillage de fermeture issus de la commande câblée à distance.
- **13/54 Verrouillage d'ouverture**  Afficher/masquer les événements de verrouillage d'ouverture issus de la commande câblée à distance.

# **Source de commande 1 à distance**

- **14/54 Ouverture** Afficher/masquer les événements d'ouverture issus de la source de commande 1 à distance.
- **15/54 Fermeture**  Afficher/masquer les événements de fermeture issus de la source de commande 1 à distance.
- **16/54 ESD**  Afficher/masquer les événements ESD issus de la source de commande 1 à distance.
- **17/54 Maintien**  Afficher/masquer les événements de maintien issus de la source de commande 1 à distance.

# **Source de commande 2 à distance**

- **18/54 Ouverture**  Afficher/masquer les événements d'ouverture issus de la source de commande 2 à distance.
- **19/54 Fermeture**  Afficher/masquer les événements de fermeture issus de la source de commande 2 à distance.
- **20/54 ESD**  Afficher/masquer les événements ESD issus de la source de commande 2 à distance.
- **21/54 Maintien** Afficher/masquer les événements de maintien issus de la source de commande 2 à distance.

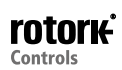

# **4.2.1-1 Registre des événements - Contrôle du registre des événements - Filtre du registre des événements** *(suite)*

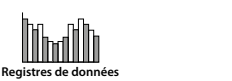

## **Alarmes**

- **22/54 Thermostat**  Afficher/masquer les événements d'alarme du thermostat.
- **23/54 Déclenchement du couple d'ouverture**  Afficher masquer les événements d'alarme de déclenchement.
- **24/54 Déclenchement du couple de fermeture** Afficher masquer les événements d'alarme de déclenchement du couple dans le sens de la fermeture.
- **25/54 Temporisateur actif**  Afficher/masquer les événements d'alarme du temporisateur.
- **26/54 Calage du moteur**  Afficher/masquer les événements d'alarme de calage du moteur.
- **27/54 Délai d'inhibition** Afficher/masquer les événements d'alarme de délai d'inhibition.
- **28/54 Relais de surveillance**  Afficher/masquer les événements d'alarme du relais de surveillance.
- **29/54 Échec de la course partielle -** Afficher/masquer les événements d'alarme d'échec de la course partielle.
- **30/54 Conflit de commande** Afficher/masquer les événements d'alarme de conflit de commande.
- **31/54 Perte des communications** Afficher/masquer les événements d'alarme de perte des communications.
- **32/54 Perte de phase**  Afficher/masquer les événements d'alarme de perte de phase.
- **33/54 Redémarrage de l'alimentation** Afficher/masquer les événements d'alarme de redémarrage de l'alimentation.
- **34/54 Rotation de la phase**  Afficher/masquer les événements d'alarme de rotation de la phase.

#### **Statuts**

- **35/54 Mouvement d'ouverture**  Afficher/masquer les événements de statut de mouvement d'ouverture.
- **36/54 Mouvement de fermeture** Afficher/masquer les événements de statut de mouvement de fermeture.
- **37/54 Contacteur sens horaire** Afficher/masquer les événements de statut d'alimentation du contacteur sens horaire.
- **38/54 Contacteur sens antihoraire** Afficher/masquer les événements de statut d'alimentation du contacteur sens antihoraire.
- **39/54 Limite d'ouverture**  Afficher/masquer les événements de statut de limite d'ouverture de la motorisation.
- **40/54 Limite de fermeture**  Afficher/masquer les événements de statut de limite de fermeture de la motorisation.
- **41/54 Manuel**  Afficher/masquer les événements de statut d'actionnement manuel.
- **42/54 Course partielle active**  Afficher/masquer les événements de statut de course partielle active.

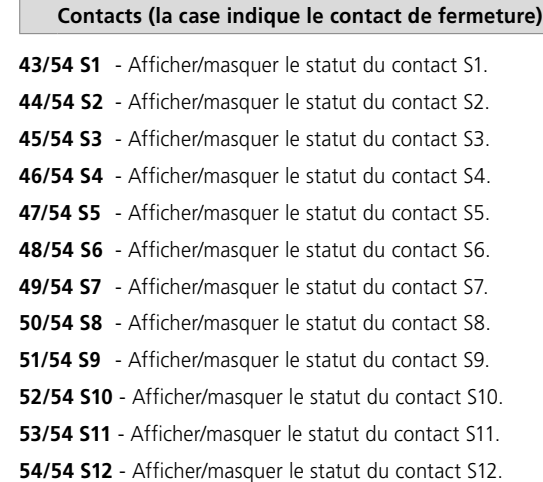

**Veuillez vous référer au document PUB002-059 pour obtenir des informations sur le système de commande déportée.**

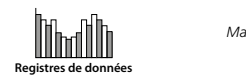

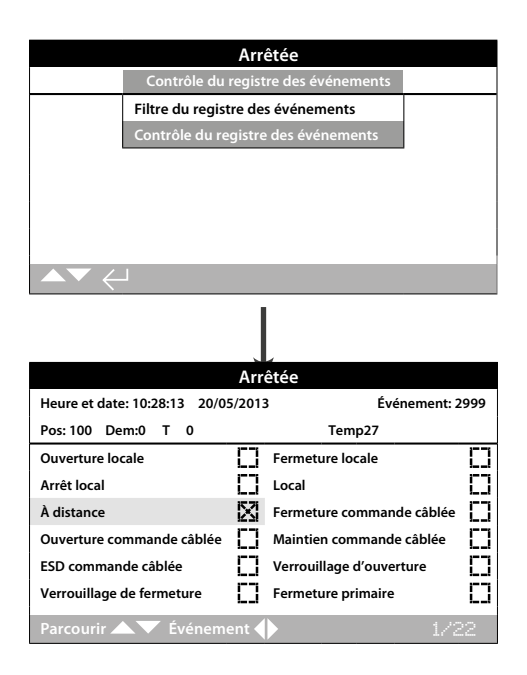

# Contrôle du registre des événements

Cet écran affiche un registre horodaté des événements de commande de la motorisation. Les paramètres qui apparaissent sur cet écran sont déterminés par la sélection effectuée dans la section « filtre du registre des événements ». Pour voir chaque événement, sélectionnez d'abord les paramètres requis, comme indiqué à la section 4.2.1-1, puis parcourez chaque événement.

À chaque fois qu'un événement est visualisé, les paramètres sélectionnés rapportent leur statut, avec la position actuelle de la vanne, la demande, le couple et la température:

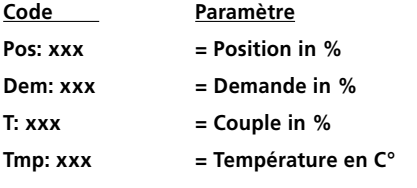

La case indique que l'événement s'est produit.

**Pour parcourir les paramètres de commande, utilisez les**  touches  $\bigcirc$  et  $\bigcirc$ .

**Pour parcourir le registre des événements, utilisez les touches**   $Q$  et  $Q$ .

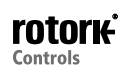

# <span id="page-50-0"></span>**4.2.2 Registre des événements - Erreur du registre des événements**

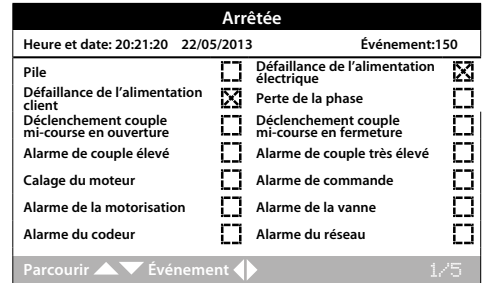

# Erreur du registre des événements

Cet écran affiche les paramètres de tous les événements classés comme erreurs ou alarmes. Les paramètres ne peuvent pas être sélectionnés et s'affichent en faisant défiler l'écran vers le bas. Les paramètres montrent les alarmes internes et externes liées à l'alimentation électrique, au couple de la vanne et aux événements de calage du moteur et peuvent être utilisés pour diagnostiquer toute une série de problèmes.

La case indique que l'erreur ou l'événement s'est produit.

# Pour parcourir les paramètres d'erreur, utilisez les touches  $\bigcirc$  et  $\bigcirc$ . Pour parcourir les événements d'erreur, utilisez les touches  $\bigcirc$  et  $\bigcirc$ .

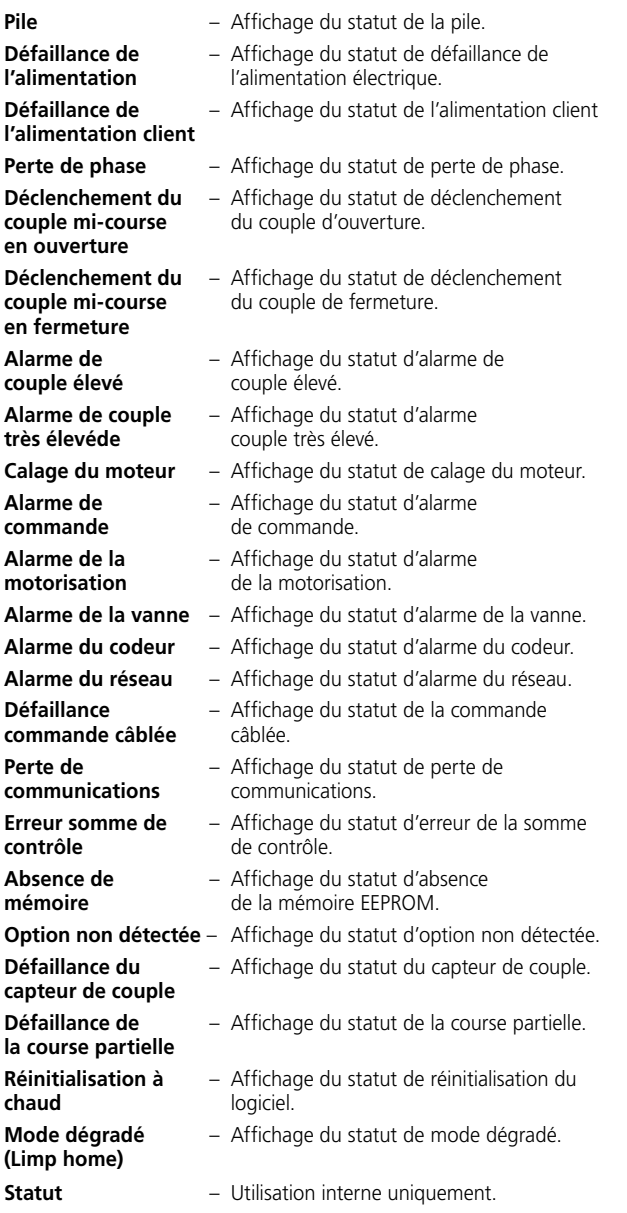

**4.3 Registres de données - Registre des tendances**

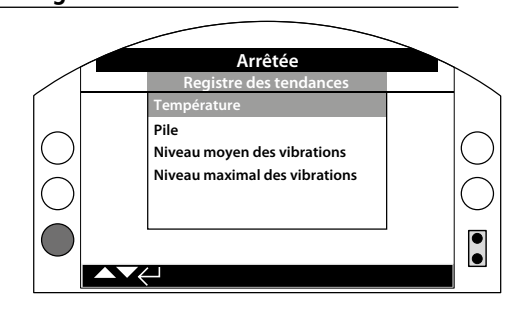

**Registres de données Équipements**

ibadili

# Registre des tendances

Appuyez sur  $\bigcirc$  pour voir le registre des tendances sélectionné.

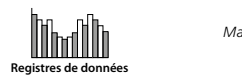

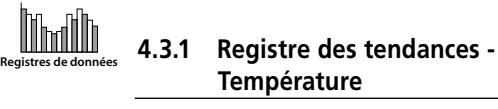

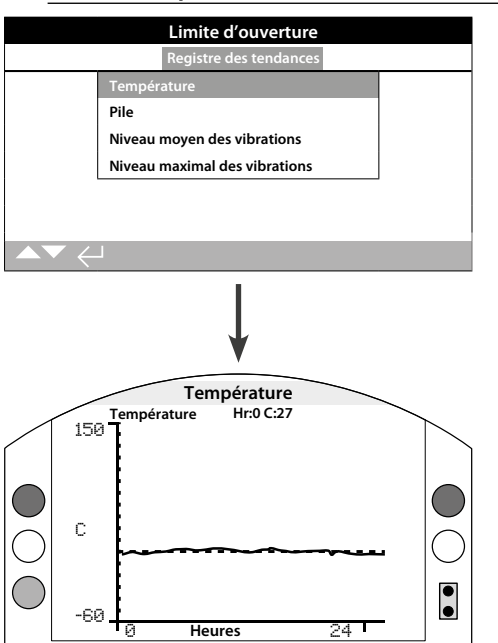

# Température de la motorisation

Ce graphique montre la température de la motorisation au cours des derniers 24 heures/30 jours/12 mois/10 ans. La température est mesurée à partir d'un capteur interne situé sur le circuit imprimé. Elle peut être affectée par la production de chaleur des composants internes. Le graphique peut ne pas refléter la température ambiante extérieure, mais peut être utilisé pour surveiller les changements de températures qui pourraient affecter les conditions de fonctionnement.

Les flèches  $\bigcirc$  et  $\bigcirc$  permettent de déplacer le curseur sur le **graphique par incrément de 1 heure/1 jour/1 mois/1 an.**

La touche  $\bigcirc$  permet de parcourir l'échelle de temps de 24 **heures/30 jours/12 mois/10 ans.**

# **4.3.2 Registre des tendances - Pile**

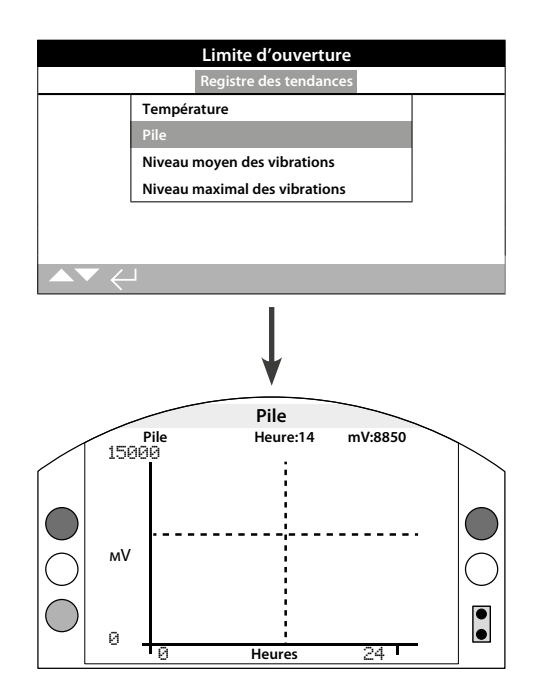

# Charge de la batterie

Cet écran affiche un graphique du niveau de batterie en mV au cours des derniers 24 heures/30 jours/12 mois/10 ans. Les conditions environnementales et l'usage ont des effets sur la durée de vie de la pile. Veuillez vous référer à la publication PUB0020-39 pour plus de détails sur les types de piles et les procédures de remplacement.

Les flèches  $\bigcirc$  et  $\bigcirc$  permettent de déplacer le curseur sur le **graphique par incrément de 1 heure/1 jour/1 mois/1 an.**

La touche  $\bigcirc$  permet de parcourir l'échelle de temps de 24 **heures/30 jours/12 mois/10 ans.**

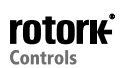

# **4.3.3 Registres des tendances - Niveau moyen des vibrations**

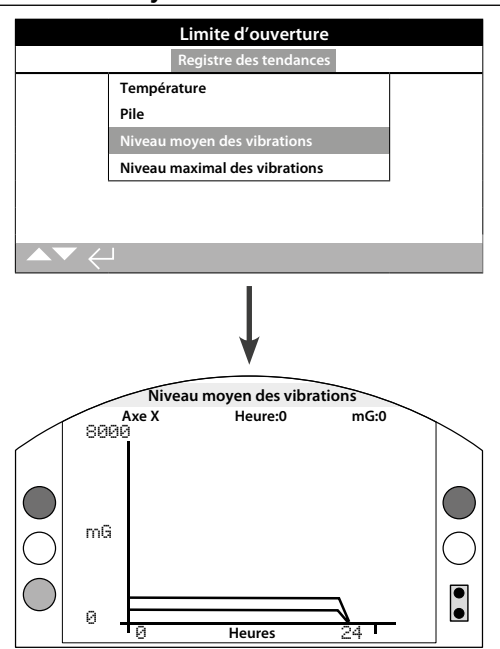

# Niveau moyen des vibrations

Cet écran affiche les niveaux moyens des vibrations (en mG) au cours des derniers 24 heures/30 jours/12 mois/10 ans. Le capteur est situé sur le circuit imprimé et peut détecter les vibrations (forces) sur trois axes. Avec une position normale de montage (le volant orienté vers le haut), la constante est d'environ 980 mG sur l'axe Y. Avec d'autres positions de montage, les forces mesurées (nominalement) sont différentes\*. Les graphiques d'analyse des vibrations peuvent aider l'utilisateur à comprendre comment les vibrations du site peuvent affecter le fonctionnement de la motorisation ou de la vanne.

\*Le graphique des vibrations moyennes a pour but de mesurer les vibrations au fil du temps, afin d'aider l'utilisateur à identifier les vibrations problématiques. Cependant, il ne fournit pas une analyse précise des vibrations.

# Les flèches  $\bigcirc$  et  $\bigcirc$  permettent de se déplacer sur les axes X, **Y et Z.**

Les flèches  $\bigcirc$  et  $\bigcirc$  permettent de déplacer le curseur sur le **graphique par incrément de 1 heure/1 jour/1 mois/1 an.**

La touche  $\bigcirc$  permet de parcourir l'échelle de temps de 24 **heures/30 jours/12 mois/10 ans.**

**4.3.4 Registre des tendances - Niveau maximal des vibrations**

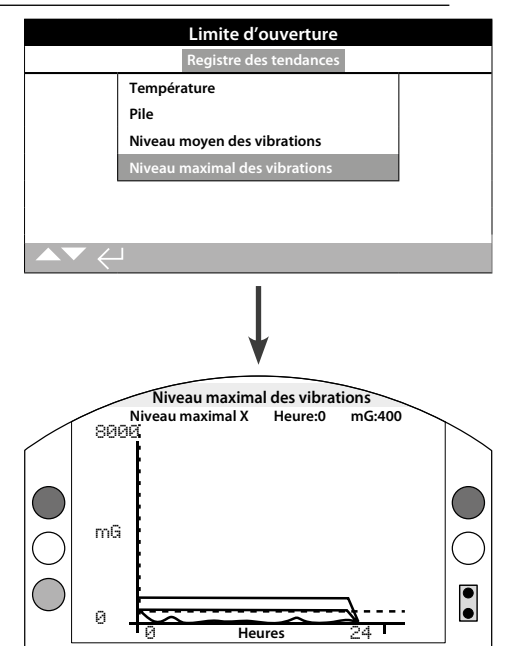

**Registres de données Équipements**

hall

# Niveau maximal des vibrations

Cet écran affiche les niveaux maximaux des vibrations au cours des derniers 24 heures/30 jours/12 mois/10 ans. Les niveaux indiqués représentent les niveaux les plus élevés enregistrés pour cette période\*.

\* Le graphique des vibrations maximales a pour but de mesurer les vibrations les plus élevées au fil du temps, afin d'aider l'utilisateur à identifier les vibrations problématiques. Cependant, il ne fournit pas une analyse précise des vibrations.

Les flèches  $\bigcirc$  et  $\bigcirc$  permettent de se déplacer sur les axes X, **Y et Z.** 

Les flèches  $\bigcirc$  et  $\bigcirc$  permettent de déplacer le curseur sur le **graphique par incrément de 1 heure/1 jour/1 mois/1 an.**

La touche  $\bigcirc$  permet de parcourir l'échelle de temps de 24 **heures/30 jours/12 mois/10 ans.**

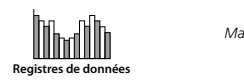

<span id="page-53-0"></span>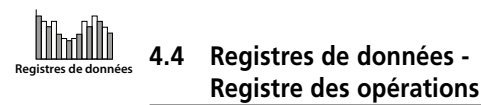

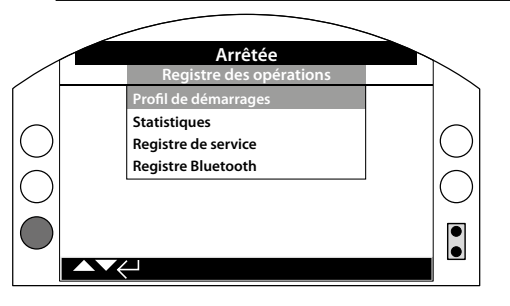

# Registre des opérations

Appuyez sur  $\bigcirc$  pour voir le registre des opérations sélectionné.

# **4.4.1 Registre des opérations - Profil des démarrages**

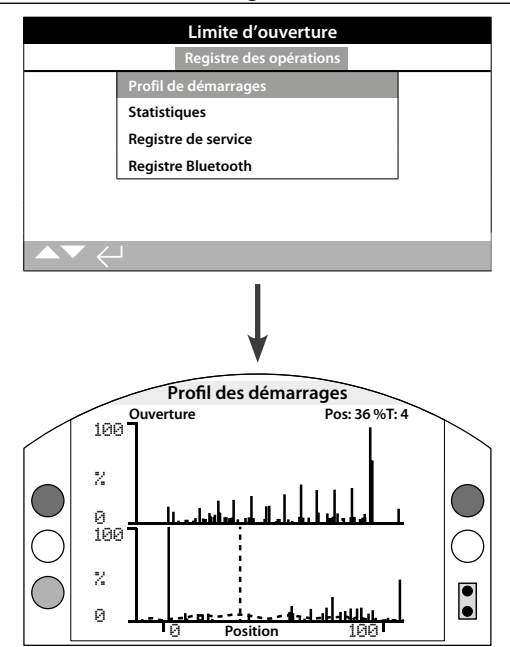

# Profil des démarrages

Cet écran affiche deux graphiques qui montrent le pourcentage des démarrages du moteur par rapport à la position de la motorisation dans le sens de l'ouverture et dans le sens de la fermeture. En raison de la résolution de l'écran, les pourcentages peuvent être affichés uniquement par incrément de 1%. Pour les services d'isolement, il est normal de voir 100% de démarrages à chaque fin de course, mais pour les services de régulation, le graphique apparaîtra comme dans l'exemple ci-dessus. Pour éviter la mise à l'échelle de l'écran au-delà des capacités du LCD, tous les pourcentages des démarrages sont référencés par rapport au nombre maximal de démarrages, quelle que soit la position, et toutes les autres positions montrent un pourcentage de niveau maximal. Cela signifie cependant que pour les impulsions égales répétées tout au long de la course (par exemple une régulation de 0%-25%-50%-75%-100%), le pourcentage de démarrages sera de 100% pour toutes les positions. Le graphique a pour but de fournir à l'utilisateur une indication visuelle rapide du profil des démarrages. Pour obtenir un nombre précis des démarrages, veuillez vous référer à la section 4.4.2 Statistiques.

# Les flèches  $\bigcirc$  et  $\bigcirc$  permettent de déplacer le curseur entre le **graphique d'ouverture et le graphique de fermeture.**

Les flèches  $\bigcirc$  et  $\bigcirc$  permettent de déplacer le curseur par **incrément de 1%.**

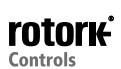

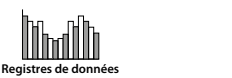

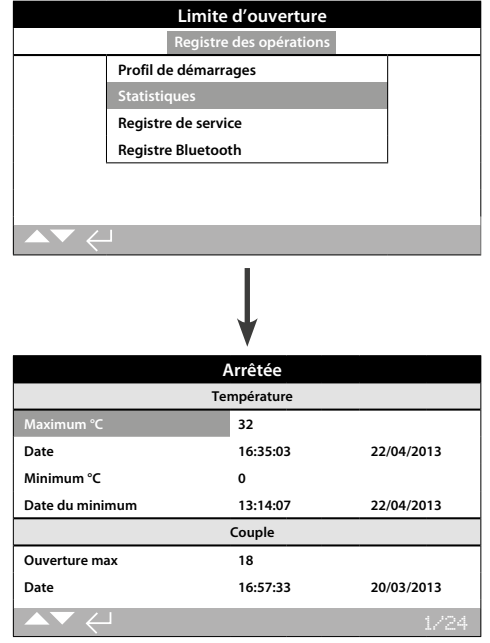

# **Statistiques**

Cet écran affiche les statistiques de fonctionnement de la motorisation. La date et l'heure ne sont exactes que si elles ont été configurées localement, comme indiqué à la section 4.6.

# Pour parcourir les statistiques, utilisez les touches  $\bigcirc$  et  $\bigcirc$ .

#### **Température**

**1/24 Maximum °C** - Affichage de la température maximale du compartiment interne en degrés Celsius.

**2/24 Date** - Affichage de la date et de l'heure où le compartiment interne a atteint sa température maximale.

**3/24 Minimum °C** - Affichage de la température minimale du compartiment interne en degrés Celsius.

**4/24 Date** - Affichage de la date et de l'heure où le compartiment interne a atteint sa température minimale.

#### **Couple**

**5/24 Ouverture max** - Affichage du couple d'ouverture maximal atteint par la motorisation.

**6/24 Date** - Affichage de la date et de l'heure où la motorisation a atteint son couple d'ouverture maximal.

**7/24 Fermeture max** - Affichage du couple de fermeture maximal atteint par la motorisation.

**8/24 Date** - Affichage de la date et de l'heure où la motorisation a atteint son couple de fermeture maximal.

**9/24 Couple moyen %** - Affichage du couple moyen de la motorisation en pourcentage.

#### **Alimentation**

**10/24 Durée de fonctionnement du moteur** - Affichage de la durée totale de fonctionnement du moteur.

**11/24 Sur pile** - Affichage de la durée totale où la motorisation a été alimentée par la pile.

**12/24 Durée max sous tension** - Affichage de la durée maximale où la motorisation a été sous tension.

**13/24 Durée max hors tension** - Affichage de la durée maximale où la motorisation a été hors tension.

**14/24 Mises sous tension** - Affichage du nombre total de fois où la motorisation a été mise sous tension.

# **Comptes**

**15/24 Horloge** - Affichage de la date et de l'heure (si configurées localement, comme indiqué à la section 4.6).

**16/24 Nombre total de tours** - Affichage du nombre total de tours de la motorisation.

**17/24 Démarrages/heure max** - Affichage du nombre maximal de démarrages du moteur effectués en une heure.

**18/24 Date** - Affichage de la date et de l'heure où le nombre maximal de démarrages du moteur a été atteint.

**19/24 Démarrages d'ouverture** - Affichage du nombre total de démarrages du moteur dans le sens de l'ouverture.

**20/24 Démarrages de fermeture** - Affichage du nombre total de démarrages du moteur dans le sens de la fermeture.

#### **Courses**

**21/24 Dernière limite d'ouverture** - Affichage de la date et de l'heure où la motorisation a atteint sa limite d'ouverture pour la dernière fois.

**22/24 Dernière limite de fermeture** - Affichage de la date et de l'heure où la motorisation a atteint sa limite de fermeture pour la dernière fois.

**23/24 Date redémarrage ouverture** - Affichage de la date et de l'heure où la motorisation a quitté sa limite d'ouverture pour la dernière fois.

**24/24 Date redémarrage fermeture** - Affichage de la date et de l'heure où la motorisation a quitté sa limite de fermeture pour la dernière fois.

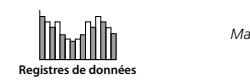

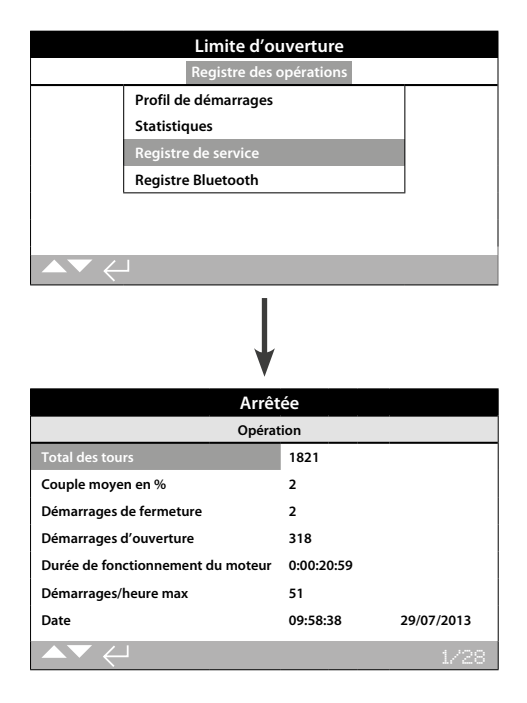

# Registre de service de la motorisation

Cet écran affiche les données opérationnelles de la motorisation. Cette section est principalement axée sur les opérations qui affectent le service de la motorisation. Par conséquent, certains paramètres peuvent se répéter par rapport au registre des statistiques. La date et l'heure sont exactes si elles ont été configurées localement, comme indiqué à la section 4.6.

# **Pour parcourir le registre des statistiques, utilisez les touches O** et **Q**.

## **Opération**

**1/28 Nombre total de tours** - Affichage du nombre total de tours de la motorisation.

**2/28 Couple moyen %** - Affichage du couple moyen de la motorisation en pourcentage du couple nominal.

**3/28 Démarrages de fermeture** - Affichage du nombre de fois où la motorisation a commencé à se déplacer dans le sens de la fermeture.

**4/28 Démarrages d'ouverture** - Affichage du nombre de fois où la motorisation a commencé à se déplacer dans le sens de l'ouverture.

**5/28 Durée de fonctionnement du moteur** - Affichage de la durée totale de fonctionnement du moteur. Jours/heures/minutes/ secondes.

**6/28 Démarrages max/heure** - Affichage du nombre maximal de démarrages du moteur effectués en une heure.

**7/28 Date** - Affichage de la date et de l'heure où le nombre maximal de démarrages en une heure a été enregistré. Heures: Minutes: Secondes: Jour/Mois/Année.

**8/28 Dernière limite de fermeture** - Affichage de la date et de l'heure où la motorisation a atteint sa limite de fermeture pour la dernière fois. Heures: Minutes: Secondes: Jour/Mois/Année.

**9/28 Dernière limite d'ouverture** - Affichage de la date et de l'heure où la motorisation a atteint sa limite d'ouverture pour la dernière fois. Heures: Minutes: Secondes: Jour/Mois/Année

#### **Couple de fermeture**

**10/28 Valeur maximale %** - Affichage du couple de fermeture maximal en pourcentage du couple nominal.

**11/28 Date** - Affichage de la date et de l'heure où le pourcentage maximal du couple de fermeture a été enregistré. Heures: Minutes: Secondes: Jour/Mois/Année

**12/28 Dernier déclenchement du couple** - Affichage de la date et de l'heure où le couple de la motorisation s'est déclenché dans le sens de la fermeture pour la dernière fois. Heures: Minutes: Secondes: Jour/Mois/Année.

**13/28 Alarme de couple élevé** - Affichage du nombre de fois où l'alarme de couple élevé s'est déclenchée dans le sens de la fermeture.

**14/28 Alarme de couple très élevé** - Affichage du nombre de fois où l'alarme de couple très élevé s'est déclenchée dans le sens de la fermeture.

## **Couple d'ouverture**

**15/28 Valeur maximale %** - Affichage du couple d'ouverture maximal en pourcentage du couple nominal.

**16/28 Date** - Affichage de la date et de l'heure où le pourcentage maximal du couple d'ouverture a été enregistré. Heures: Minutes: Secondes: Jour/Mois/Année.

**17/28 Dernier déclenchement du couple** - Affichage de la date et de l'heure où le couple de la motorisation s'est déclenché dans le sens de l'ouverture pour la dernière fois. Heures: Minutes: Secondes: Jour/Mois/Année.

**18/28 Alarme de couple élevé** - Affichage du nombre de fois où l'alarme de couple élevé s'est déclenchée dans le sens de l'ouverture.

**19/28 Alarme de couple très élevé** - Affichage du nombre de fois où l'alarme de couple très élevé s'est déclenchée dans le sens de l'ouverture.

## **Température**

**20/28 Température maximale °C** - Affichage de la température interne maximale de la motorisation en degrés Celsius.

**21/28 Date** - Affichage de la date et de l'heure où la température maximale de la motorisation a été enregistrée. Heures: Minutes: Secondes: Jour/Mois/Année.

**22/28 Température minimale °C** - Affichage de la température interne minimale de la motorisation en degrés Celsius.

**23/28 Date** - Affichage de la date et de l'heure où la température minimale de la motorisation a été enregistrée. Heures: Minutes: Secondes: Jour/Mois/Année.

## **Alimentation**

**24/28 Sur pile** - Affichage de la durée totale où la motorisation a été alimentée par la pile. Jours: Heures: Minutes: Secondes.

**25/28 Mises sous tension** - Affichage du nombre total de mises sous tension de la motorisation.

**26/28 Temps de marche maximal** - Affichage du plus long temps de marche sans interruption de la motorisation. Jours: Heures: Minutes: Secondes.

**27/28 Temps d'arrêt maximal** - Affichage du plus long temps d'arrêt de la motorisation. Jours: Heures: Minutes: Secondes.

## **Maintenance**

**28/28 Dernière opération de maintenance** - Affichage de la date et de l'heure de la dernière opération de maintenance de la motorisation. Heures: Minutes: Secondes: Jour/Mois/Année.

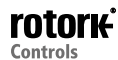

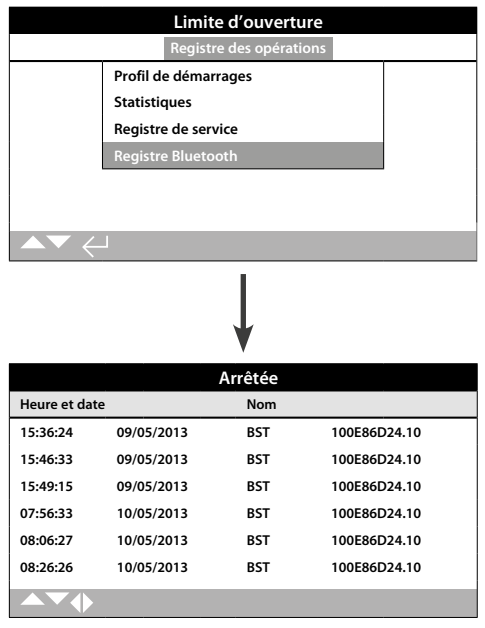

# Registre Bluetooth

Cet écran affiche le registre de toutes les connexions d'un dispositif *Bluetooth*. Chaque dispositif qui s'est connecté avec succès laisse une trace de son nom, de son adresse MAC et de son niveau d'accès, ainsi que la date et l'heure de cette connexion (si configurées localement, comme indiqué à la section 4.6).

**Pour parcourir le registre Bluetooth, utilisez les touches**  00<sup>et</sup> 00

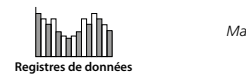

<span id="page-57-0"></span>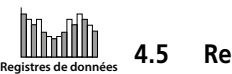

# **4.5 Registres de données - Registre de course partielle**

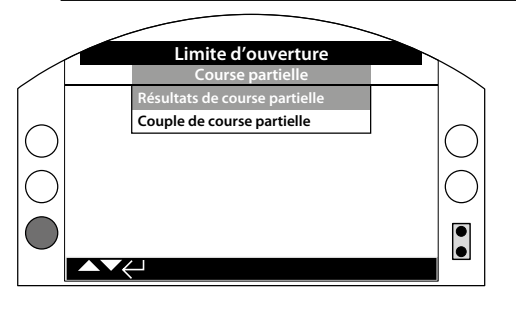

# Registre de course partielle

Appuyez sur  $\bigcirc$  pour voir le registre de course partielle sélectionné.

# **4.5.1 Registre de course partielle - Résultats de course partielle**

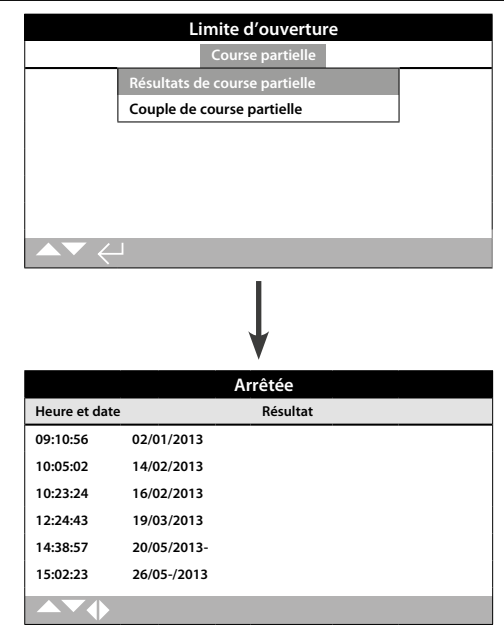

# Résultats de course partielle

Cet écran affiche les résultats des mouvements de course partielle qui ont été effectués. Les résultats sont indiqués par un simple « succès » ou « échec » à côté de la date et de l'heure de chaque course partielle (si configurées localement, comme indiqué à la section 4.6).

**Pour parcourir le registre de course partielle, utilisez les**  touches **O** O et O O.

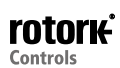

# <span id="page-58-0"></span>**4.5.2 Registre de la course partielle - Couple de course partielle**

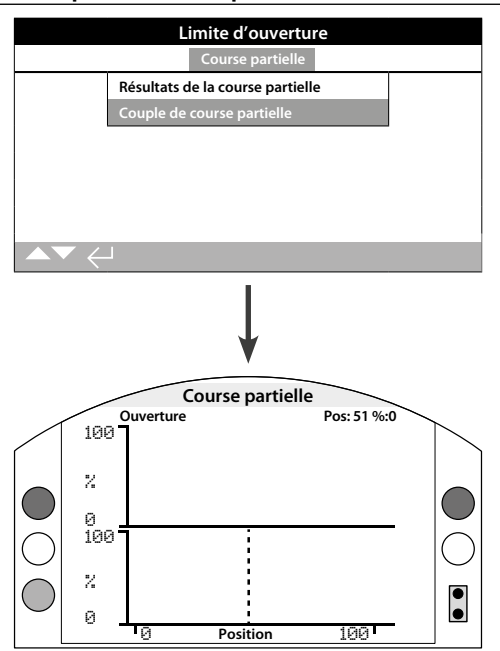

# Couple de course partielle

Cet écran affiche un graphique du couple de la dernière course partielle. Ce graphique est utilisé pour évaluer le couple qui a été requis pour actionner la vanne au cours de la dernière course partielle. Il peut aider à analyser les problèmes de la vanne et son état.

# Les flèches  $\bigcirc$  et  $\bigcirc$  permettent de déplacer le curseur entre **les graphiques d'ouverture et de fermeture.**

Les flèches  $\bigcirc$  et  $\bigcirc$  permettent de déplacer le curseur par **incrément de 1%.**

**4.6 Registres de données - Définir la date**

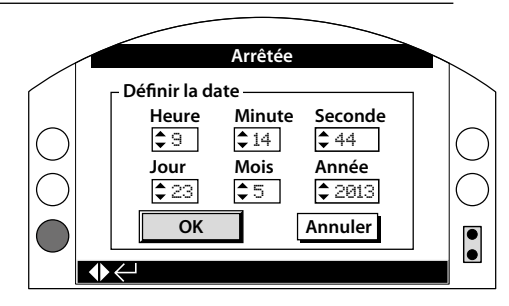

**Registres de données Équipements**

Mrdi

# Définir la date

Cet écran permet à l'utilisateur de régler localement la date et l'heure pour les registres de données. La date et l'heure sont utilisées **uniquement** pour une indication locale et n'affectent pas les données stockées, lors de leur téléchargement sur un PC et leur visualisation avec le logiciel Insight2 de Rotork.

# **Pour sélectionner les champs de date et d'heure, utilisez les**  flèches  $\bigcirc$  et  $\bigcirc$ .

**Pour modifier les champs de date et d'heure sélectionnés,**  utilisez les flèches  $\bigcirc$  et  $\bigcirc$ .

**Pour confirmer les changements, sélectionnez OK et appuyez**  sur **a**.

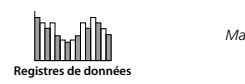

<span id="page-59-0"></span>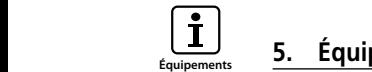

# **5. Équipements**

La gestion des équipements est une exigence de plus en plus demandée dans le milieu industriel et peut être utilisée pour gérer les performances de la vanne, les périodes de fonctionnement et les opérations de maintenance. Les informations concernant le processus, la vanne et la motorisation peuvent être stockées dans l'IQ3. En plus des dates d'installation et de mise en service, l'historique de service de la motorisation peut être enregistré. Les alarmes de gestion des équipements peuvent aussi être configurées de manière à indiquer lorsqu'une opération de maintenance est requise.

Les informations d'équipements stockées peuvent être affichées sur l'écran de la motorisation à l'aide de la télécommande *Bluetooth*® Pro de Rotork. Une fois que le fichier de configuration de la motorisation a été téléchargé, à l'aide de la télécommande *Bluetooth*® Pro ou d'un PC équipé du logiciel Insight2, les données d'équipements sont ajoutées aux données de conception et de configuration de la motorisation. La configuration et les données d'équipements peuvent être exportées sous forme de fichier CSV à partir d'Insight 2.

Par conséquent, il est important que les données relatives à l'identifiant de la vanne et de la motorisation, les détails de la vanne et les informations du processus soient renseignés par l'utilisateur ou ses agents. Rotork remplira automatiquement les données de fabrication de la motorisation en usine. D'autres données applicables seront ajoutées lors de la mise en service et la maintenance de la motorisation.

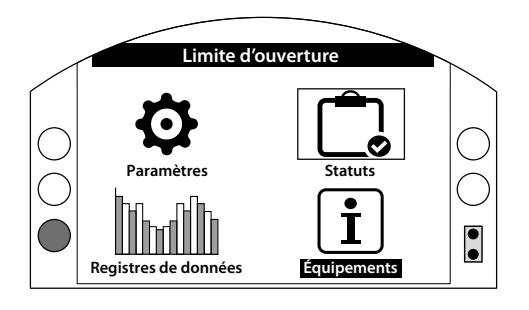

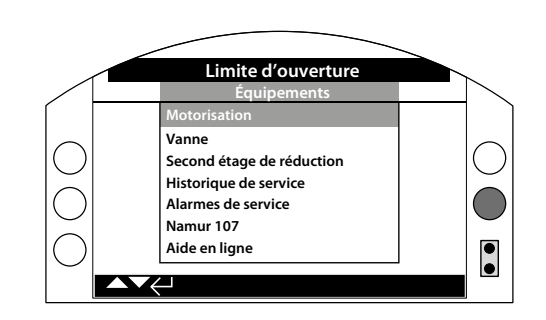

# Menu principal

Le menu des équipements est divisé en différentes catégories en fonction du type de données. La structure complète du menu des équipements est présentée ci-dessous:

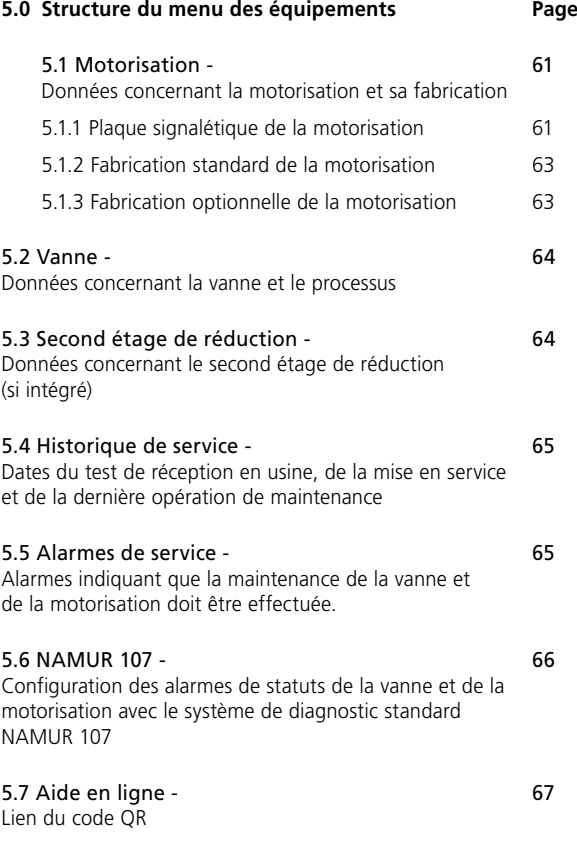

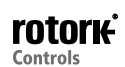

<span id="page-60-0"></span>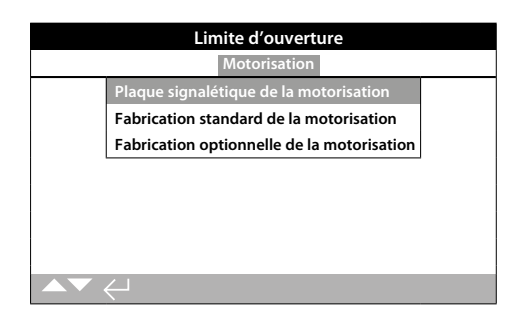

# **Registres de données Équipements 5.1.1 Motorisation - Plaque signalétique de la motorisation**

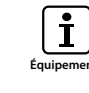

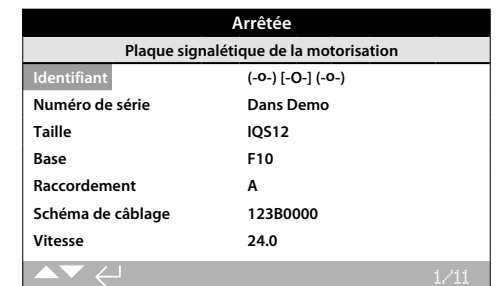

# Informations contenues sur la plaque signalétique de la motorisation

Cet écran affiche les informations contenues sur la plaque signalétique de la motorisation. En cas de détérioration ou de perte de la plaque signalétique physique, les informations concernant la motorisation restent accessibles. Les informations affichées sont en lecture seule, à l'exception de l'identifiant de la motorisation qui peut être modifié, après la saisie d'un mot de passe valide.

## Pour le modifier, appuyez sur la touche  $\bigcirc$  pour sélectionner **le champ en surbrillance.**

Utilisez les touches  $\bigcirc$  et  $\bigcirc$  pour parcourir l'alphabet et les **nombres et afficher le caractère souhaité.**

Utilisez  $\bigcirc$  pour passer au caractère suivant.

Utilisez  $\bigcirc$  pour supprimer le caractère précédent.

Utilisez **@** pour enregistrer l'information.

# **1/11 Identifiant**

L'identifiant inscrit sur la plaque signalétique de la motorisation apparaît sur l'écran d'accueil de la motorisation. L'identifiant saisi est la référence de la vanne et/ou de la motorisation qui identifie l'équipement au sein du système de commande du processus. Si l'identifiant est fourni au moment de la commande, Rotork remplira ce champ automatiquement. L'utilisateur peut modifier cet identifiant une fois qu'un mot de passe valide a été saisi.

## **2/11 Numéro de série**

Affichage du numéro de série de la motorisation. Ce numéro doit être fourni lors de chaque communication avec Rotork ou l'un de ses agents.

#### **3/11 Taille**

Affichage du modèle et de la taille de la motorisation, par exemple « IQ25 » ou « IQT25 ».

# **4/11 Base**

Affichage de la taille de la base de la motorisation, conformément à la norme ISO 5210/5211 pour les bases métriques et MSS SP-101 / MSS SP-102 pour les bases impériales, par exemple « F14 ».

## **5/11 Raccordement**

Affichage de la désignation et du type de raccordement de la motorisation, conformément à la norme ISO5210 / 5211. Les raccordements disponibles sont Z3\*, B1, B3, B4 (pour l'IQT, B uniquement).

\*Le raccordement Z3 est une version plus longue du raccordement A, mais avec les mêmes dimensions de tige. Ce raccordement est un standard Rotork et n'est pas référencé ISO5210.

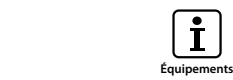

## **6/11 Schéma de câblage**

Affichage du numéro du schéma de câblage de la motorisation. Les schémas de câblage standard peuvent être téléchargés sur http:// wiring.rotork.com en utilisant le lien du sélecteur de schémas de câblage.

Les schémas de câblage avec le préfixe « WD » sont des versions non standard, à usage spécifique. Pour obtenir une copie, veuillez contacter Rotork.

## **7/11 Vitesse**

Affichage de la vitesse de sortie de la motorisation en tr/min. Si un second étage de réduction est utilisé en combinaison avec la motorisation, la vitesse combinée sera soumise au ratio du réducteur. Pour les combinaisons multitours (réducteurs « IB », « IS » ou « MTW », voir 5.3), divisez la vitesse affichée par le ratio du réducteur pour obtenir la vitesse de sortie combinée en tr/min.

Pour les combinaisons quart de tour (réducteurs « IW », « IWD » ou « MOW », voir 5.3), divisez le ratio du réducteur par 4, puis diviser ce résultat par la vitesse de la motorisation (tr/min) et multiplier par 60 pour obtenir le temps de fonctionnement 90° en secondes.

Pour les motorisations « IQL » et « IQML », la vitesse estimée correspond à la course linéaire en mm/seconde.

Pour les versions IQT, la vitesse est fournie en secondes pour un fonctionnement 90° à une vitesse nominale maximale.

## **8/11 Couple maximal**

Affichage du couple maximal (catalogue) de la motorisation en newton-mètre (Nm). Le couple maximal correspond au paramètre de couple 100%. Le couple peut être configuré de 40% à 100%. Voir 2.1. Sauf spécification contraire à la commande, le couple est configuré sur 40% au moment de la livraison de la motorisation.

## **9/11 Carter**

Affichage du type de carter de la motorisation. Pour plus de détails, veuillez également vous référer à la plaque signalétique de la motorisation. Les carters disponibles incluent les caractéristiques suivantes. D'autres peuvent être indiqués en fonction de leur certification.

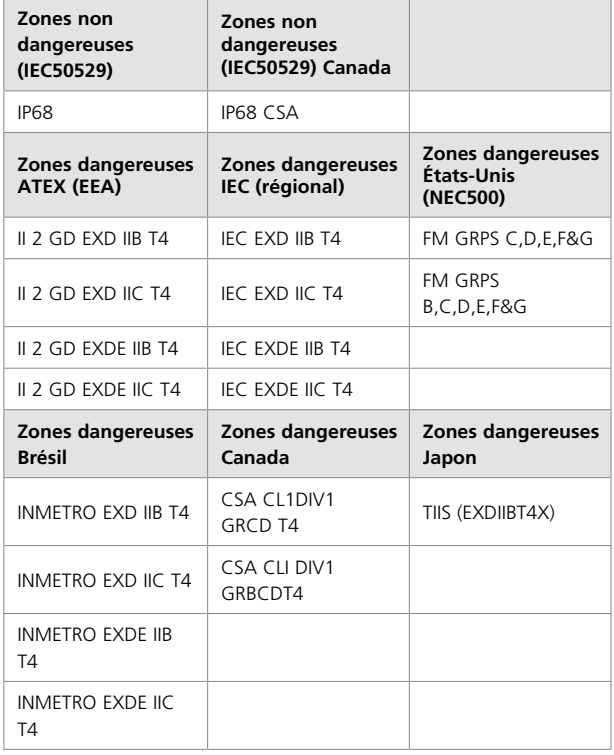

#### **10/11 Alimentation**

Affichage de la tension d'alimentation de la motorisation. La tension est celle spécifiée par l'utilisateur et doit être utilisée en tout temps lors du fonctionnement de la motorisation.

Pour les motorisations triphasées à courant alternatif, la tension triphasée est confirmée si IQ apparaît au point 3/11.

Pour les motorisations monophasées à courant alternatif, la tension monophasée est confirmée si IQS apparaît au point 3/11.

Pour toute question au sujet de l'alimentation, veuillez contacter Rotork en fournissant le numéro de série de la motorisation.

Les motorisations sont conçues pour fonctionner avec le couple spécifié dans le catalogue et une tolérance de tension nominale de +/- 10%. Les performances de service sont spécifiées avec une tension nominale de +/-0%.

Une tension excessive ou insuffisante peut entraîner une surchauffe du moteur.

En ce qui concerne les tests de réception en usine des fabricants, si la motorisation a été conçue pour une alimentation différente de celle disponible sur le site ou proposée par le fabricant de vannes, veuillez contacter Rotork avant de brancher la motorisation.

# **11/11 Date de fabrication**

Affichage de la date du test de production de la motorisation. AnnéeMoisJour (AAAAMMJJ).

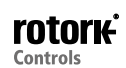

# **5.1.2 Motorisation - Fabrication standard de la motorisation**

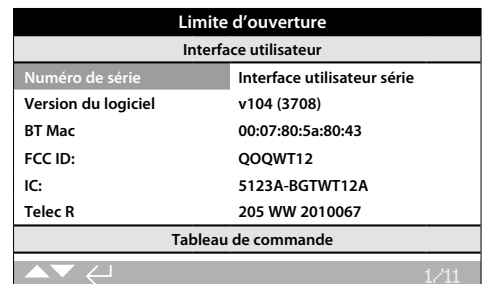

# Informations sur la fabrication standard de la motorisation

Cet écran permet à l'utilisateur de voir les détails de la version standard de la motorisation. Toutes les informations affichées sont en lecture seule.

# Pour parcourir ces informations, utilisez les touches  $\bigcirc$  et  $\bigcirc$ .

#### **Interface utilisateur**

**1/11 Numéro de série** - Affichage du numéro de série de l'interface utilisateur.

**2/11 Version du logiciel** - Affichage de la version du logiciel de l'interface utilisateur.

**3/11 MAC Bluetooth** - Affichage de l'adresse MAC *Bluetooth* de l'interface utilisateur.

**4/11 FCC ID** - Affichage de l'identification *Bluetooth* de la Federal Communications Commission (FCC) pour l'interface utilisateur.

**5/11 IC** - Affichage de l'identification *Bluetooth* de Industry Canada pour l'interface utilisateur.

**6/11 Telec R** - Affichage de l'identification *Bluetooth* du Telecom Engineering Center pour l'interface utilisateur.

# **Tableau de commande**

**7/11 Numéro de série** - Affichage du numéro de série du tableau de commande.

**8/11 Version du logiciel** - Affichage de la version du logiciel du tableau de commande.

**9/11 Version du logiciel SIL** - Affichage de la version du logiciel de la carte de contrôle des motorisations SIL.

# **Capteur de position**

**10/11 Numéro de série** - Affichage du numéro de série du capteur de position.

**11/11 Version du logiciel** - Affichage de la version du logiciel du capteur de position.

**12/11 Version du matériel** - Affichage de la version du matériel du capteur de position des motorisations SIL.

**13/11 Version du logiciel SIL** - Affichage de la version du logiciel du capteur de position des motorisations SIL.

#### **Capteur de couple**

**14/11 Numéro de série** - Affichage du numéro de série du capteur de couple.

**Carte de contrôle du moteur IQT3**

**15/11 Version du logiciel** - Affichage de la version du logiciel de la carte de contrôle du moteur IQT3.

**16/11 – Numéro de série** - Affichage du numéro de série de la carte de contrôle du moteur IQT3.

#### **Pile de secours**

**17/11 Version du logiciel** - Affichage de la version du logiciel de la pile de secours

**5.1.3 Motorisation - Fabrication standard de la motorisation**

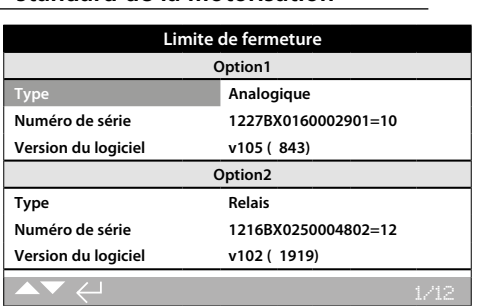

# Informations sur la fabrication standard de la motorisation

Cet écran permet à l'utilisateur de voir les détails de toutes les options incluses dans la motorisation. Jusqu'à quatre options peuvent être intégrées à la motorisation IQ3, en fonction du nombre de bornes disponibles et de la compatibilité entre les différentes options.

## Pour parcourir ces informations, utilisez les touches  $\bigcirc$  et  $\bigcirc$ .

**Option 1**

**1/12 Type** - Affichage du type d'option intégrée.

**2/12 Numéro de série** - Affichage du numéro de série de la carte d'option intégrée.

**3/12 Version du logiciel** - Affichage de la version du logiciel de l'option intégrée.

**Option 2**

**4/12 Type** - Affichage du type d'option intégrée.

**5/12 Numéro de série** - Affichage du numéro de série de la carte d'option intégrée.

**6/12 Version du logiciel** - Affichage de la version du logiciel de l'option intégrée.

**Option 3**

**7/12 Type** - Affichage du type d'option intégrée.

**8/12 Numéro de série** - Affichage du numéro de série de la carte d'option intégrée.

**9/12 Version du logiciel** - Affichage de la version du logiciel de l'option intégrée.

**Option 4**

**10/12 Type** - Affichage du type d'option intégrée.

**11/12 Numéro de série** - Affichage du numéro de série de la carte d'option intégrée.

**12/12 Version du logiciel** - Affichage de la version du logiciel de l'option intégrée.

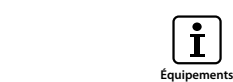

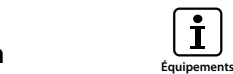

<span id="page-63-0"></span>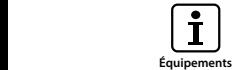

# **5.2 Équipements - Vanne**

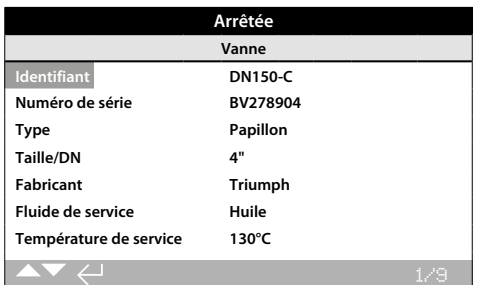

# Informations sur la vanne

Cet écran permet à l'utilisateur de visualiser et modifier les informations concernant la vanne, une fois qu'un mot de passe valide a été saisi. Visualiser les détails de la vanne peut s'avérer utile en cas de perte de la plaque signalétique ou lors du raccordement d'une vanne sur une motorisation, après réparation de l'un des deux éléments.

Pour modifier des informations, utilisez les touches  $\bigcirc$  et  $\bigcirc$ **pour sélectionner le champ en surbrillance.**

Pour modifier, appuyez sur la touche  $\bigcirc$  pour sélectionner le **champ.**

Utilisez les touches  $\bigcirc$  et  $\bigcirc$  pour parcourir l'alphabet ou les **nombres et afficher le caractère souhaité.**

Utilisez  $\bigcirc$  pour passer au caractère suivant.

Utilisez  $\bigcirc$  pour supprimer le caractère précédent.

**Utilisez pour enregistrer l'information.**

Pour quitter cette page sans enregistrer, appuyez sur  $\bigcirc$ .

**1/9 Identifiant** - Affichage de l'identifiant de la vanne.

**2/9 Numéro de série** - Affichage du numéro de série de la vanne. **3/9 Type** - Affichage du type de vanne.

**4/9 Taille/DN** - Affichage de la taille de la vanne.

**5/9 Pression / DN** – Affichage de la pression de la vanne.

**6/9 Fabricant** - Affichage du fabricant de la vanne.

**7/9 Fluide de service** - Affichage du fluide de service de la vanne.

**8/9 Température de service** - Affichage de la température de service de la vanne.

**9/9 Emplacement** - Affichage de l'emplacement enregistré de la vanne.

**10/9 Date d'installation** - Affichage de la date d'installation de la vanne. AnnéeMoisJour (AAAAMMJJ)

# **5.3 Équipements - Second étage de réduction**

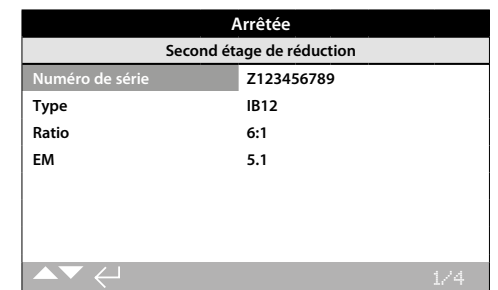

# Informations sur le réducteur

Cet écran permet à l'utilisateur de voir les informations relatives au réducteur et de modifier ces informations, une fois qu'un mot de passe valide a été saisi.

Pour modifier des informations, utilisez les touches  $\bigcirc$  et  $\bigcirc$ **pour sélectionner le champ en surbrillance.**

Pour modifier, appuyez sur la touche  $\bigcirc$  pour sélectionner le **champ.**

Utilisez les touches  $\bigcirc$  et  $\bigcirc$  pour parcourir l'alphabet ou les **nombres et afficher le caractère souhaité.**

Utilisez  $\bigcirc$  pour passer au caractère suivant.

Utilisez  $\bigcirc$  pour supprimer le caractère précédent.

**Utilisez pour enregistrer l'information.**

**Pour quitter cette page sans enregistrer, appuyez sur**  $\bigcirc$ **.** 

**1/4 Numéro de série** - Affichage du numéro de série du réducteur.

**2/4 Type** - Affichage du type de réducteur.

**3/4 Ratio** - Affichage du ratio du réducteur. Il s'agit du nombre requis de tours de la motorisation pour réaliser un tour complet du réducteur.

**4/4 EM** - Affichage de l'effet mécanique du réducteur. Il s'agit de l'élément auquel le couple de la motorisation est multiplié pour obtenir le couple de sortie de la combinaison motorisation/réducteur.

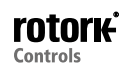

<span id="page-64-0"></span>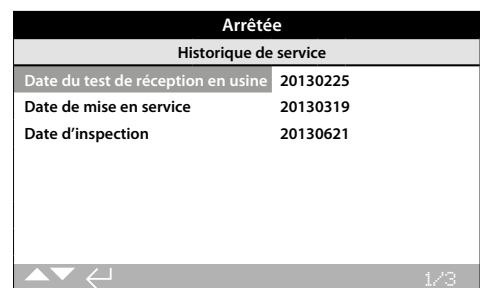

# Informations de l'historique de service

Cet écran permet à l'utilisateur de visualiser et de modifier les informations relatives à l'historique de service de la motorisation, une fois qu'un mot de passe valide a été saisi.

#### Pour modifier des informations, utilisez les touches  $\bigcirc$  et  $\bigcirc$ **pour sélectionner le champ en surbrillance.**

Pour modifier, appuyez sur la touche opour sélectionner le **champ.**

Utilisez les touches  $\bigcirc$  et  $\bigcirc$  pour parcourir l'alphabet ou les **nombres et afficher le caractère souhaité.**

Utilisez  $\bigcirc$  pour passer au caractère suivant.

Utilisez  $\bigcirc$  pour supprimer le caractère précédent.

**Utilisez pour enregistrer l'information.**

Pour quitter cette page sans enregistrer, appuyez sur  $\bigcirc$ .

**1/3 Date du test de réception en usine** - Affichage de la date du test de réception en usine de la motorisation. AnnéeMoisJour (AAAAMMJJ).

**2/3 Date de mise en service** - Affichage de la date de mise en service de la motorisation. AnnéeMoisJour (AAAAMMJJ)

**3/3 Date d'inspection** - Affichage de la date d'inspection de la motorisation. AnnéeMoisJour (AAAAMMJJ).

**Note:** le format de la date de l'historique de service peut varier en fonction des préférences de l'utilisateur.

#### **Registres de données Équipements 5.5 Équipements - Alarmes de service**

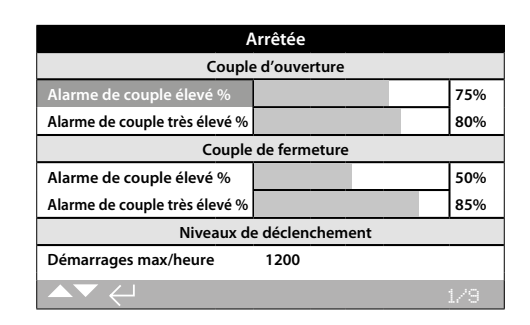

# Alarmes de service

Cet écran permet à l'utilisateur de configurer des alarmes de service de la motorisation, à condition qu'un mot de passe haute sécurité ait été saisi. Les alarmes de service de la motorisation sont seulement là à titre indicatif et aident l'utilisateur à planifier des opérations de maintenance effectives de la motorisation/vanne. Les alarmes de couple sont uniquement des alarmes visuelles et n'agissent pas de la même manière que les alarmes de déclenchement du couple.

Les alarmes peuvent être configurées de manière à s'activer lorsque des événements prédéfinis se produisent. Il s'agit d'indications visuelles qui s'affichent localement sur la motorisation. L'utilisateur peut également configurer la LED orange pour qu'elle clignote lorsqu'un ou plusieurs éléments prédéfinis sont en état d'alarme. Voir 2.2.2. En outre, pour le contrôle à distance, un relais de sortie peut être configuré pour indiquer qu'une ou plusieurs alarmes de service sont activées. Voir 2.2.1.

# Utilisations classiques

Détection du niveau de couple: par exemple, si l'application requiert un niveau de déclenchement du couple à 80%, mais que l'utilisateur souhaite savoir quand la demande de couple atteint un niveau élevé, alors l'utilisateur peut configurer l'alarme de couple élevé à 70%. Si l'utilisateur souhaite également savoir quand un déclenchement du couple de mi-course est imminent, il peut configurer l'alarme de couple très élevé à 75%.

Pour éviter de générer des alarmes de niveau de couple erronées, les alarmes de couple élevé et très élevé ignorent le positionnement sur le siège de la vanne. Elles se déclenchent uniquement lorsque le couple de mi-course dépasse les niveaux prédéfinis.

## **Pour modifier les alarmes, utilisez les touches**  $\bigcirc$  **et**  $\bigcirc$  **pour sélectionner le champ en surbrillance.**

Pour modifier, appuyez sur la touche  $\bigcirc$  pour sélectionner le **champ.**

Utilisez les touches  $\bigcirc$  and  $\bigcirc$  pour parcourir les pourcentages **de couple ou les nombres et afficher les valeurs souhaitées.**

**Utilisez pour enregistrer les informations.**

Pour quitter cette page sans enregistrer, appuyez sur  $\bigcirc$ .

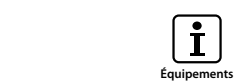

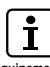

<span id="page-65-0"></span>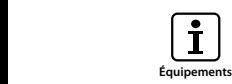

# **5.5 Équipements - Alarmes de service** *(suite)*

**Couple d'ouverture**

**1/9 Alarme de couple élevé %** - Permet à l'utilisateur de définir une valeur pour l'alarme de couple d'ouverture. Par exemple, 70%.

**2/9 Alarme de couple très élevé %** - Permet à l'utilisateur de définir une valeur pour une seconde alarme de couple d'ouverture. Par exemple, 75%.

#### **Couple de fermeture**

**3/9 Alarme de couple élevé %** - Permet à l'utilisateur de définir une valeur pour l'alarme de couple de fermeture. Par exemple, 70%.

**4/9 Alarme de couple très élevé %** - Permet à l'utilisateur de définir une valeur pour une seconde alarme de couple de fermeture. Par exemple, 75%.

#### **Niveaux de déclenchement**

**5/9 Démarrages max/heure** - Permet à l'utilisateur de définir une valeur pour l'alarme du nombre maximal de démarrages par heure. Par exemple, 50 démarrages.

**6/9 Nombre total de démarrages** - Permet à l'utilisateur de définir une valeur pour l'alarme du nombre total de démarrages. Par exemple, 5000 démarrages.

**7/9 Nombre total de tours** - Permet à l'utilisateur de définir une valeur pour l'alarme du nombre total de tours. Par exemple, 15,000 tours.

**8/9 Vibrations** - Si le niveau de vibrations, configuré par le client, est atteint, l'alarme se déclenche. Ce niveau peut être configuré entre 1000 mG et 8000 mG.

## **Service**

**9/9 Intervalle (mois)** - Permet à l'utilisateur de créer une alarme pour la prochaine opération de maintenance. Affichage du nombre de mois entre chaque opération de maintenance.

#### **Alarmes**

**10/9 Suppression alarmes actives** - Suppression de toutes les alarmes actives.

# **5.6 Équipements - NAMUR 107**

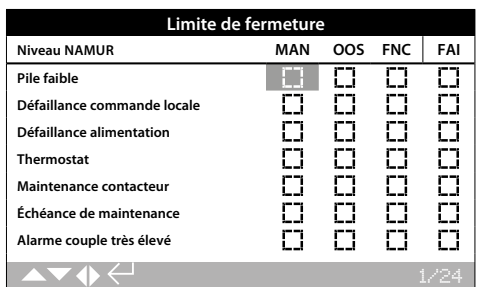

## Paramètres NAMUR 107

Cet écran permet à l'utilisateur de visualiser les alarmes avec les recommandations NAMUR 107 et de les configurer, une fois qu'un mot de passe valide a été saisi. La structure des diagnostics NAMUR 107 divise les statuts de la motorisation en quatre groupes. Cette division est basée sur la sévérité d'un événement actif ou le type d'événement affiché. Les quatre réglages disponibles pour les diagnostics NAMUR 107 sont:

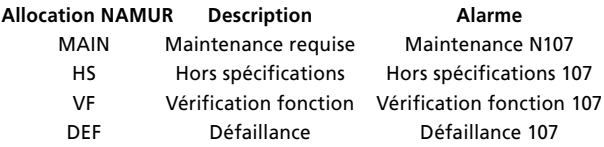

Les alarmes NAMUR 107 sont là à titre indicatif uniquement et permettent d'alerter l'utilisateur sur les problèmes opérationnels potentiels de la motorisation/vanne. Les alarmes peuvent être configurées de manière à s'activer quand un événement prédéfini se produit. Pour le contrôle à distance, un relais de sortie peut être configuré pour indiquer qu'une alarme N107 est active. Voir 2.2.1. Le système NAMUR 107 permet de surveiller de multiples événements de la motorisation, grâce à un relais de sortie à distance, qui lance des recherches à la source du problème.

## Utilisations classiques

Un système de commande de processus requiert des diagnostics N107 détaillés pour intégrer un nouveau processus dans un système NAMUR 107 existant. Les événements particuliers de la motorisation sont surveillés et rapportés à l'utilisateur avec les alarmes N107 spécifiques. Chaque alarme N107 peut être allouée à un relais pour permettre de fournir des diagnostics à distance de divers événements de la motorisation. Voir 2.2.1.

Les événements de pile faible, de maintenance requise et d'alarme de couple élevé sont regroupés dans la catégorie Maintenance N107. Si un de ces événements se produit, un relais de surveillance, configuré avec une alarme de maintenance N107, indique un problème de maintenance. L'opérateur sera alors en mesure de vérifier le statut de la motorisation pour déterminer lequel de ces trois événements est actif et trouver une solution adaptée. Les autres événements peuvent être configurés dans les catégories NAMUR 107 restantes et intégrés au système de manière adéquate.

# **Pour modifier des informations, utilisez les touches**  $\bigcirc$  $\bigcirc$  **et OO** pour mettre en surbrillance le champ requis.

Pour modifier, appuyez sur **@** pour sélectionner/ **désélectionner le champ.**

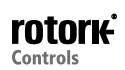

<span id="page-66-0"></span>**1/24 Pile faible** - Permet à l'utilisateur de configurer les diagnostics NAMUR 107 pour le cas d'un niveau de charge de la pile faible.

**2/24 Défaillance de la commande locale** - Permet à l'utilisateur de configurer les diagnostics NAMUR 107 pour le cas d'une défaillance de la commande locale.

**3/24 Défaillance de l'alimentation** - Permet à l'utilisateur de configurer les diagnostics NAMUR 107 pour le cas d'une défaillance de l'alimentation électrique.

**4/24 Thermostat** - Permet à l'utilisateur de configurer les diagnostics NAMUR 107 pour le cas d'un déclenchement du thermostat.

**5/24 Maintenance contacteur** - Permet à l'utilisateur de configurer les diagnostics NAMUR 107 pour le cas d'une maintenance du contacteur requise.

**6/24 Échéance de maintenance** - Permet à l'utilisateur de configurer les diagnostics NAMUR 107 pour une échéance de maintenance de la motorisation. Voir 5.5.

**7/24 Alarme de couple très élevé** - Permet à l'utilisateur de configurer les diagnostics NAMUR 107 pour le cas d'une alarme de couple très élevé. Voir 5.5.

**8/24 Alarme de couple élevé** - Permet à l'utilisateur de configurer les diagnostics NAMUR 107 pour le cas d'une alarme de couple élevé. Voir 5.5.

**9/24 Démarrages du moteur** - Permet à l'utilisateur de configurer les diagnostics NAMUR 107 pour les démarrages du moteur. Voir 5.5.

**10/24 Nombre total de tours** - Permet à l'utilisateur de configurer les diagnostics NAMUR 107 pour le nombre total de tours. Voir 5.5.

**11/24 Relais de surveillance** - Permet à l'utilisateur de configurer les diagnostics NAMUR 107 pour le relais de surveillance. Voir 2.2.1.

**12/24 Défaillance de commande** - Permet à l'utilisateur de configurer les diagnostics NAMUR 107 pour le cas d'une défaillance de commande.

**13/24 Défaillance de la motorisation** - Permet à l'utilisateur de configurer les diagnostics NAMUR 107 pour le cas d'une défaillance de la motorisation.

**14/24 Perte des communications** - Permet à l'utilisateur de configurer les diagnostics NAMUR 107 pour le cas d'une perte des communications.

**15/24 Option non détectée** - Permet à l'utilisateur de configurer les diagnostics NAMUR 107 pour une carte d'option non détectée.

**16/24 Échec de la course partielle** - Permet à l'utilisateur de configurer les diagnostics NAMUR 107 pour le cas d'un échec de la course partielle. Voir 2.3.2-4.

**17/24 Valve obstruée** - Permet à l'utilisateur de configurer les diagnostics NAMUR 107 dans le cas d'une vanne obstruée.

**18/24 Vanne bloquée** - Permet à l'utilisateur de configurer les diagnostics NAMUR 107 pour le cas d'une vanne bloquée.

**19/24 Position de secours** - Permet à l'utilisateur de configurer les diagnostics NAMUR 107 pour le cas d'une fonctionnalité réduite du capteur de position.

**20/24 Mouvement de fin de course** - Permet à l'utilisateur de configurer les diagnostics NAMUR 107 pour une course de la motorisation entre ses limites prédéfinies.

**21/24 Erreur carte réseau** - Permet à l'utilisateur de configurer les diagnostics NAMUR 107 pour le cas d'un problème avec la carte réseau.

**22/24 Défaillance de l'alimentation client** - Permet à l'utilisateur de configurer les diagnostics NAMUR 107 pour le cas d'une défaillance de l'alimentation du client.

**23/24 Durée de la course de la vanne** - Permet à l'utilisateur de configurer les diagnostics NAMUR 107 pour la durée de course de la vanne.

**24/24 Détection de la mauvaise direction** - Permet à l'utilisateur de configurer les diagnostics NAMUR 107 pour le cas d'une détection d'une mauvaise direction.

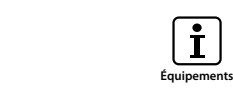

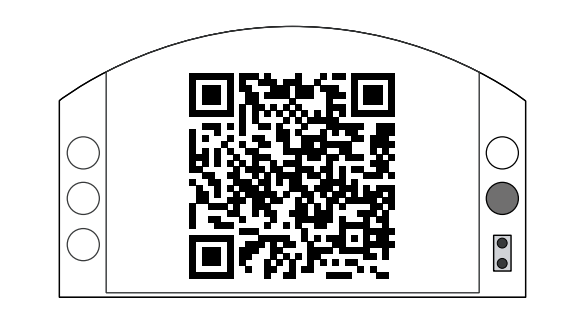

# Assistance Rotork

Cet écran indique le code QR qui permet aux utilisateurs d'accéder directement à la section « aide » du site Internet de Rotork. Cette page permet à l'utilisateur de se procurer de la documentation, des logiciels et des ressources de formation pour les produits Rotork.

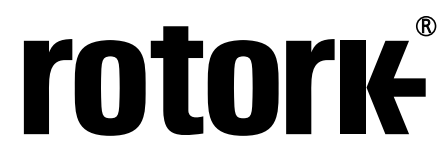

**Keeping the World Flowing**

# www.**rotork**.com

La liste complète de notre réseau mondial de ventes et de services est disponible sur notre site Internet.

UK Rotork plc<br>tél +4 tél  $+44$  (0)1225 733200<br>fax  $+44$  (0)1225 333467  $+44 (0)1225 333467$ email mail@rotork.com

USA Rotork Controls Inc. tél +1 (585) 247 2304  $\frac{1}{2}$  +1 (585) 247 2308 email info@rotork.com

Rotork est une société membre de l'Institute of Asset Management

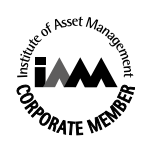

Au vu de son processus continu de développement de produits, Rotork se réserve le droit de modifier<br>les spécifications des produits sans avis préalable. Les données publiées peuvent être soumises à des<br>changements. Pour ac

Rotork est une marque déposée. Rotork reconnaît toutes les marques enregistrées. La marque et les logos Bluetooth® sont des marques déposées de Bluetooth SIG, Inc. Toute utilisation par Rotork de ces marques est effectuée sous licence. Version rédigée et publiée au Royaume-Uni par Rotork Controls Limited. POWJB1217

PUB002-040-01 Issue 08/16